# **SAMSUNG**

# Gebruikershandleiding

QBC (QB24C QB43C QB50C QB55C QB65C QB75C QB85C) QBC-N (QB55C-N QB65C-N QB75C-N QB85C-N) QBC-T (QB24C-T) QHC (QH43C QH50C QH55C QH65C QH75C) QMC (QM32C QM43C QM50C QM55C QM65C QM75C QM85C) SHC (SH37C)

De kleur en het uiterlijk kunnen afwijken, afhankelijk van het product. Ook kan de inhoud van de handleiding zonder voorafgaand bericht worden gewijzigd om de prestaties te verbeteren. Het aanbevolen aantal uren per dag voor de QBC, QBC-N, QBC-T, QM32C-modellen is minder dan 16 uur.

Als het product langer dan 16 uur per dag wordt gebruikt, wordt de garantie mogelijk ongeldig.

In de volgende gevallen kunnen administratiekosten in rekening worden gebracht:

- (a) Als op uw verzoek een monteur wordt gestuurd, maar het product niet defect is (wanneer u hebt nagelaten deze gebruiksaanwijzing te lezen).
- (b) Als u het toestel naar een reparatiecentrum brengt, maar het product niet defect is (wanneer u hebt nagelaten deze gebruiksaanwijzing te lezen).
- Voordat de monteur u bezoekt, krijgt u informatie over de administratiekosten.

#### © Samsung

Het auteursrecht op deze handleiding is eigendom van Samsung. Gebruik of vermenigvuldiging van deze handleiding, geheel of gedeeltelijk, zonder toestemming van Samsung niet toegestaan. Andere handelsmerken dan die van Samsung zijn eigendom van hun respectievelijke eigenaars.

# Inhoudsopgave

#### [Voordat u het product](#page-4-0)  [in gebruik neemt](#page-4-0)

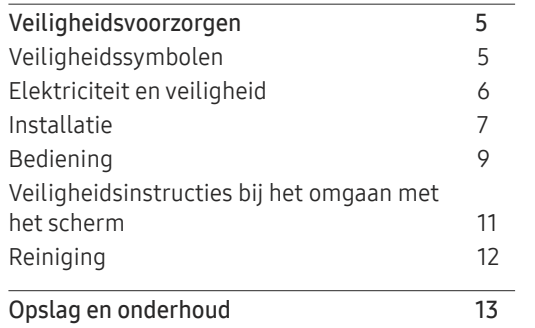

#### [Voorbereidingen](#page-13-0)

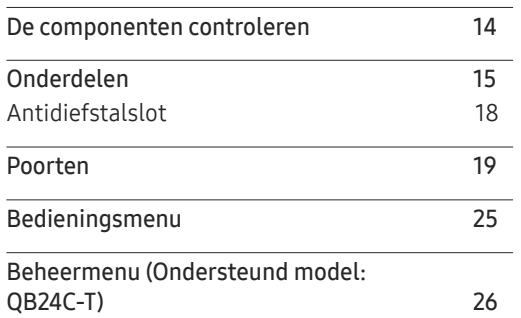

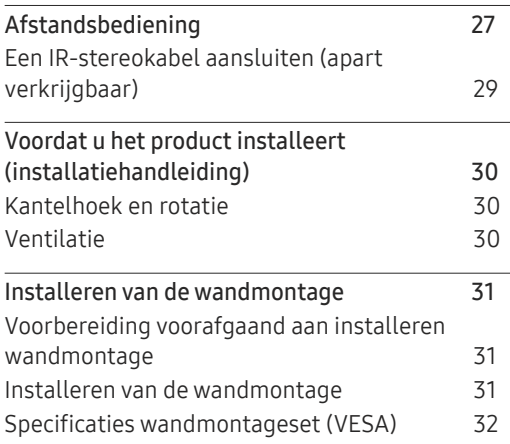

#### [Een touchscreen-monitor](#page-32-0)  [gebruiken \(Ondersteund](#page-32-0)  [model: QB24C-T\)](#page-32-0)

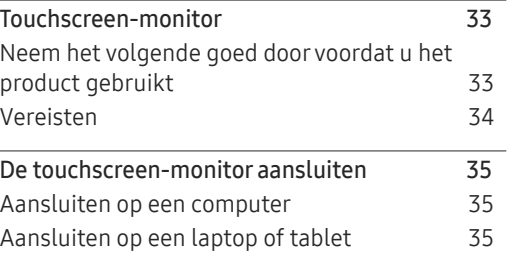

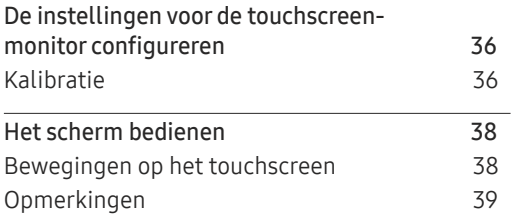

#### [Een bronapparaat](#page-39-0)  [aansluiten en gebruiken](#page-39-0)

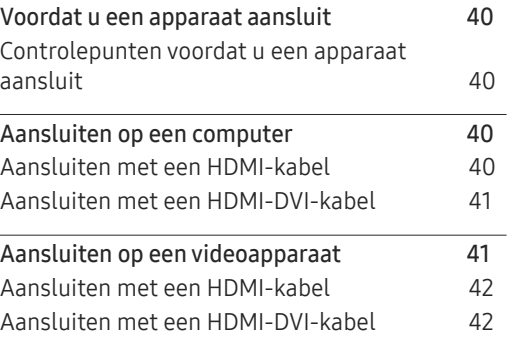

# Inhoudsopgave

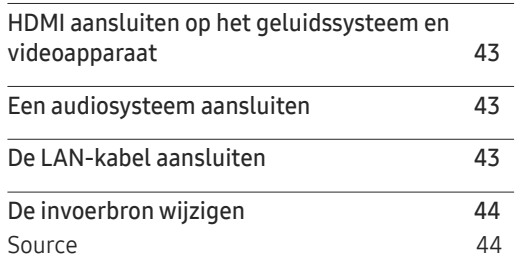

\_\_\_\_\_\_\_\_

#### [Bediening van meerdere](#page-44-0)  [schermen](#page-44-0)

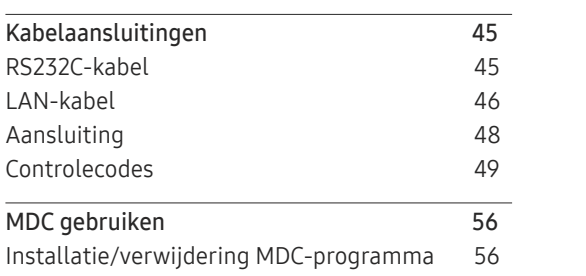

#### [Startscherm](#page-56-0)

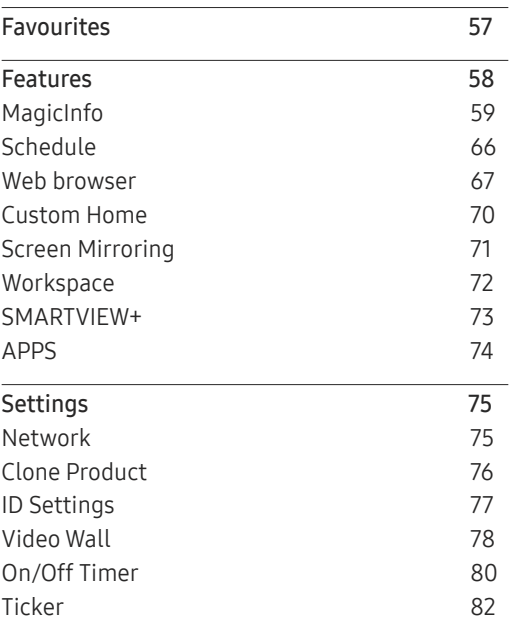

#### [Menu](#page-82-0)

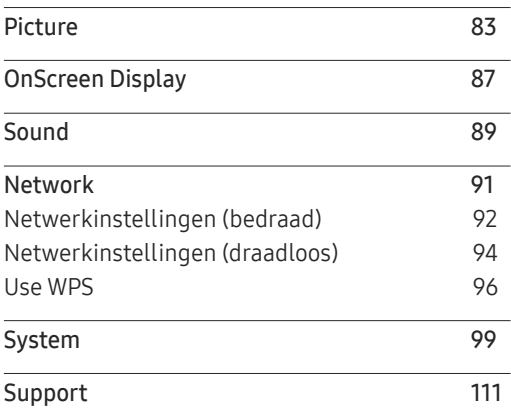

#### [Problemen oplossen](#page-112-0)

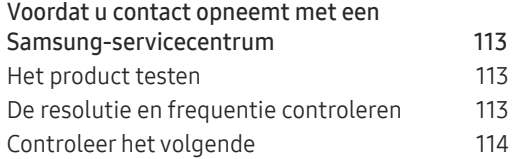

# Inhoudsopgave

### [Specificaties](#page-119-0)

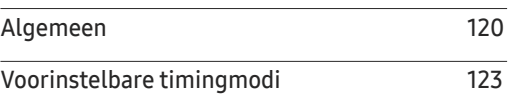

and the control of the control of the control of

### [Bijlage](#page-125-0)

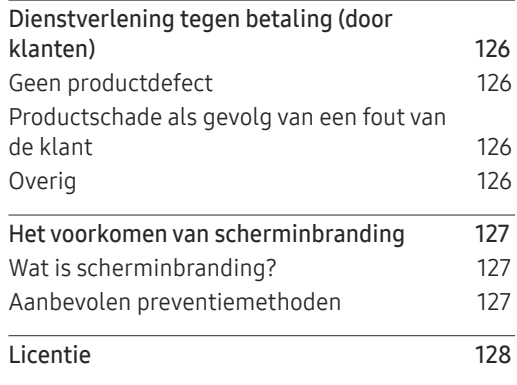

# <span id="page-4-0"></span>Voordat u het product in gebruik neemt Hoofdstuk 01

# Veiligheidsvoorzorgen

Lees de volgende veiligheidsinstructies in verband met uw persoonlijke veiligheid en om schade aan eigendom te voorkomen. Lees de volgende informatie door om ervoor te zorgen dat u het product correct gebruikt.

### Veiligheidssymbolen

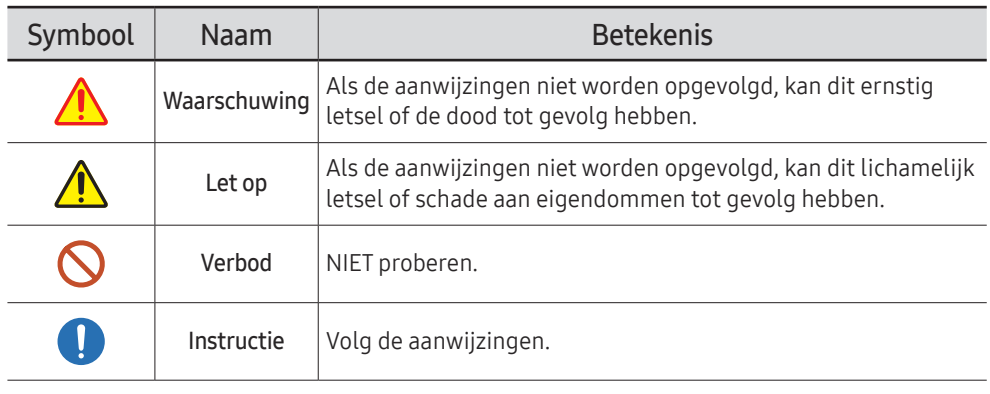

#### LET OP

#### RISICO OP ELEKTRISCHE SCHOK. NIET OPENEN.

LET OP: OM DE KANS OP EEN ELEKTRISCHE SCHOK TE VERKLEINEN MAG U HET PANEEL NIET VERWIJDEREN (OF DE ACHTERZIJDE). BEVAT GEEN ONDERDELEN DIE U ZELF KUNT REPAREREN. LAAT REPARATIE EN ONDERHOUD OVER AAN GEKWALIFICEERD PERSONEEL.

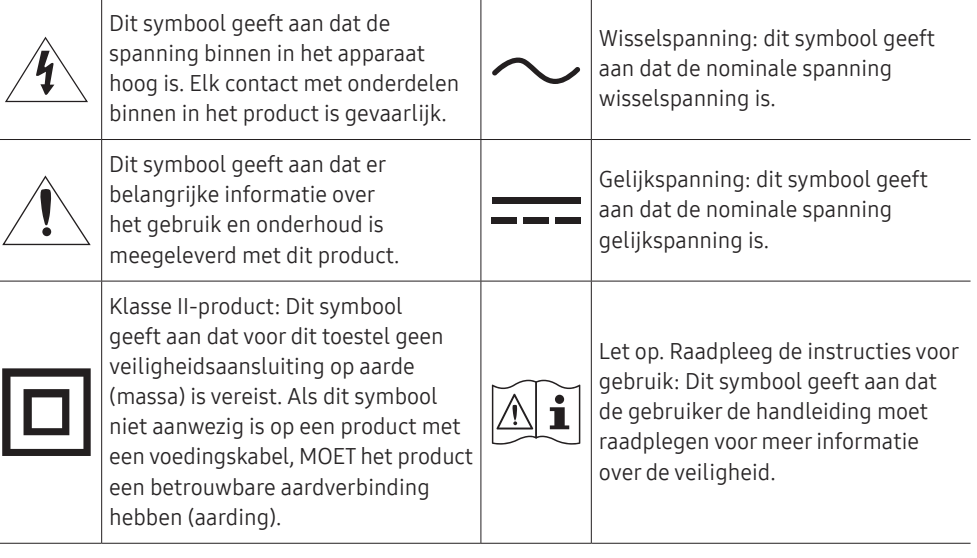

## <span id="page-5-0"></span>Elektriciteit en veiligheid

 $\triangle$  De volgende afbeeldingen zijn alleen bedoeld als referentie. De situatie in de praktijk kan afwijken van de afbeeldingen.

### **Waarschuwing**

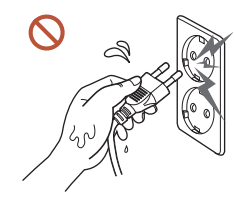

Kom niet met natte handen aan de stekker. Anders kan een elektrische schok worden veroorzaakt.

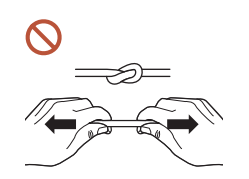

Buig de stroomkabel niet te sterk en trek nooit te hard aan het snoer. Let erop dat de stroomkabel niet onder een zwaar voorwerp komt.

Een beschadigde kabel kan leiden tot een defect in het product, een elektrische schok of brand.

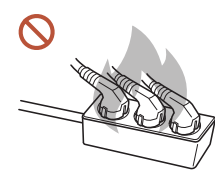

Sluit niet meerdere producten aan op één stopcontact. Oververhitte stopcontacten kunnen brand veroorzaken.

- Steek de stekker helemaal in het stopcontact (moet goed vastzitten). O Een slechte verbinding kan brand veroorzaken.
- Verwijder stof van de pennen van de stekker of het stopcontact met een droge doek.  $\bullet$ Er kan brand ontstaan.
- Steek de stekker in een geaard stopcontact. (Behalve voor apparaten die geen aarding  $\blacksquare$ bieden)

Dit zou een elektrische schok of letsel kunnen veroorzaken.

Gebruik geen beschadigde stroomkabel of stekker en gebruik geen loszittend  $\Omega$ stopcontact.

Dit zou een elektrische schok of brand kunnen veroorzaken.

# <span id="page-6-0"></span> $\bigwedge$  Let op

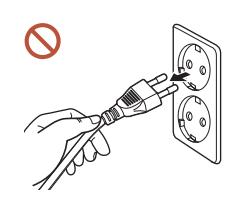

Trek de stroomkabel altijd aan de stekker uit het stopcontact. Dit zou een elektrische schok of brand kunnen veroorzaken.

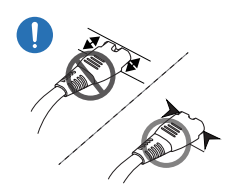

 $\blacksquare$ 

Als u de stekker in de poort steekt, zorg er dan voor dat die er helemaal in zit.

Als de stekker niet helemaal in de poort zit, kan de stekker onverwacht eruit vallen of bestaat een risico op oververhitting wegens overstroom, wat tot veiligheidsongevallen leidt.

#### Gebruik alleen de stroomkabel die Samsung met uw product heeft meegeleverd. Gebruik de stroomkabel niet voor andere producten.

Dit zou een elektrische schok of brand kunnen veroorzaken.

Houd voldoende ruimte vrij rond het stopcontact waarop het netsnoer is aangesloten.

Wanneer er zich met het product een probleem voordoet, moet de stekker uit het stopcontact worden gehaald om de stroomtoevoer naar het product volledig uit te schakelen. Met alleen de aan-uitknop op de afstandsbediening wordt het product niet volledig uitgeschakeld.

Trek de stekker niet uit het stopcontact wanneer het product in gebruik is. Het product kan schade oplopen door een elektrische schok.

# Installatie

# **Waarschuwing**

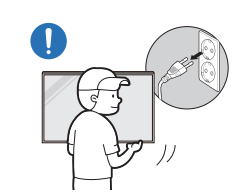

Voordat u het product verplaatst, moet u het product uitzetten met de aan-uitschakelaar en het netsnoer en alle overige aangesloten kabels losmaken.

Schade aan de kabel kan brand of elektrische schokken veroorzaken.

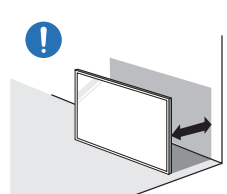

Plaats het product bij installatie op een afstand van de muur zodat er voldoende ventilatie is.

Een te hoge binnentemperatuur kan brand veroorzaken.

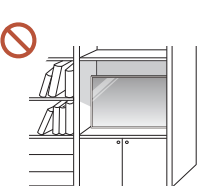

Plaats het product niet in een slecht geventileerde ruimte, zoals een (boeken)kast.

Een te hoge binnentemperatuur kan brand veroorzaken.

Houd de plastic verpakking buiten bereik van kinderen.

Als kinderen de plastic verpakking verkeerd gebruiken, kan dat leiden tot verstikking.

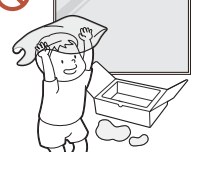

Plaats de stroomkabel (DC-stroomtoevoer) en het product niet in de buurt van warmtebronnen.

(kaarsen, muggenwerende middelen, sigaretten, spuitbussen, verwarmingsapparaten, plaatsen die blootgesteld zijn aan direct zonlicht, en meer)

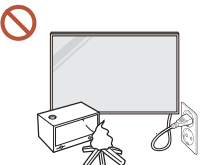

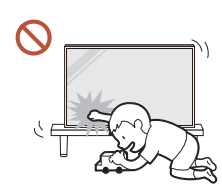

#### Bevestig het product bij installatie stevig zodat het niet valt.

Als het product niet stevig is bevestigd en een kind tijdens het spelen het product aanraakt, kan het product vallen en schade aan het product of letsels bij het kind veroorzaken.

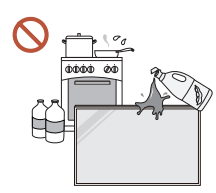

 $\blacksquare$ 

#### Installeer het project niet in een keuken of in de buurt van een aanrecht.

Eetbare olie of oliedamp kunnen het product beschadigen of vervormen.

#### Laat de wandbevestiging monteren door daartoe gekwalificeerde mensen.  $\blacksquare$ Installatie door ongekwalificeerde personen kan tot letsel leiden. Gebruik alleen geschikte kasten.

Als u het product op een ongewone plek plaatst, kan er door de omgeving een ernstig kwaliteitsprobleem ontstaan. Neem daarom vóór installatie zeker contact op met een Samsung-servicecentrum.

(Plaatsen waar veel fijn stof voorkomt, plaatsen waar chemische stoffen worden gebruikt, plaatsen met te hoge of te lage temperaturen, plaatsen met veel vocht of water, transportmiddelen zoals voertuigen, luchthavens en stations die gedurende lange tijd continu worden gebruikt, en meer)

# A Let op

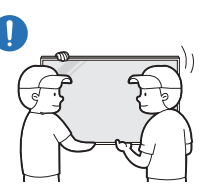

#### Laat het product niet vallen wanneer u het verplaatst.

Anders kan het product vallen en lichamelijke letsels of schade aan het product veroorzaken.

- Leg het product niet neer op zijn voorkant.  $\Omega$ U zou het scherm kunnen beschadigen.
- Een langdurige blootstelling aan direct zonlicht kan het oppervlak van het scherm  $\Omega$ verkleuren.

### <span id="page-8-0"></span>Bediening

## Waarschuwing

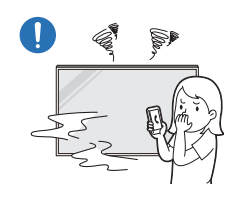

Als het product vreemde geluiden, een brandlucht of rook voortbrengt, moet u onmiddellijk de stekker uit het stopcontact halen en contact opnemen met uw Samsung-servicecentrum.

Dit zou een elektrische schok of brand kunnen veroorzaken.

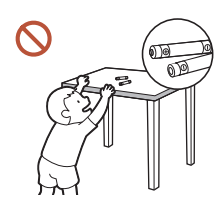

Houd de batterijen van de afstandsbediening en de kleine accessoires buiten bereik van kinderen. Zorg ervoor dat kinderen ze niet kunnen inslikken.

Neem direct contact op met uw arts als een kind een batterij in zijn mond heeft gestopt.

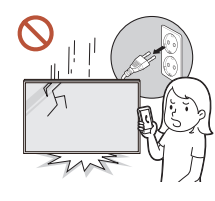

Als u het product laat vallen of als zijn uiterlijk beschadigd is, moet u het product uitzetten en de stekker uit het stopcontact halen. Neem vervolgens contact op met een Samsung-servicecentrum.

Langdurig gebruik kan leiden tot een elektrische schok of brand.

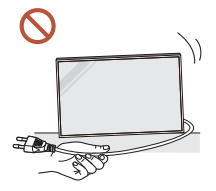

ISS.

Verplaats het product niet door aan het netsnoer of ander kabels te trekken.

Een beschadigde kabel kan leiden tot een defect in het product, een elektrische schok of brand.

Zorg ervoor dat de ventilatieopeningen niet worden geblokkeerd door een tafelkleed of gordijn.

Een te hoge binnentemperatuur kan brand veroorzaken.

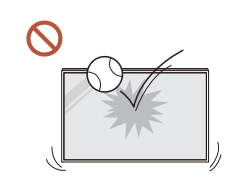

#### Zorg ervoor dat het product niet onderhevig is aan sterke schokken.

- Het scherm kan beschadigd raken.
- Dit zou een elektrische schok of brand kunnen veroorzaken.

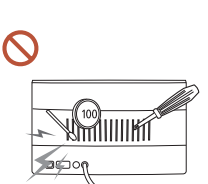

Steek geen metalen voorwerpen (een mes, muntstuk of haarspeld bijvoorbeeld) of ontvlambare voorwerpen (papier, lucifers en dergelijke) in het product (via de ventilatieopeningen of in- en uitgangen en dergelijke).

- Als vreemde stoffen het product binnendringen, schakel dan het product uit en haal de stekker uit het stopcontact. Neem vervolgens contact op met een Samsung-servicecentrum.
- Een defect in het product, een elektrische schok of brand kan het gevolg zijn.

Zet geen voorwerpen met een vloeistof erin, zoals een vaas, bloempot of fles, boven op het product.

- Als vreemde stoffen, zoals water, het product binnendringen, haal dan de stekker uit het stopcontact. Neem vervolgens contact op met een Samsung-servicecentrum.
- Een defect in het product, een elektrische schok of brand kan het gevolg zijn.

#### Schakel bij onweer het product uit en trek de stekker uit het stopcontact.

Dit zou een elektrische schok of brand kunnen veroorzaken.

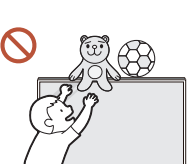

Leg geen zware voorwerpen of voorwerpen die de aandacht trekken van kinderen, zoals speelgoed of snoep, boven op het product.

Het product of de zware voorwerpen kunnen vallen wanneer kinderen dat speelgoed of snoep proberen te pakken, met mogelijk ernstig letsel tot gevolg.

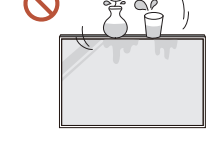

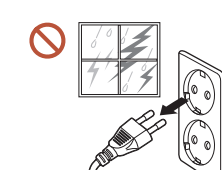

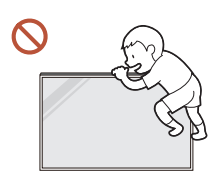

Hang niet aan het product en ga er niet op staan.

- Anders kan het product vallen en lichamelijke letsels of zelfs de dood veroorzaken.
- Zorg er vooral voor dat kinderen niet aan het product hangen of erop staan.

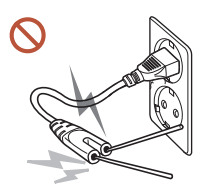

Wanneer de stekker in het stopcontact steekt, mag u geen stokje of andere geleider in het overblijvende stopcontact steken. Raak na het halen van de stekker uit het stopcontact evenmin onmiddellijk de pennen van de stekker aan.

Anders kan een elektrische schok worden veroorzaakt.

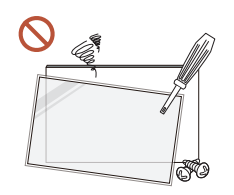

In het product komt hoogspanning voor. Haal het product niet uit elkaar en repareer of wijzig het product niet zelf.

- Neem voor reparatie contact op met een Samsungservicecentrum.
- Dit zou een elektrische schok of brand kunnen veroorzaken.

Raak het product of de stekker niet aan als er een gaslek is en verlucht de ruimte onmiddellijk.

Vonken kunnen een explosie of brand veroorzaken.

Gebruik geen luchtbevochtiger of waterkoker in de buurt van het product. Dit zou een elektrische schok of brand kunnen veroorzaken.

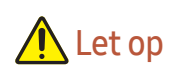

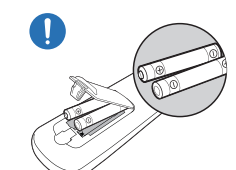

#### Plaats elke batterij met de juiste polariteit (+, –).

Als de polariteit niet correct is, kan de batterij barsten of kan he vloeistof erin lekken. Dit veroorzaakt verontreiniging van en schade aan de omgeving, brand of lichamelijk letsel.

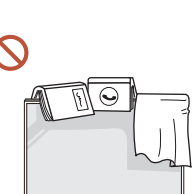

#### Zet geen zware voorwerpen op het product.

Het product kan defect raken of er kan lichamelijk letsel ontstaan.

Als u het product gedurende langere tijd niet gebruikt wegens vakantie of om een andere reden, haal dan de stekker uit het stopcontact.

Een teveel aan stof kan in combinatie met warmte een elektrische schok of een stroomlek veroorzaken.

Gebruik het product op de aanbevolen resolutie en frequentie.

Uw ogen kunnen vermoeid raken.

Batterijen (oplaadbaar en niet oplaadbaar) zijn geen standaard afval en dienen ter recycling te worden aangeboden. Als verbruiker is de klant verantwoordelijk voor het op de juiste manier retourneren van gebruikte of oplaadbare batterijen.

De klant kan gebruikte of oplaadbare batterijen afgeven bij het dichtstbijzijnde gemeentelijke afvaldepot of bij een winkel die eenzelfde type batterijen verkoopt.

#### <span id="page-10-0"></span>Laat uw ogen minstens vijf minuten rusten na elk uur dat u de monitor hebt gebruikt. Zo geeft u uw ogen rust.

Wanneer er langere tijd een statisch beeld op het scherm wordt weergegeven, kan het beeld op het scherm inbranden of kunnen er pixels beschadigd raken.

Als u het product gedurende langere tijd niet gebruikt, schakel dan de energiebesparingsmodus in of stel de schermbeveiliging in op een modus met bewegende beelden.

Gebruik en bewaar geen brandbare sprays of ontvlambare stoffen in de buurt van het CV. product.

Dit zou een explosie of brand kunnen veroorzaken.

Gebruik alleen de aangegeven standaardbatterijen en gebruik nooit tegelijkertijd een  $\Omega$ nieuwe en een gebruikte batterij.

Anders kunnen de batterijen beschadigd raken of brand, persoonlijk letsel of schade veroorzaken als gevolg van lekkage van batterijvloeistof.

- Kijk niet van dichtbij en langdurig continu naar het scherm van het product.  $\infty$ Uw ogen kunnen vermoeid raken.
- Til of verplaats het product niet wanneer het actief is.
- Het product wordt na verloop van tijd warm. Raak het beeldscherm niet aan wanneer  $\Omega$ het product al geruime tijd is ingeschakeld.
- Zet bij gebruik van een koptelefoon of oortjes het volume niet te hard en gebruik ze niet te lang.

Dit kan uw gehoor beschadigen.

## Veiligheidsinstructies bij het omgaan met het scherm

 $\triangle$  De kleur en het uiterlijk kunnen per model verschillen.

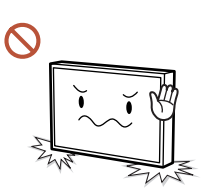

Stel het product niet op zoals in de afbeelding wordt weergegeven. Het scherm is kwetsbaar en kan beschadigd raken.

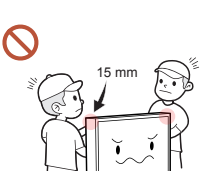

Pak het product niet beet binnen 15 mm vanaf de voorzijde.

### <span id="page-11-0"></span>Reiniging

### **Waarschuwing**

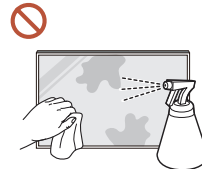

Spuit geen water of schoonmaakmiddel rechtstreeks op het product.

- Dit kan het oppervlak van het product beschadigen of markeringen wissen.
- Dit zou een elektrische schok of brand kunnen veroorzaken.

# **A** Let op

Haal bij het schoonmaken eerst de stekker uit het stopcontact en veeg voorzichtig  $\blacksquare$ met een zachte, droge doek van zeer fijne vezels of katoen om krassen te voorkomen. Anders kan het oppervlak van het product beschadigd raken of worden markeringen gewist.

Gebruik een zachte, droge doek van zeer fijne vezels of katoen omdat het oppervlak  $\blacksquare$ van het product en het scherm vatbaar krasgevoelig zijn.

Vreemde stoffen kunnen gemakkelijk krassen maken op het oppervlak van het product of het scherm.

Gebruik geen chemicaliën op het product die alcohol, oplosmiddelen of oppervlakte- $\Omega$ actieve stoffen bevatten, zoals was, wasbenzine, thinner, insecticide, luchtverfrisser, smeermiddel of schoonmaakmiddel.

De buitenkant van het product kan verkleurd of gebarsten raken, het oppervlak van het paneel kan afpellen of de markeringen kunnen worden gewist.

# <span id="page-12-0"></span>Opslag en onderhoud

#### De buitenkant en het scherm schoonmaken

Veeg het oppervlak af met een licht bevochtigde, zachte doek en veeg vervolgens met een droge doek.

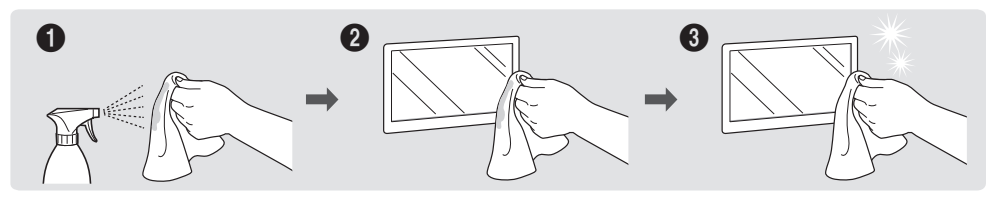

#### Voorzorgsmaatregelen

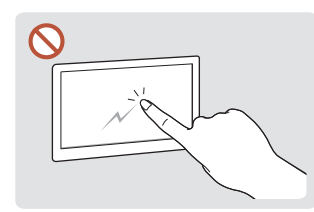

Kras het scherm niet met nagels of scherpe voorwerpen. Krassen kunnen markeringen achterlaten of het product beschadigen.

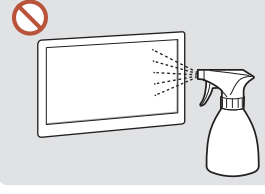

Spuit geen water rechtstreeks Op het oppervlak van op om welk onderdeel van het product ook. Als er water in het product raakt, kan het product defect raken of kunnen een elektrische schok gebruikt. of brand het gevolg zijn.

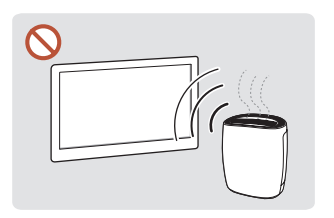

hoogglansmodellen kunnen witte vlekken ontstaan als in de buurt een ultrasone luchtbevochtiger wordt

- Als u een sticker op het scherm verwijdert, kan deze resten achterlaten. Maak ze schoon voordat u naar het scherm kijkt.
- Druk en wrijf niet hard op het product. Dit kan leiden tot schade aan het product.
- Wrijf niet met chemische stoffen op het scherm. Dit kan leiden tot een productstoring.
- Neem contact op met ons servicecentrum als het product binnenin moet worden gereinigd (niet gratis).
- We raden u aan om schone handschoenen te dragen als u het voorpaneel aanraakt en dat niet met uw blote handen te doen.

# <span id="page-13-0"></span>Voorbereidingen Hoofdstuk 02

# De componenten controleren

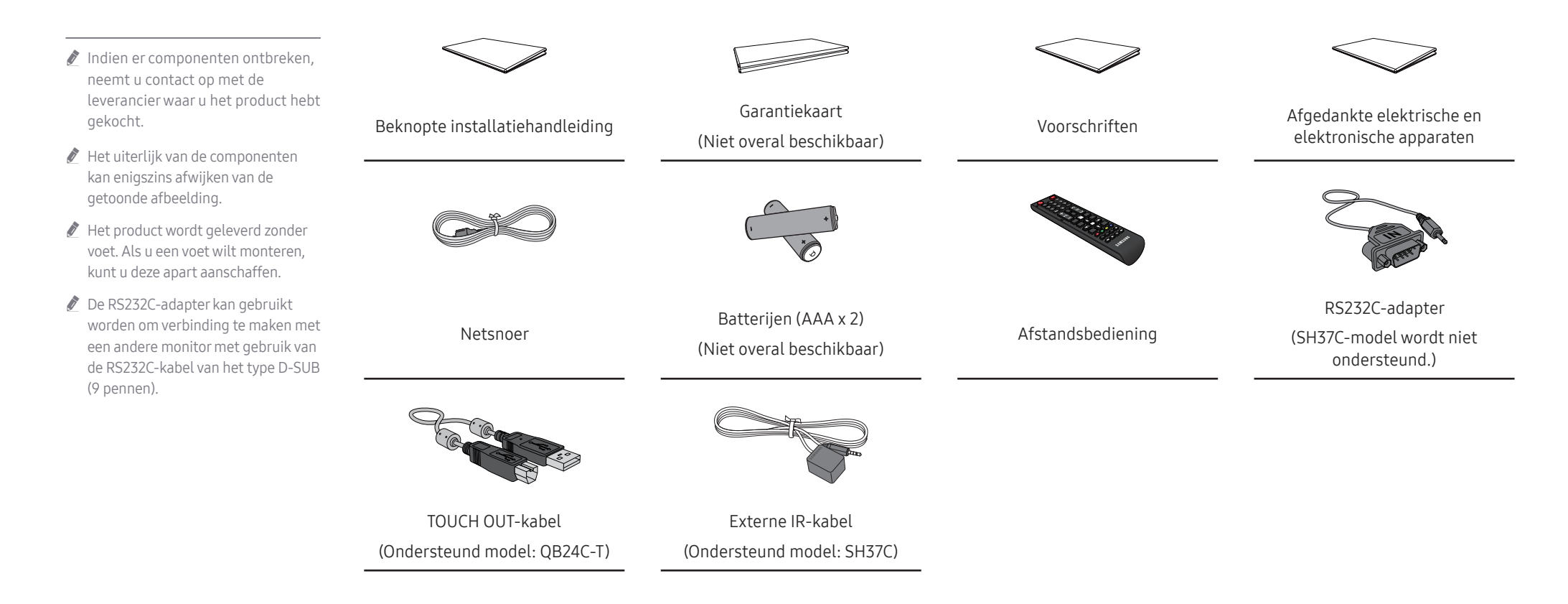

# <span id="page-14-0"></span>Onderdelen

QM32C / QB43C / QH43C / QM43C / QB50C / QH50C / QM50C / QB55C / QB55C-N / QH55C / QM55C / QB65C / QB65C-N / QH65C / QM65C / QB75C / QB75C-N / QH75C / QM75C / QB85C / QB85C-N / QM85C

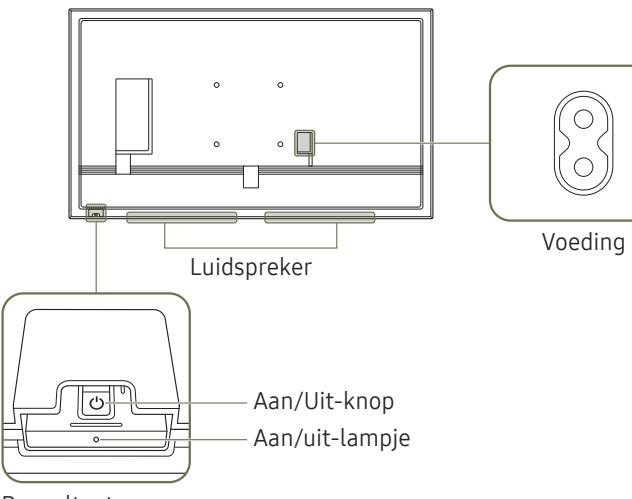

#### Paneeltoets

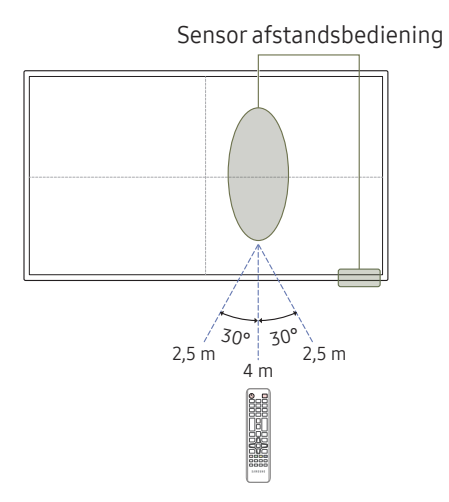

" De kleur en vorm van de onderdelen kan afwijken van de afbeelding. De specificaties kunnen zonder voorafgaande kennisgeving worden gewijzigd ter verbetering van de kwaliteit.

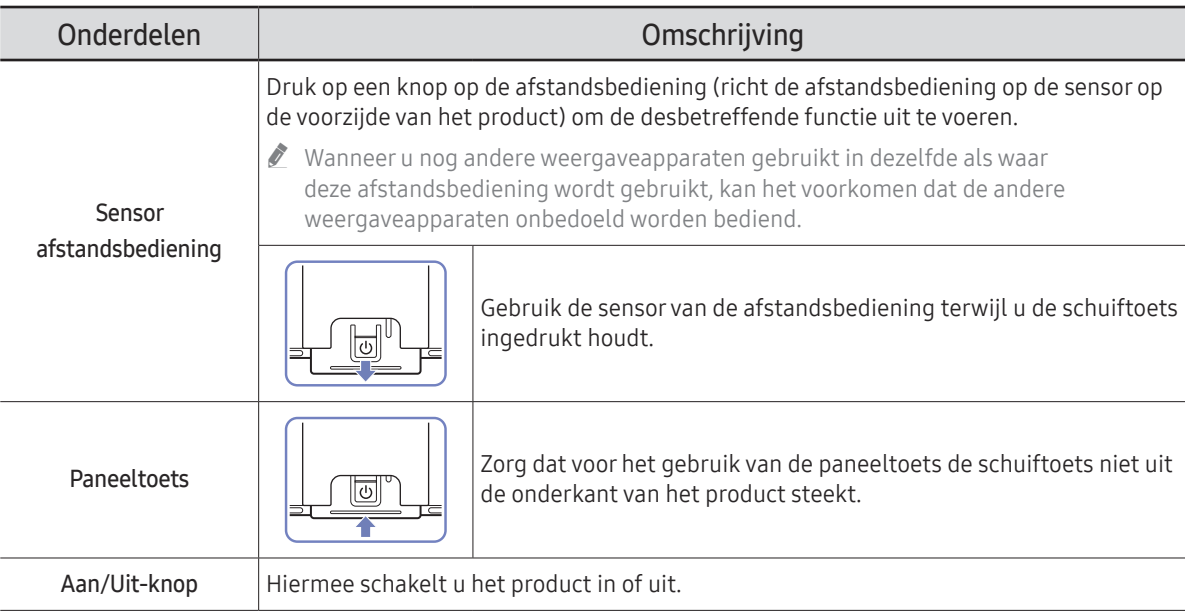

Sensor afstandsbediening in het scherm: Gebruik de afstandsbediening binnen 2,5 tot 4 meter van de sensor op het product en onder een hoek van 30° links en rechts van de sensor.

Sensor afstandsbediening aan de onderkant: Gebruik de afstandsbediening binnen 7 tot 10 meter van de sensor op het product en onder een hoek van 30° links en rechts van de sensor.

" Verbind om de prestaties van de IR-ontvanger te verbeteren een externe IR-kabel (apart verkocht) met de IR INpoort.

#### QB24C / QB24C-T

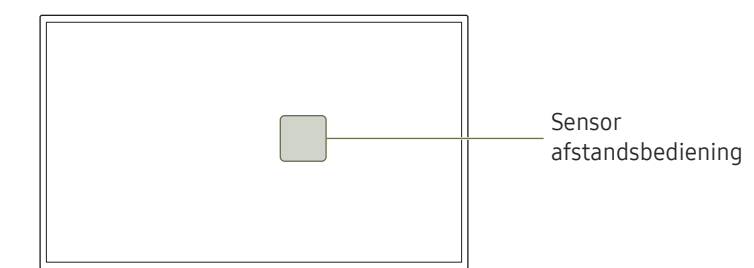

De kleur en vorm van de onderdelen kan afwijken van de afbeelding. De specificaties kunnen zonder voorafgaande kennisgeving worden gewijzigd ter verbetering van de kwaliteit.

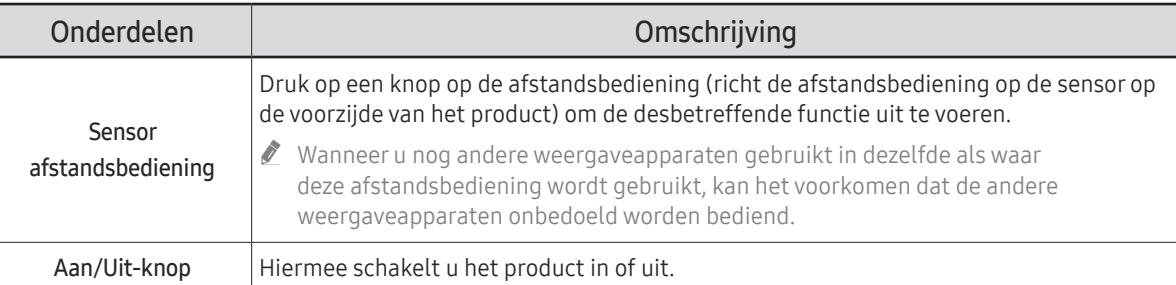

Gebruik de afstandsbediening binnen 2,5 tot 4 meter van de sensor op het product en onder een hoek van 30° links en rechts van de sensor.

 $\triangle$  Bewaar de gebruikte batterijen buiten bereik van kinderen en recycle de batterijen.

 $\triangle$  Gebruik geen oude en nieuwe batterijen door elkaar. Vervang beide batterijen tegelijkertijd.

 $\triangle$  Als u de afstandsbediening langere tijd niet gebruikt, verwijdert u de batterijen.

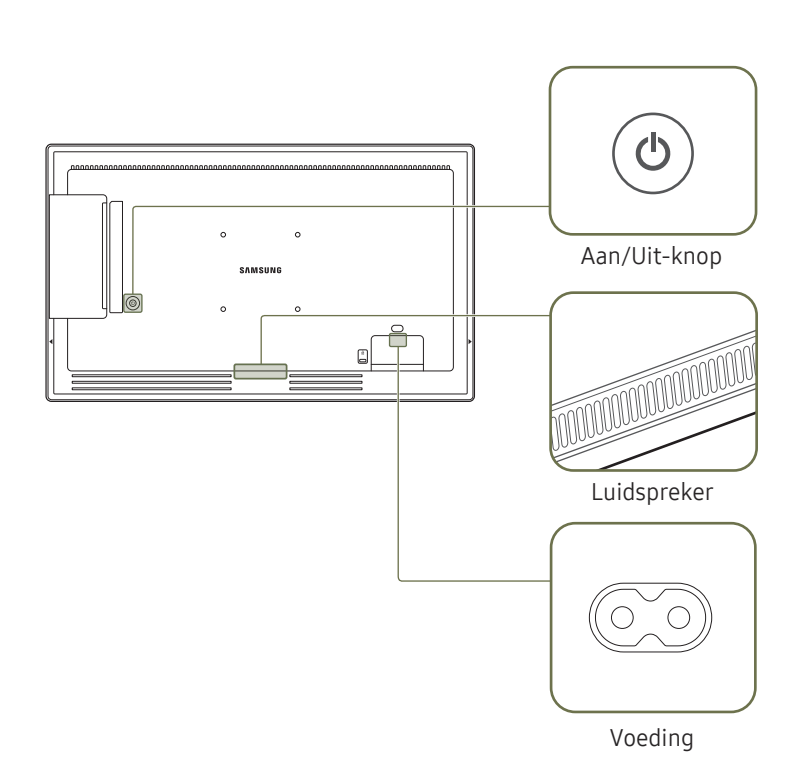

#### SH37C

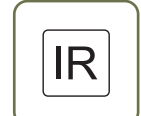

Plaats de ontvanger van een externe IR-kabel op deze locatie wanneer de kabel niet wordt gebruikt of het product wordt verplaatst.

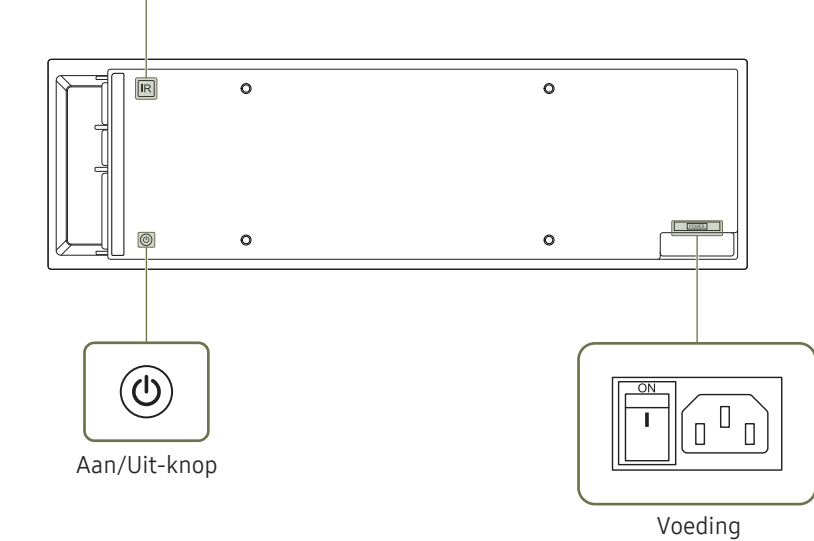

De kleur en vorm van de onderdelen kan afwijken van de afbeelding. De specificaties kunnen zonder voorafgaande kennisgeving worden gewijzigd ter verbetering van de kwaliteit.

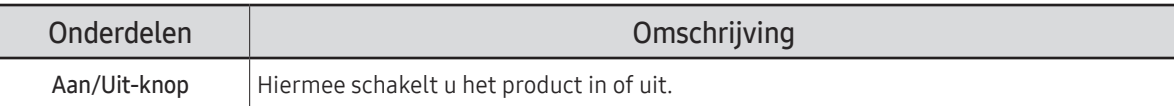

### <span id="page-17-0"></span>Antidiefstalslot

- $\triangle$  Dankzij het antidiefstalslot kunt u het product veilig gebruiken, zelfs in openbare ruimten.
- " De vorm van het slot en de vergendelingsmethode zijn afhankelijk van de fabrikant. Raadpleeg de gebruikershandleiding bij het antidiefstalslot voor meer informatie.
- " De volgende afbeeldingen zijn alleen bedoeld als referentie. De situatie in de praktijk kan afwijken van de afbeeldingen.
- " Ondersteund model: QB24C

#### Een antidiefstalapparaat vergrendelen:

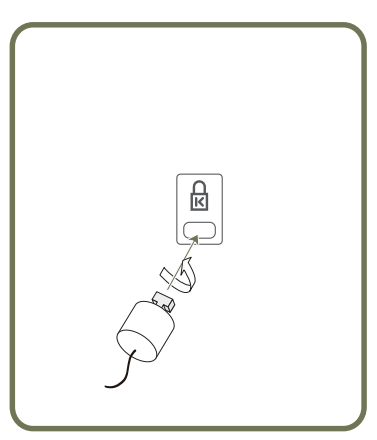

- 1 Bevestig de kabel van uw antidiefstalslot aan een zwaar object, bijvoorbeeld een bureau.
- 2 Steek een uiteinde van de kabel door de lus aan het andere eind.
- 3 Plaats het vergrendelingsapparaat in het antidiefstalslot aan de achterzijde van het product.
- 4 Sluit het slot.
	- Een antidiefstalslot kan afzonderlijk worden aangeschaft.
	- Raadpleeg de gebruikershandleiding bij het antidiefstalslot voor meer informatie.
	- Antidiefstalsloten zijn verkrijgbaar bij elektronicazaken of online.

# <span id="page-18-0"></span>Poorten

 $\triangle$  De kleur en vorm van de onderdelen kan afwijken van de afbeelding. De specificaties kunnen zonder voorafgaande kennisgeving worden gewijzigd ter verbetering van de kwaliteit.

#### QH43C / QM43C / QH50C / QM50C / QH55C / QM55C / QH65C / QM65C / QH75C / QM75C / QM85C

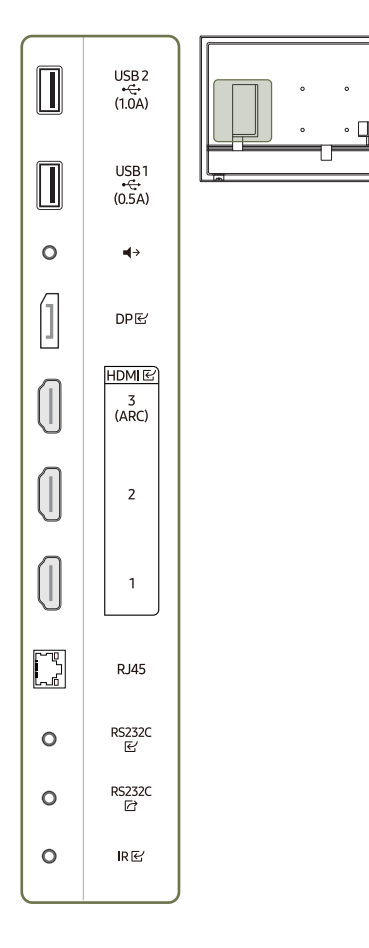

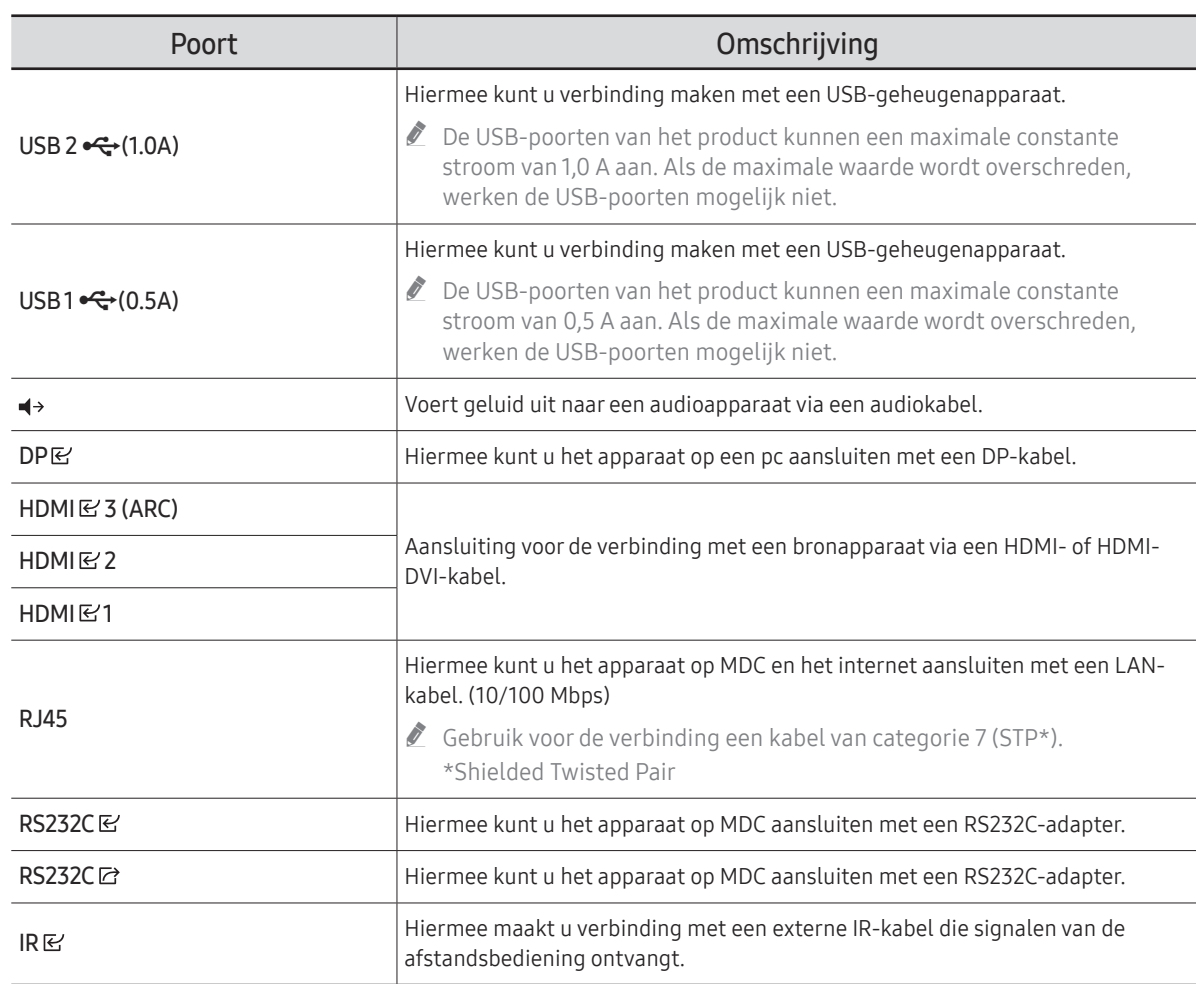

#### QB43C / QB50C / QB55C / QB55C-N / QB65C / QB65C-N / QB75C / QB75C-N / QB85C / QB85C-N

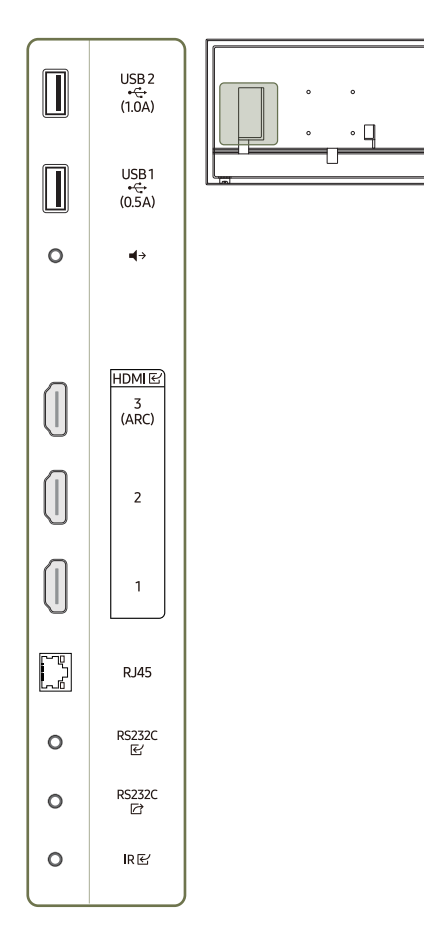

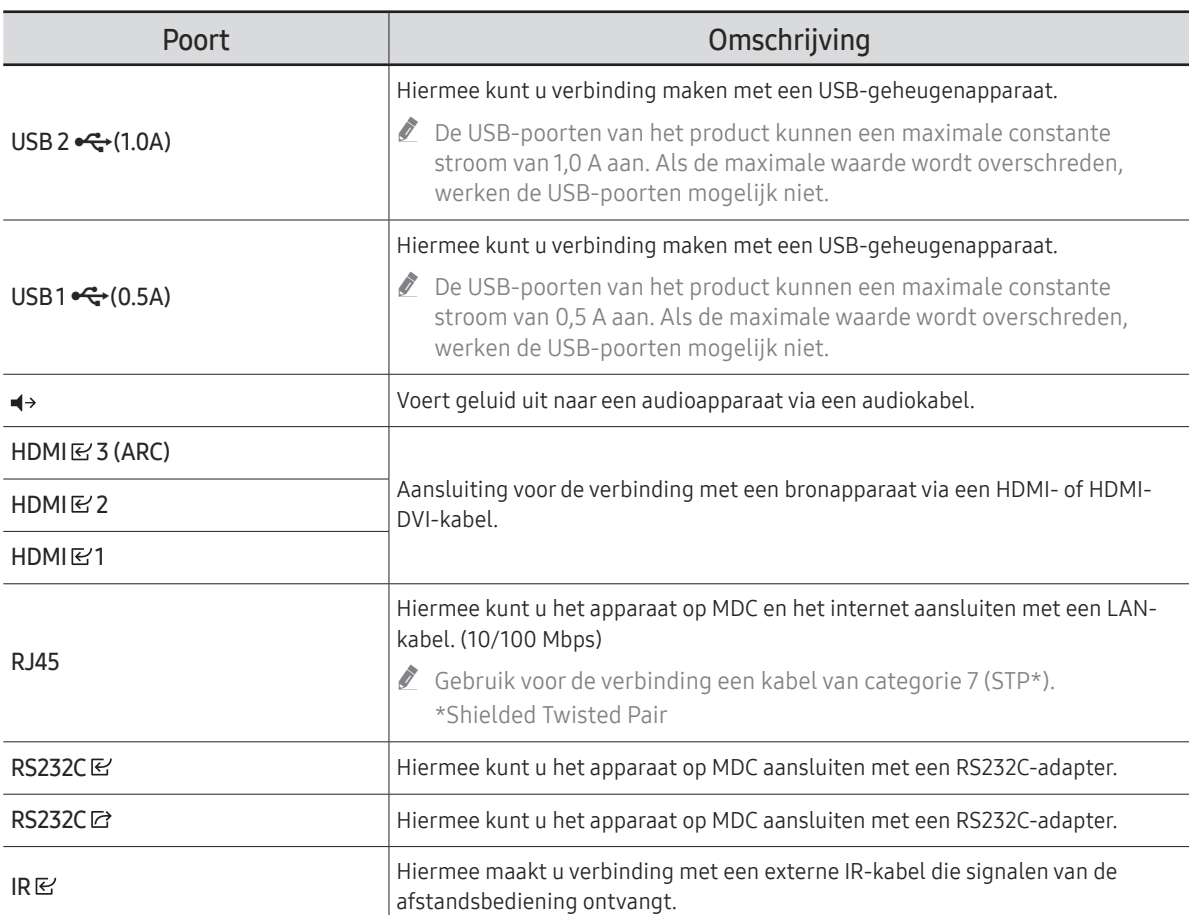

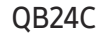

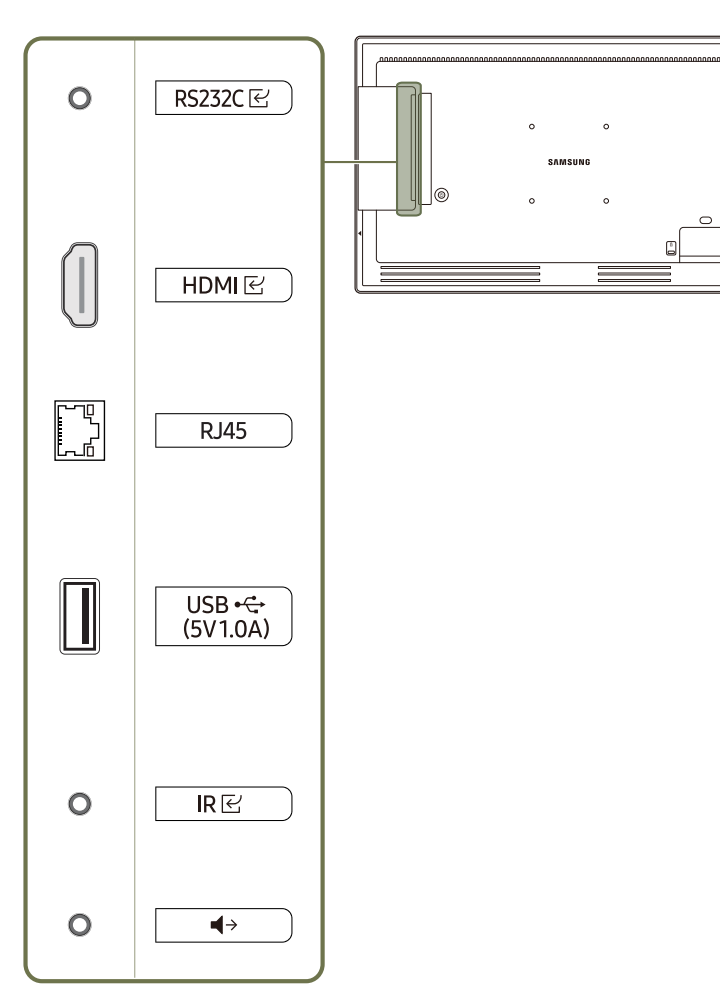

 $\overline{\phantom{a}}$ 

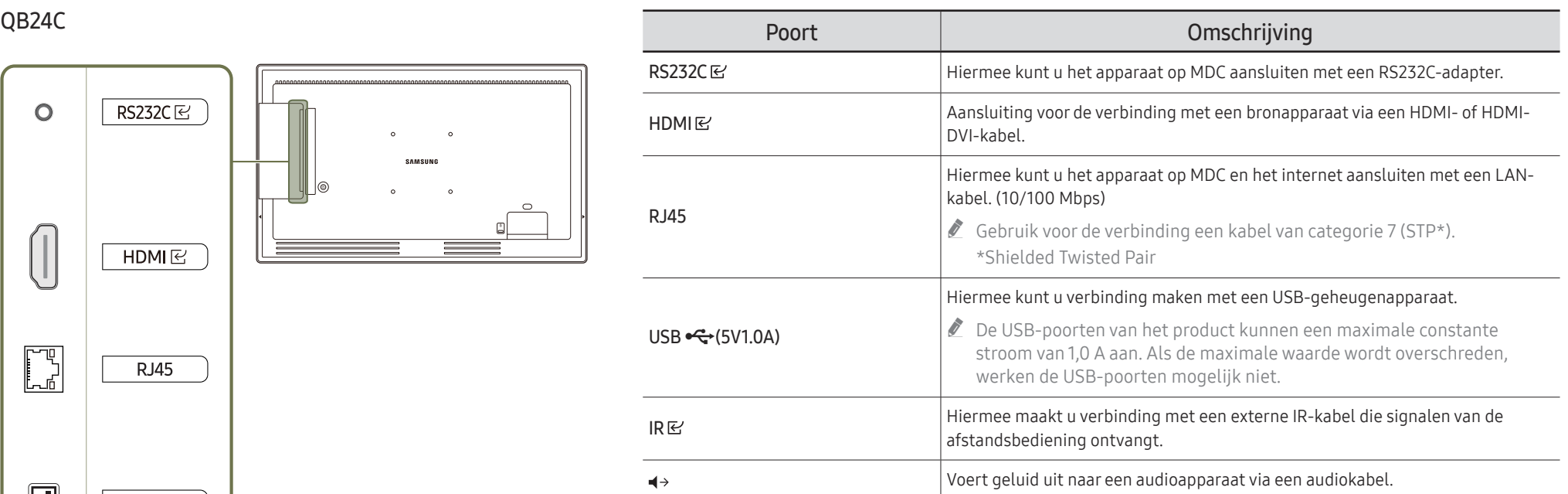

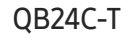

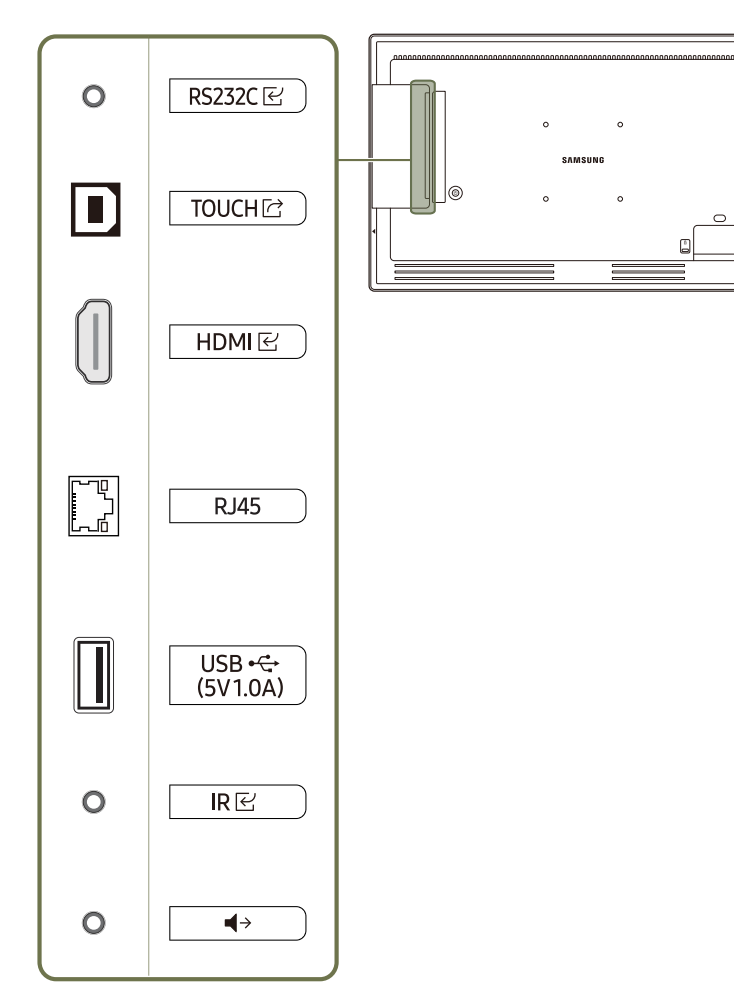

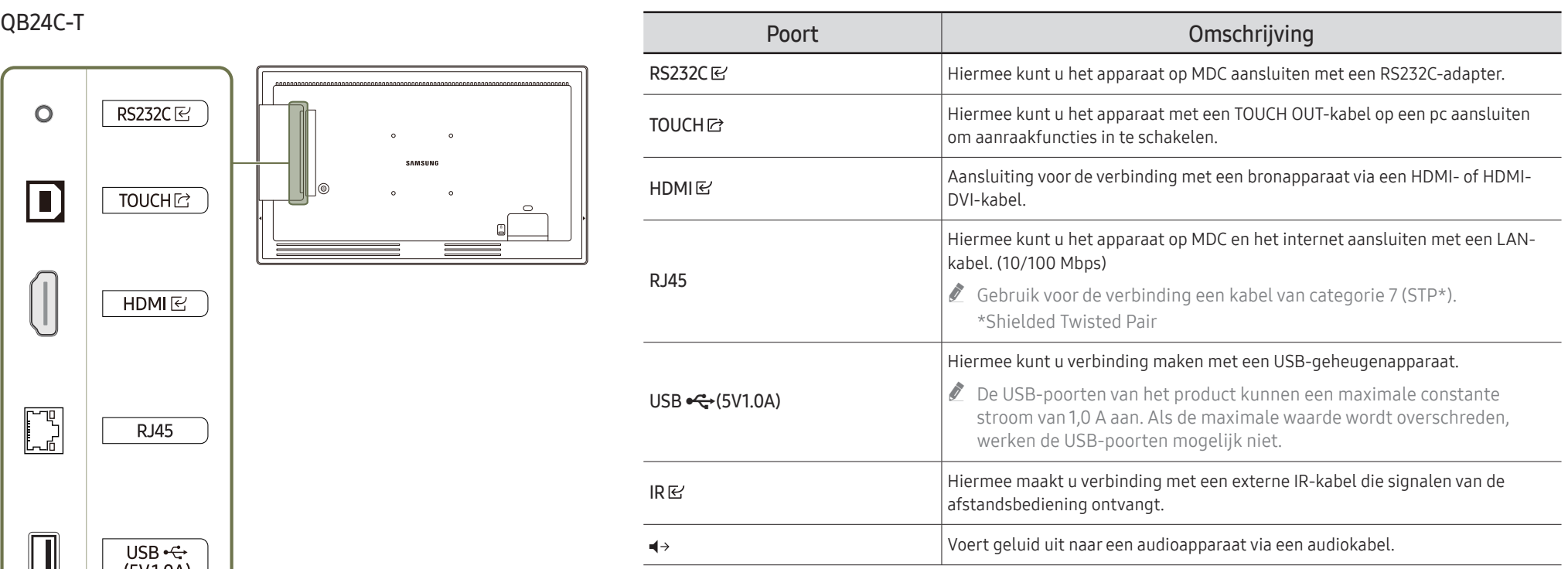

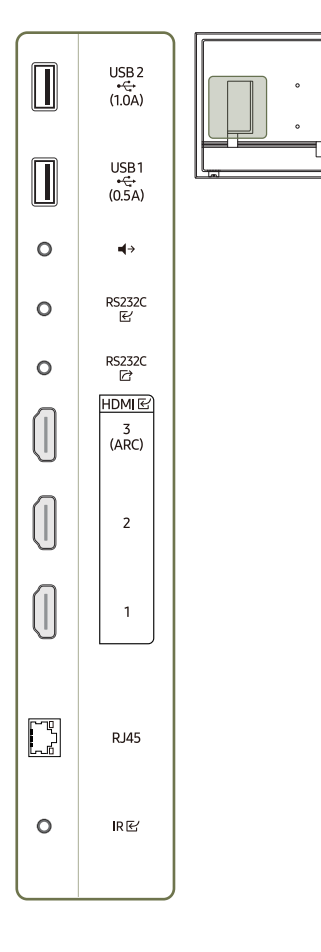

 $\circ$   $\Box$ 

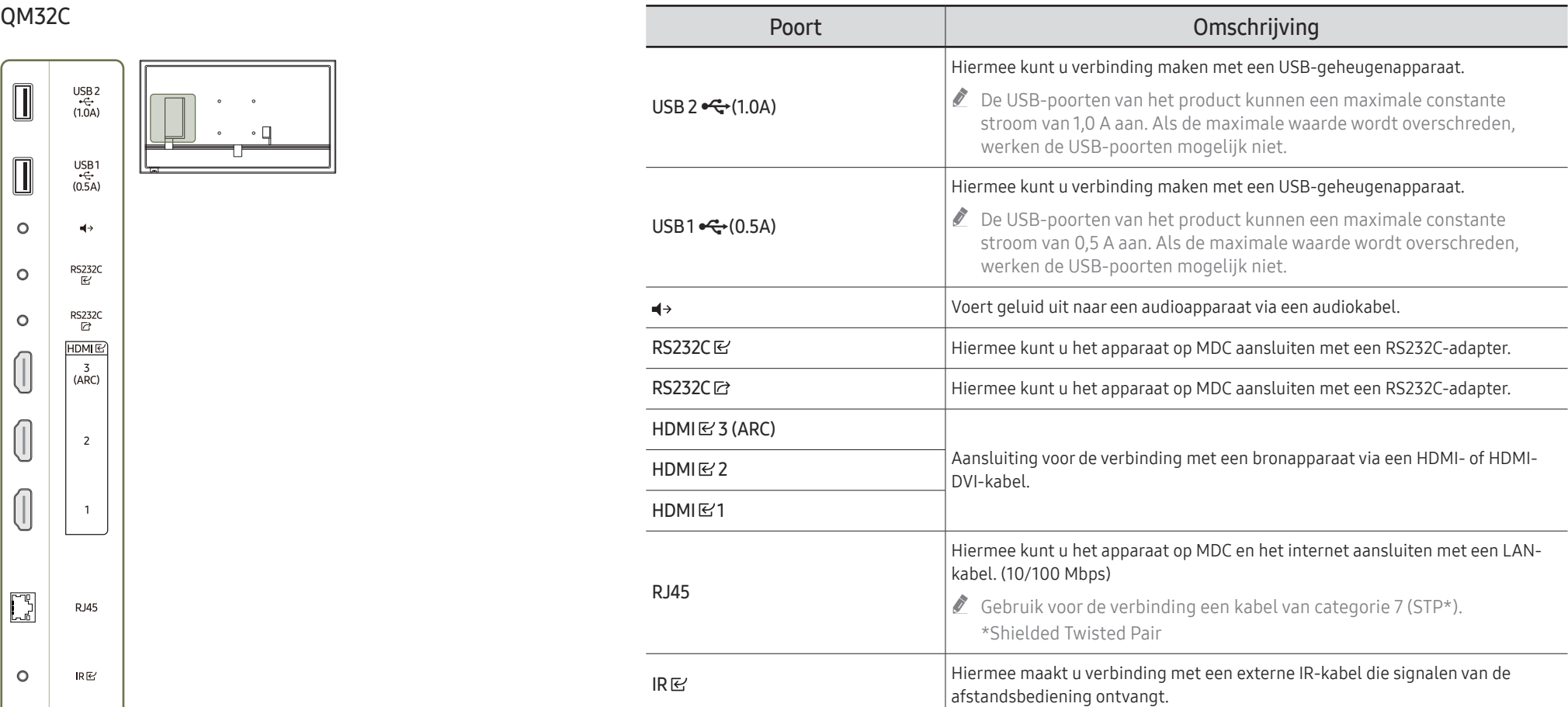

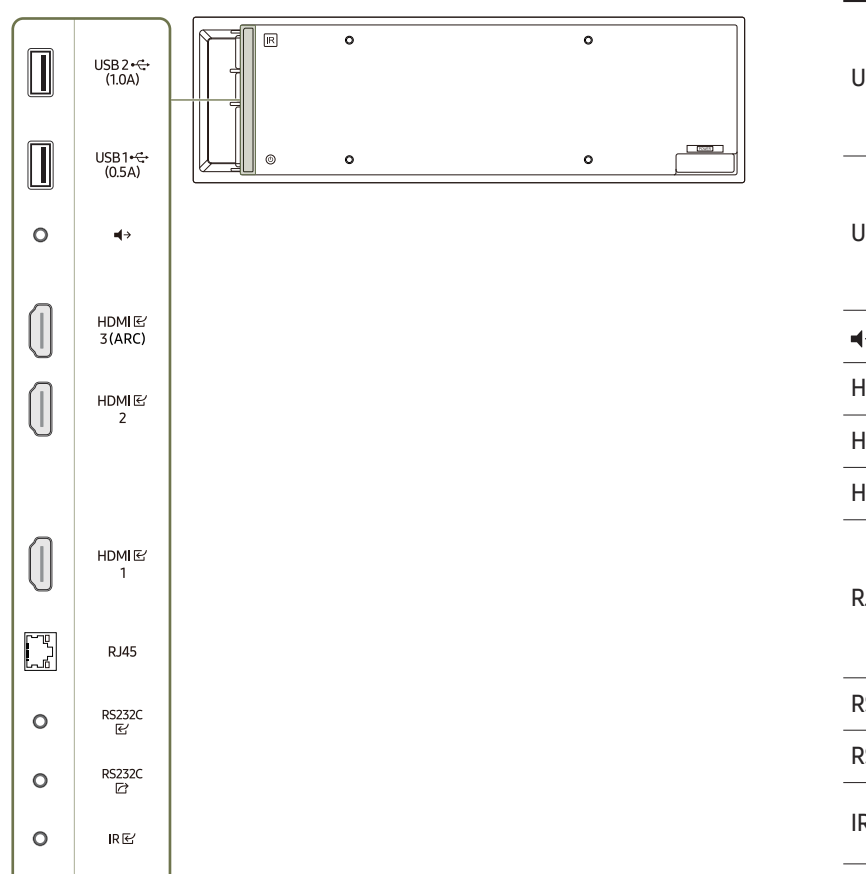

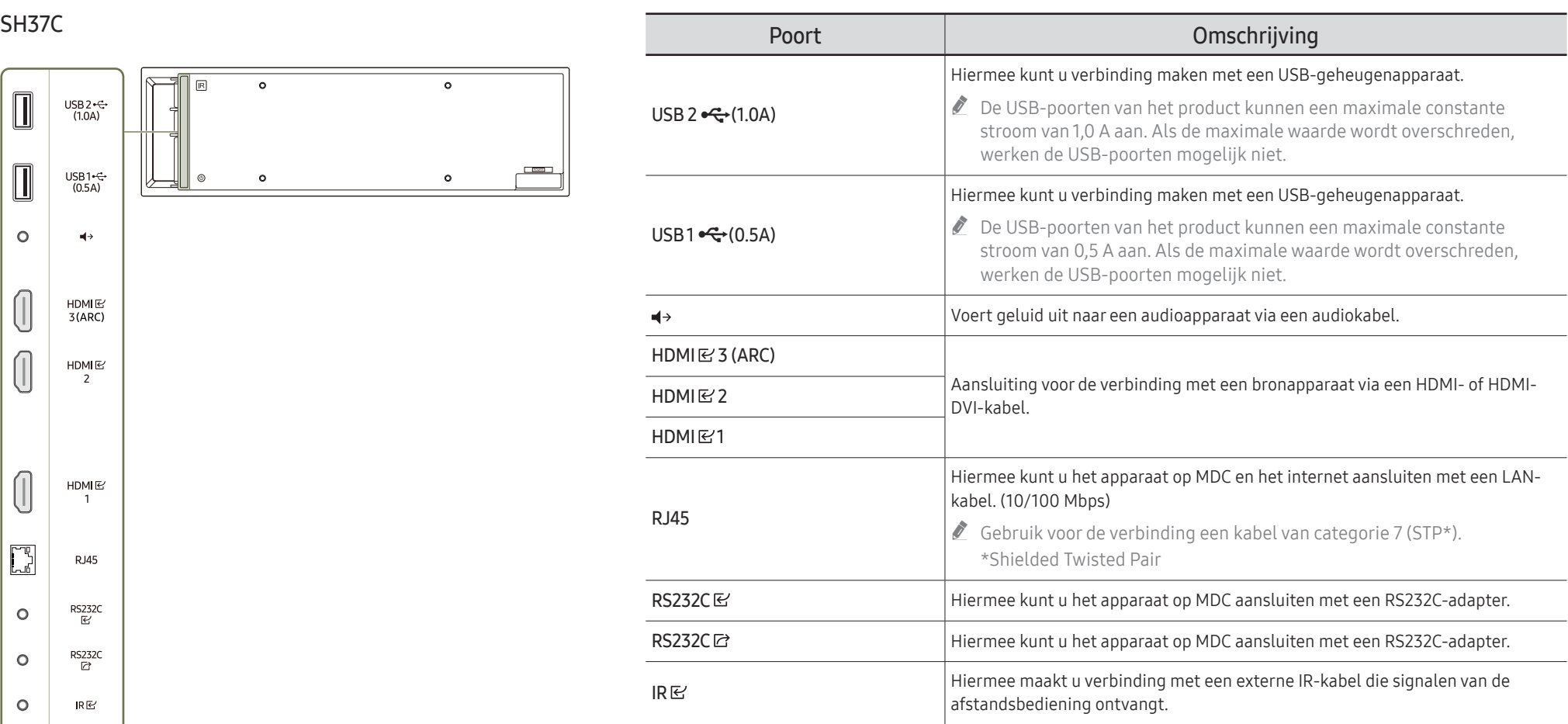

#### <span id="page-24-0"></span>Bedieningsmenu Items Omschrijving Het product uitschakelen.  $\triangle$  De aan/uit-knop ( $\bigcirc$ ) bevindt zich onderaan of achteraan op het • Wanneer het scherm met het bedieningsmenu wordt weergegeven, druk dan Power off product, afhankelijk van het model. kort op de aan/uit-knop om de cursor te verplaatsen naar Power off  $\circledcirc$  en houd vervolgens de aan/uit-knop ingedrukt om het product uit te schakelen.  $\triangle$  Als u op de aan/uit-knop op het product drukt wanneer het product is ingeschakeld, wordt het bedieningsmenu weergegeven. Hiermee selecteert u de aangesloten bron. • Wanneer het scherm met het bedieningsmenu wordt weergegeven, druk dan kort op de aan/uit-knop om de cursor te verplaatsen naar Source  $\circledast$  en houd  $\mapsto$ Source vervolgens de aan/uit-knop ingedrukt om het scherm met de invoerbron weer te geven.  $\overline{\rightarrow}$ • Wanneer het scherm met de invoerbron wordt weergegeven, houd de aan/uitknop ingedrukt om naar de gewenste invoerbron te schakelen. De aan/uit-knop kan enkel worden gebruikt voor Power off en Source. Power off Source " Om het scherm met het bedieningsmenu te verlaten, wacht u 3 seconden of langer zonder op de aan/uit-knop te drukken.Press: Move **Press: Move** Press & Hold: Select

# <span id="page-25-0"></span>Beheermenu (Ondersteund model: QB24C-T)

- $\triangle$  Blijven aanraken op het scherm wanneer het product is ingeschakeld, geeft het beheermenu weer.
- $\triangle$  Als de touchscreenbediening niet beschikbaar is, ga dan met de afstandsbediening naar System → Touch Control → Touch Control en selecteer On in het schermmenu. En ga naar Device to Control en selecteer Samsung SMART Signage of Auto.
- $\mathbb Z$  Als het beheermenu niet wordt weergegeven, ga dan met de afstandsbediening naar **System → Touch Control → Admin Menu Lock** en selecteer Off in het schermmenu.
- $\triangle$  Het beheermenu werkt mogelijk niet goed bij het aansluiten van een bronapparaat.

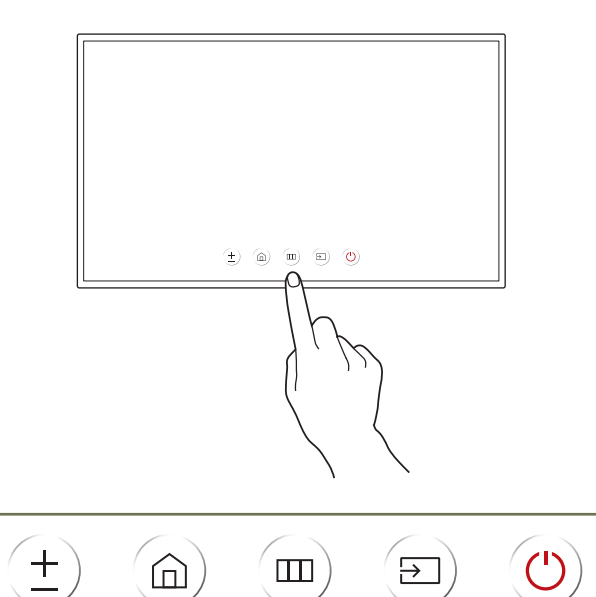

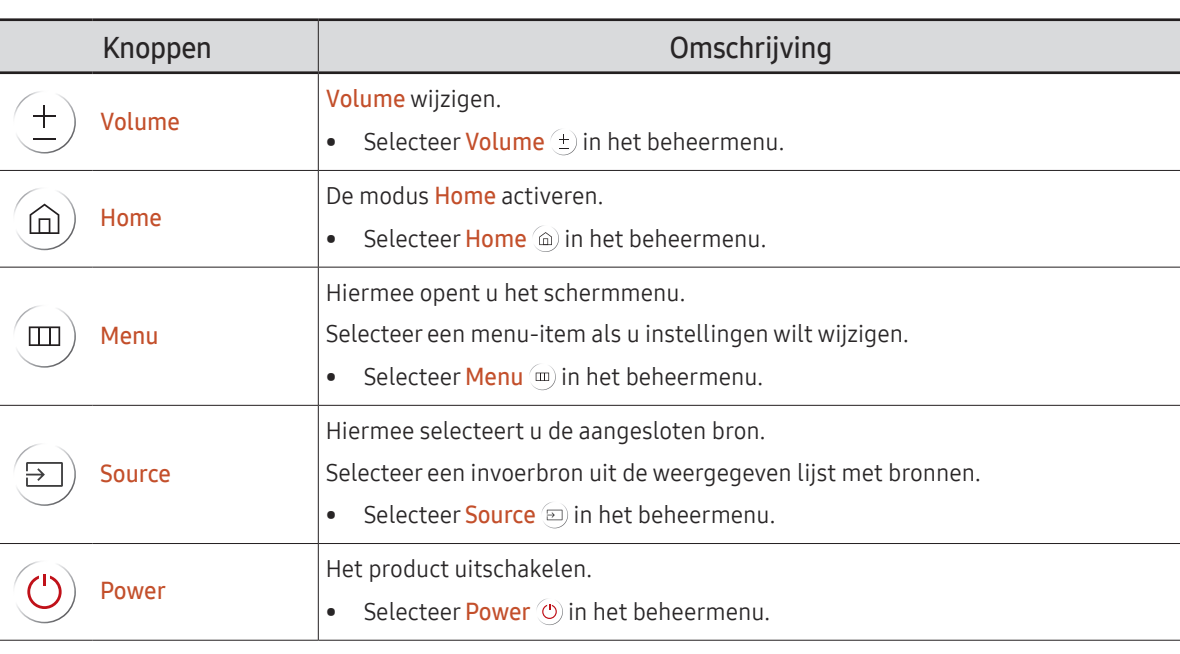

26

# <span id="page-26-0"></span>Afstandsbediening

- " Wanneer u nog andere weergaveapparaten gebruikt in dezelfde als waar deze afstandsbediening wordt gebruikt, kan het voorkomen dat de andere weergaveapparaten onbedoeld worden bediend.
- K Wanneer een knop in de onderstaande afbeelding geen beschrijving heeft, wordt die knop niet ondersteund door het product.
- De FREEZE-functie is alleen beschikbaar voor Source.

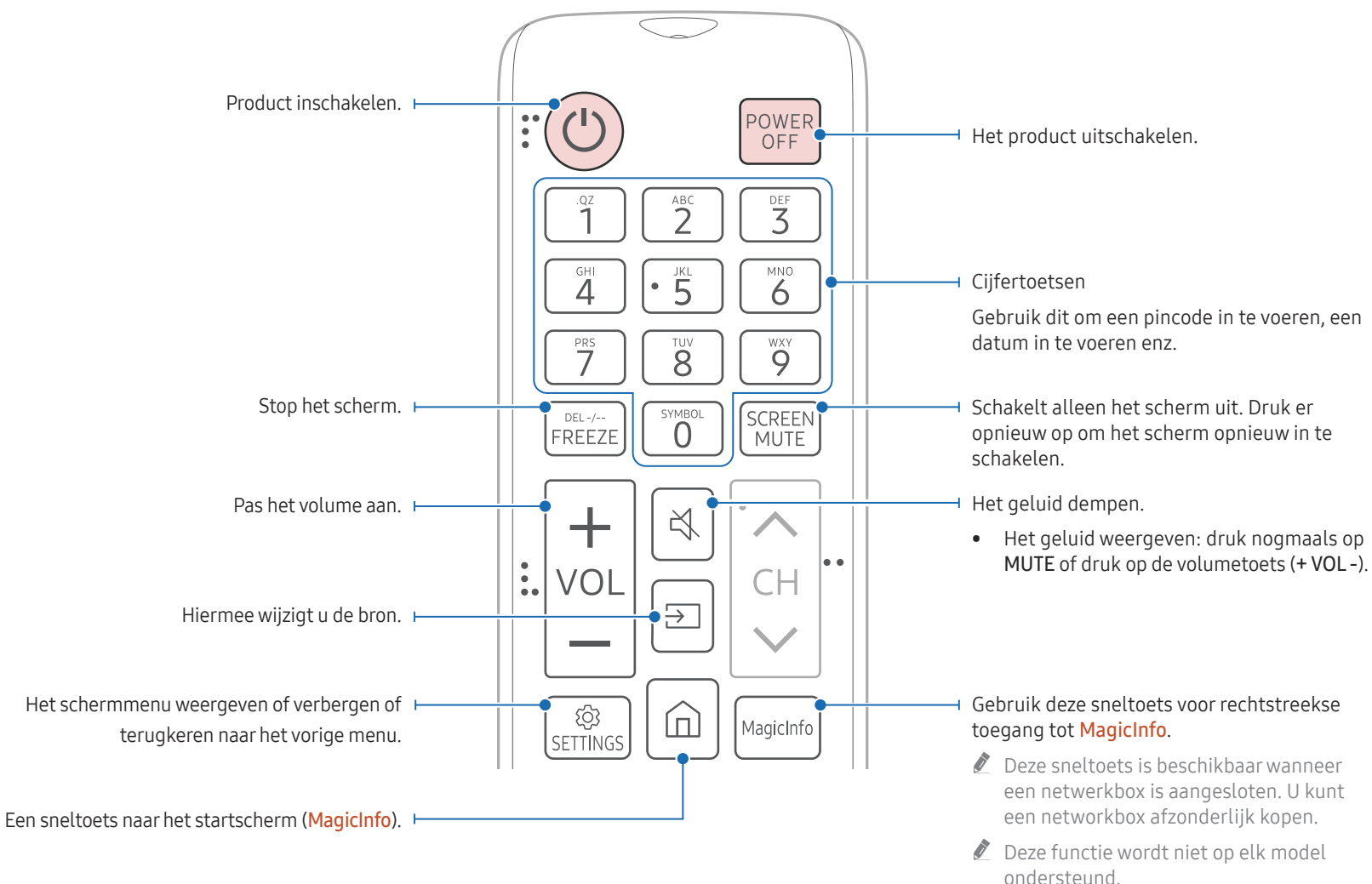

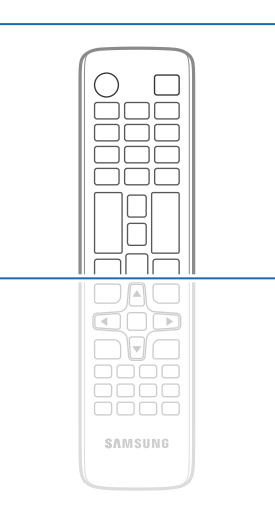

De functies van de toetsen op de afstandsbediening kunnen per product verschillen.

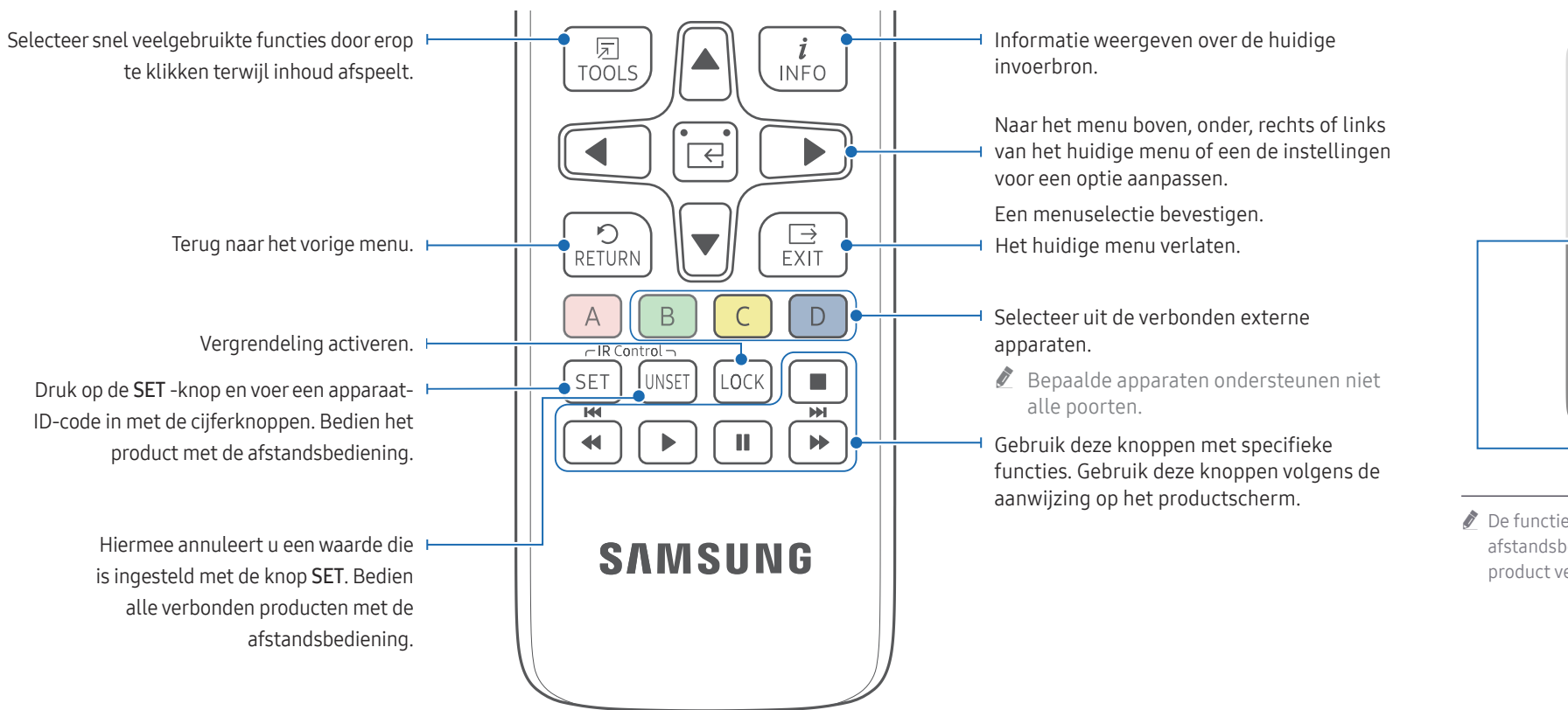

#### De batterijen in de afstandsbediening plaatsen (AAA x 2)

 $\triangle$  Als u de afstandsbediening langere tijd niet gebruikt, verwijdert u de batterijen.

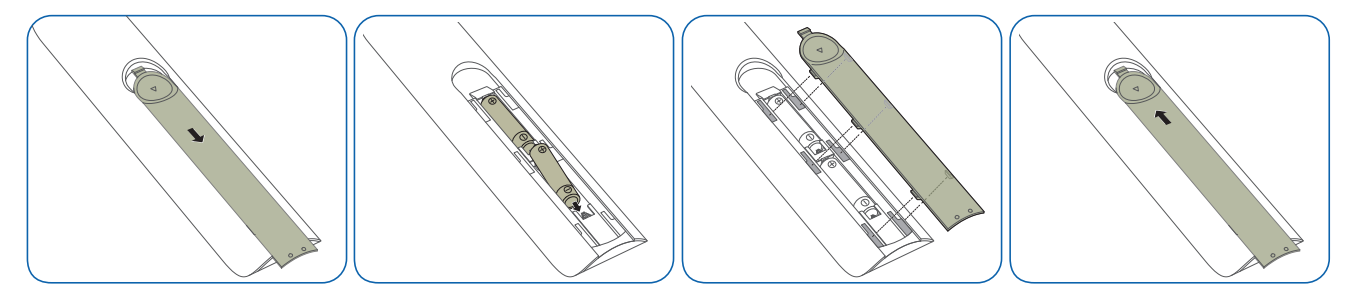

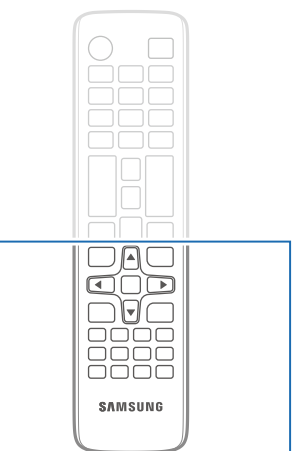

De functies van de toetsen op de afstandsbediening kunnen per product verschillen.

### <span id="page-28-0"></span>Een IR-stereokabel aansluiten (apart verkrijgbaar)

Sluit de externe IR-kabel aan met het product uitgeschakeld. Schakel het product vervolgens in.

#### Meer dan één scherm bedienen met de afstandsbediening

- Sluit de aparte stereokabel aan op de IR  $\vec{E}$ -poort van het ene product en de IR 区-poort van het andere product.
- Wanneer u met de afstandsbediening naar product  $\bullet$  wijst en een knop indrukt, wordt die opdracht ontvangen door beide schermen ( en $(2)$ .
- $\triangle$  Hoe dit onderdeel er precies uitziet, kan per product verschillen.

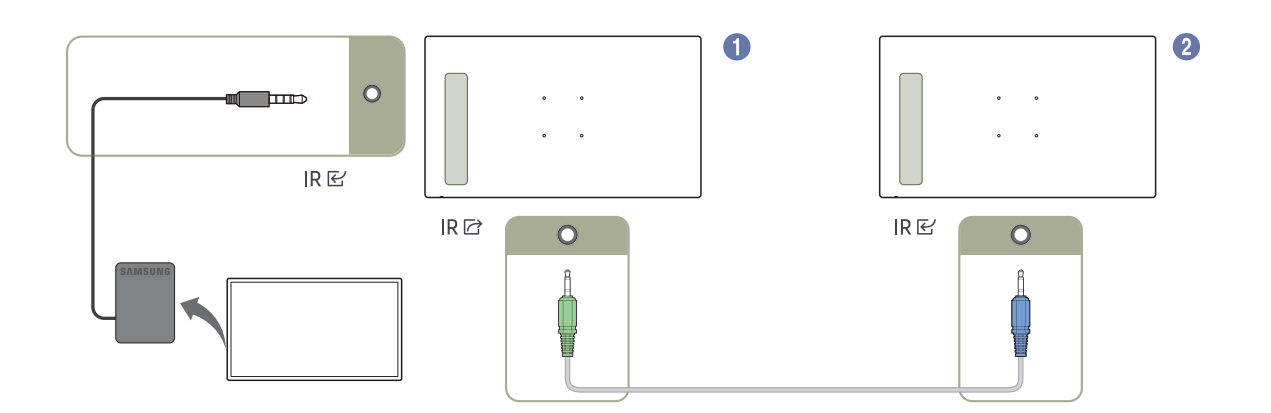

# <span id="page-29-0"></span>Voordat u het product installeert (installatiehandleiding)

Om letsel te voorkomen moet dit apparaat, overeenkomstig de installatie-instructies, stevig aan de vloer/wand zijn bevestigd.

- Zorg dat een bevoegd installatiebedrijf de wandmontage installeert.
- Het kan anders vallen en persoonlijk letsel veroorzaken.
- Zorg dat de aangegeven wandmontage wordt geïnstalleerd.

### Kantelhoek en rotatie

- " Voor meer informatie kunt u contact opnemen met de klantenservice van Samsung.
- Het product kan onder een hoek van maximaal of 15° worden gekanteld ten opzichte van een rechte wand.
- Om het product in staande modus te gebruiken, draait u het rechtsom tot het aan/uitlampje (A of B) zich bevindt zoals getoond in onderstaande afbeeldingen.

" De modellen QB24C, QB24C-T, SH37C worden niet ondersteund.

### Ventilatie

 $\ell$  Voor meer informatie kunt u contact opnemen met de klantenservice van Samsung.

#### Installatie aan een rechte muur

A Minimaal 7,5 mm (Ondersteunde modellen: QM32C, QB43C, QH43C, QM43C, QB50C, QH50C, QM50C, QB55C, QB55C-N, QH55C, QM55C, QB65C, QB65C-N, QH65C, QM65C, QB75C, QB75C-N, QH75C, QM75C, QB85C, QB85C-N, QM85C)

Minimaal 15 mm (Ondersteunde modellen: QB24C, QB24C-T)

- Minimaal 40 mm (Ondersteunde model: SH37C) A
- B Omgevingstemperatuur: lager dan 35 °C

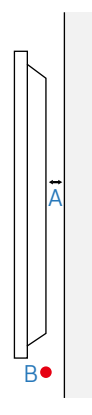

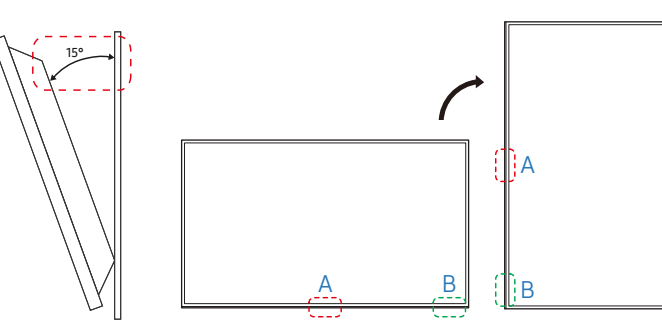

 $\triangle$  Gebruik dit model niet geïnstalleerd op een plafond, vloer of tafel.

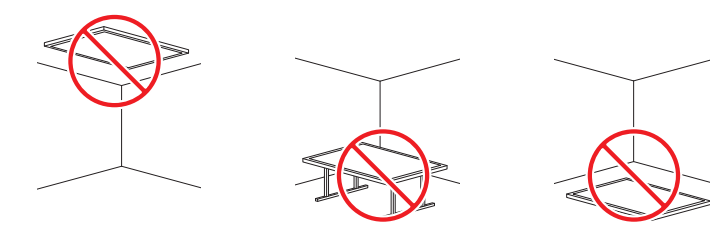

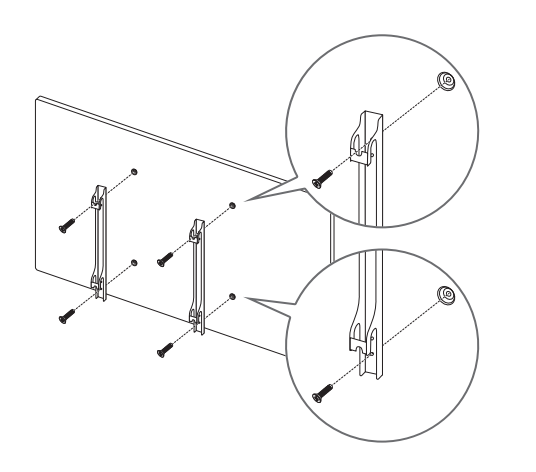

# <span id="page-30-0"></span>Installeren van de wandmontage Voorbereiding voorafgaand aan installeren wandmontage

Raadpleeg de installatiehandleiding van de fabrikant van de wandmontage als u een wandmontage wilt installeren die niet door Samsung is gemaakt.

### Installeren van de wandmontage

- De wandmontageset (afzonderlijk verkocht) stelt u in staat om het product aan de wand te monteren.
- De getoonde afbeelding dient enkel ter referentie. Voor gedetailleerde informatie over het installeren van de wandmontage, wordt verwezen naar de instructies die meegeleverd worden met de wandmontage.
- Wij raden aan dat u contact opneemt met een technicus voor hulp bij het installeren van de beugel van de wandmontage.
- Samsung is niet verantwoordelijk voor enige schade aan het product of verwondingen aan uzelf of anderen als u ervoor kiest om de wandmontage zelf te installeren.

# <span id="page-31-0"></span>Specificaties wandmontageset (VESA)

 $\triangle$  Installeer uw wandmontage op een stevige wand loodrecht op de vloer. Neem contact op met het dichtstbijzijnde agentschap als u het product op het andere wandoppervlak wilt installeren.

Als u het product installeert tegen een schuine wand, kan het vallen en dit kan leiden tot ernstige persoonlijke verwondingen.

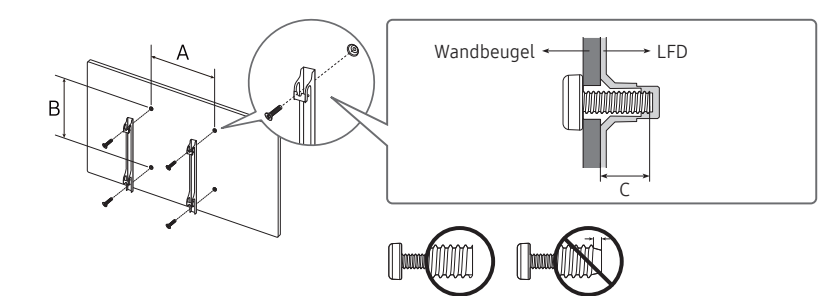

- Samsung-wandmontagesets bevatten een gedetailleerde installatiehandleiding en alle onderdelen die nodig zijn voor montage worden meegeleverd.
- Gebruik geen langere schroeven dan de standaardlengte en gebruik geen schroeven die niet voldoen aan de standaard VESA-schroefspecificaties. Te lange schroeven kunnen schade veroorzaken aan de binnenkant van het product.
- Voor wandmontages die niet voldoen aan de standaard VESA-schroefspecificaties, kan de lengte van de schroeven variëren afhankelijk van de specificaties van de wandmontage.
- Draai de schroeven niet te hard vast. Dit kan het product beschadigen of ertoe leiden dat het product valt, wat leidt tot persoonlijke verwondingen. Samsung is niet aansprakelijk voor dit soort ongelukken.
- Samsung is niet aansprakelijk voor schade aan het product of persoonlijke verwondingen wanneer een niet-VESA of niet-gespecificeerde wandmontage gebruikt wordt of wanneer de consument de installatie-instructies voor het product niet opvolgt.
- Monteer het product niet met een helling van meer dan 15 graden.
- Laat altijd ten minste twee mensen het product tegen een wand monteren. (Vier of meer personen voor de modellen van 82-inch en groter.)
- Standaardafmetingen voor wandmontagesets worden getoond in de onderstaande tabel.

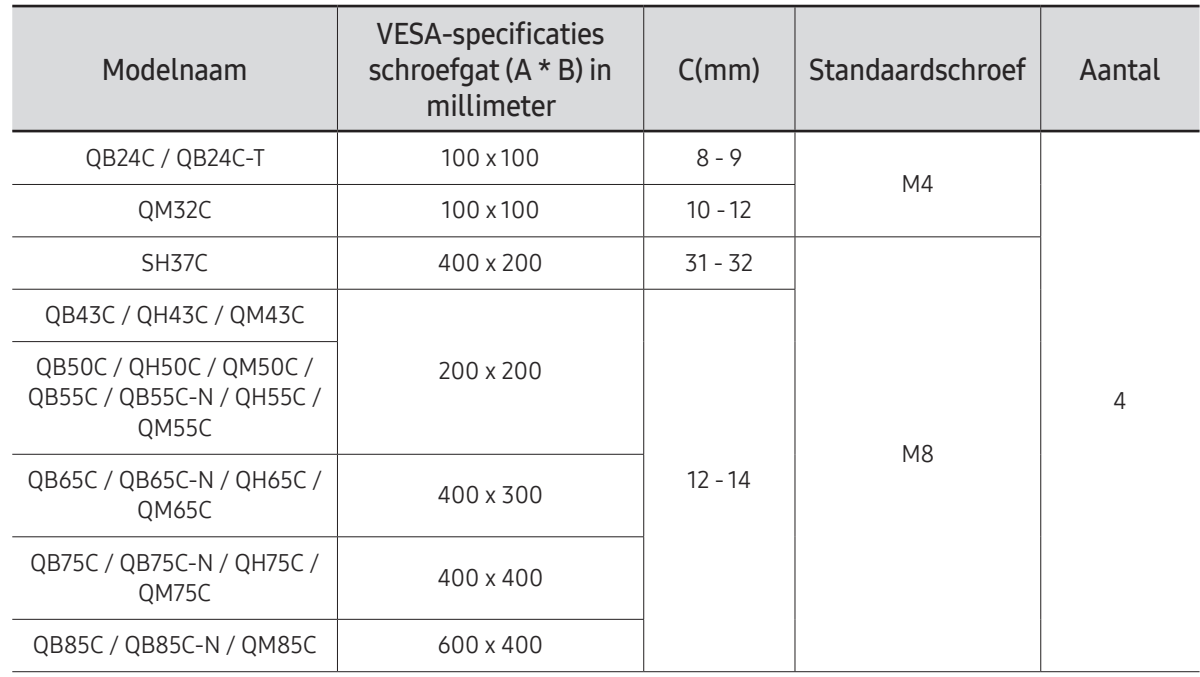

" Installeer uw wandmontageset niet terwijl uw product aan staat. Dit kan leiden tot persoonlijke verwondingen als gevolg van een elektrische schok.

# <span id="page-32-0"></span>Een touchscreen-monitor gebruiken (Ondersteund model: QB24C-T) Hoofdstuk 03

# Touchscreen-monitor

U kunt uw computer bedienen door op het scherm te tikken in plaats van een invoerapparaten zoals een toetsenbord of muis te gebruiken. Het touchscreen detecteert minuscule elektrische stroompjes die door uw lichaam lopen (capacitief). Tik met uw vingertoppen op het scherm.

- " Om het touchscreen van een op het product aangesloten computer te bedienen, selecteert u System → Touch Control → Device to Control → Connected Source Device of Auto in het schermmenu.
- " Om de aanraakbediening van het product te gebruiken, gaat u naar System → Touch Control → **Device to Control** in het OSD-menu met behulp van de afstandsbediening en selecteert u Samsung SMART Signage of Auto.

### Neem het volgende goed door voordat u het product gebruikt

- Wees extra voorzichtig en laat geen elektrisch geladen stoffen in contact komen met het scherm. Bij aanwezigheid van statische elektriciteit werkt het scherm mogelijk niet goed.
- Druk niet te hard met uw vingertoppen op het scherm. Tik niet op het scherm met een scherp voorwerp. Het scherm zou kunnen breken of schade kunnen oplopen.
- Tik niet met een handschoen, vieze vingers of iets scherps (zoals uw vingernagels of de punt van een balpen) op het scherm. Mogelijk werkt het scherm dan niet goed.
- Wees extra voorzichtig en laat geen vocht in contact komen met het scherm. Mogelijk werkt de aanraaksensor dan niet goed.
- Weergave op het scherm van een stilstaand beeld gedurende langere tijd kan ertoe leiden dat het beeld in het scherm te zien blijft (schermdegradatie). Schakel het scherm uit wanneer het niet in gebruik is.

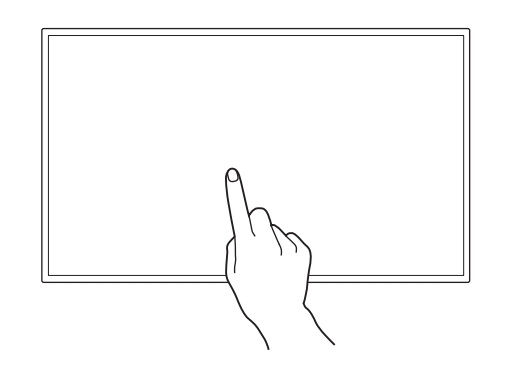

### <span id="page-33-0"></span>Vereisten

### Compatibele besturingssystemen

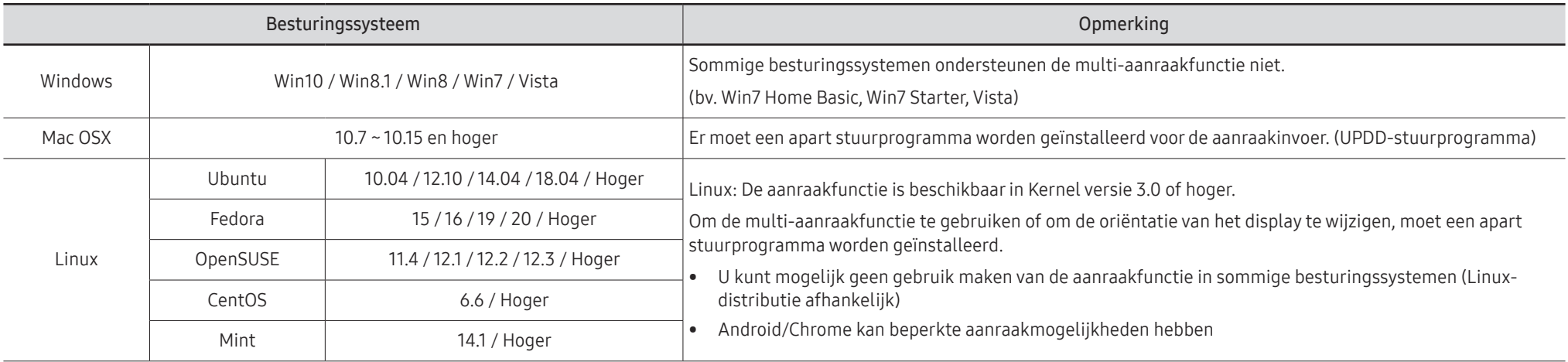

# <span id="page-34-0"></span>De touchscreen-monitor aansluiten

 $\triangle$  De aansluitingen kunnen per product verschillen.

### Aansluiten op een computer

1 Sluit uw computer op het product aan met een HDMI- of HDMI-DVI-kabel.

#### Apparaten aansluiten met een HDMI-kabel

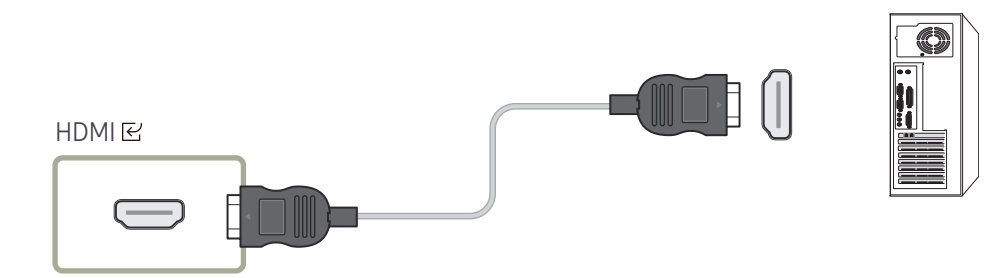

#### Apparaten aansluiten met een HDMI-DVI-kabel

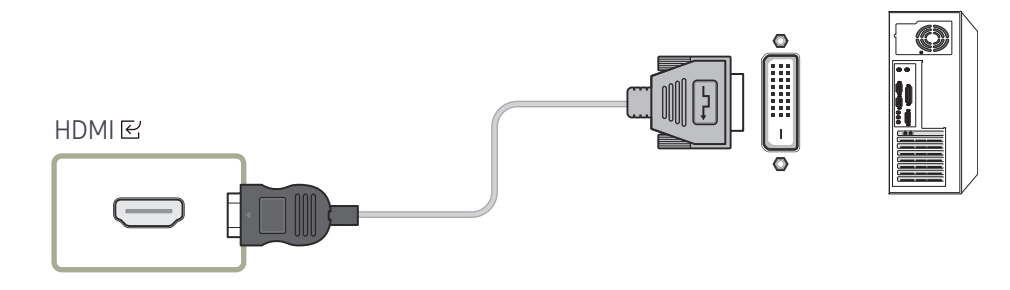

- 2 Steek de voedingskabel van het product in het stopcontact.
- 3 Nadat u de voeding hebt aangesloten wordt de aangesloten invoerbron automatisch gedetecteerd en schakelt het product om naar die bron.

Als het scherm leeg blijft, moet u het product uit- en weer inschakelen.

4 Sluit de TOUCH  $\boxtimes$ -poort aan op het product met een USB-poort op de computer met behulp van de TOUCH OUT-kabel.

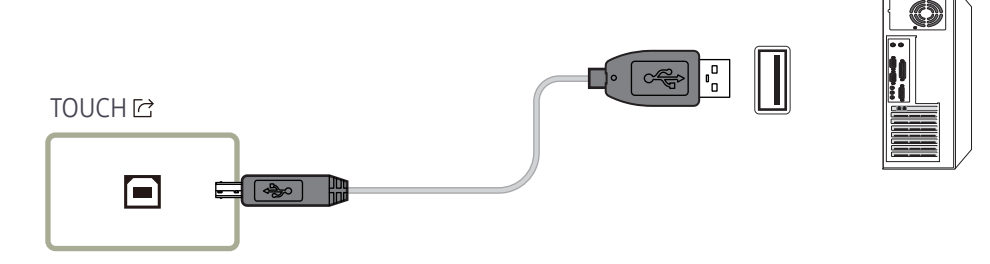

### Aansluiten op een laptop of tablet

Een laptop of tablet kan op dezelfde manier op het product worden aangesloten als een desktopcomputer.

- $\triangle$  Als touchscreenbediening niet beschikbaar is na aansluiting van de apparaten
	- Sluit de HDMI- of HDMI-DVI-kabel aan voordat u de TOUCH OUT-kabel aansluit.
	- Als ook na het correct aansluiten van de kabels geen touchscreenbediening beschikbaar is, maak dan de TOUCH OUT-kabel los en sluit deze kabel vervolgens opnieuw aan.

# <span id="page-35-0"></span>De instellingen voor de touchscreen-monitor configureren

#### Als u de aanraakfunctie van het product goed wilt gebruiken onder Windows, ga dan naar Instellingen van tablet-pc en kalibreer het product.

- $\triangle$  Sluit eerst de touchscreen-monitor aan voordat u de volgende instellingen configureert.
- ▲ Het maximale aantal touchscreen-monitors dat u tegelijkertijd kunt aansluiten, varieert afhankelijk van uw besturingssysteem en de instellingen van de grafische kaart.
- Als Instellingen van tablet-pc niet te vinden is in het Configuratiescherm, zoek dan naar Instellingen van tablet-pc met In Configuratiescherm zoeken.
- " Als het product wordt gebruikt in een opstelling met meerdere schermen, zorg er dan voor dat u QB24C-T hebt geconfigureerd als hoofdscherm.

## Kalibratie

- " Onderstaande instructies gelden voor Windows 8. Voor Windows 7, Windows 8 en Windows 10 geldt dezelfde manier van werken.
- Na aanpassing van **Picture Size** in het schermmenu, kan het zijn dat u de beeldinstellingen opnieuw moet kalibreren.
- $\triangle$  Als er tijdens de kalibratie een fout optreedt, gaat u naar Instellingen van tablet-pc. Tik in het tabblad Scherm op Opnieuw instellen en voer de kalibratie opnieuw uit.
- 1 Selecteer op het tabblad Beeldscherm de knop Instellen onder Configureren.

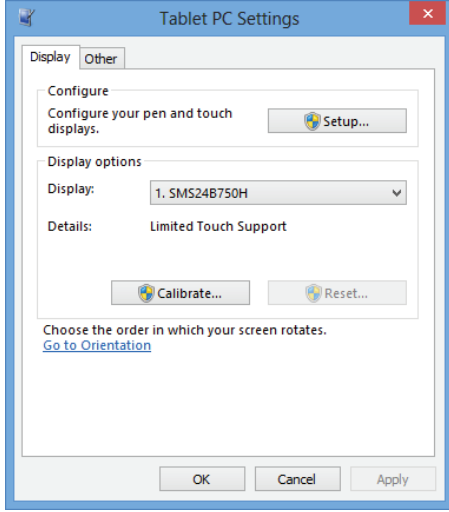

#### 2 Tik met uw vinger op de pagina die op het product wordt weergegeven.

" Bij gebruik van twee monitoren: Als de volgende pagina niet wordt weergegeven op het product, druk dan op Enter om de pagina weer te geven.

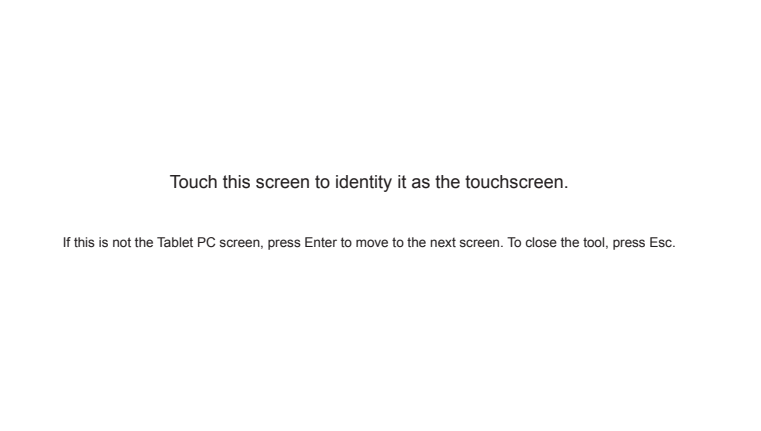
3 Selecteer het product bij Beeldscherm onder Weergaveopties. Selecteer vervolgens Kalibreren.

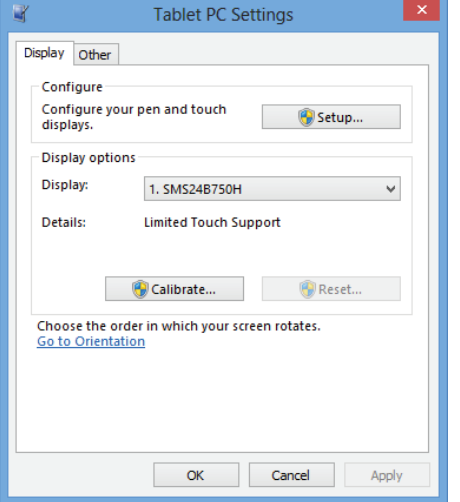

4 Voer de kalibratie uit aan de hand van de aanwijzingen op het scherm, zoals aangegeven in de afbeelding.

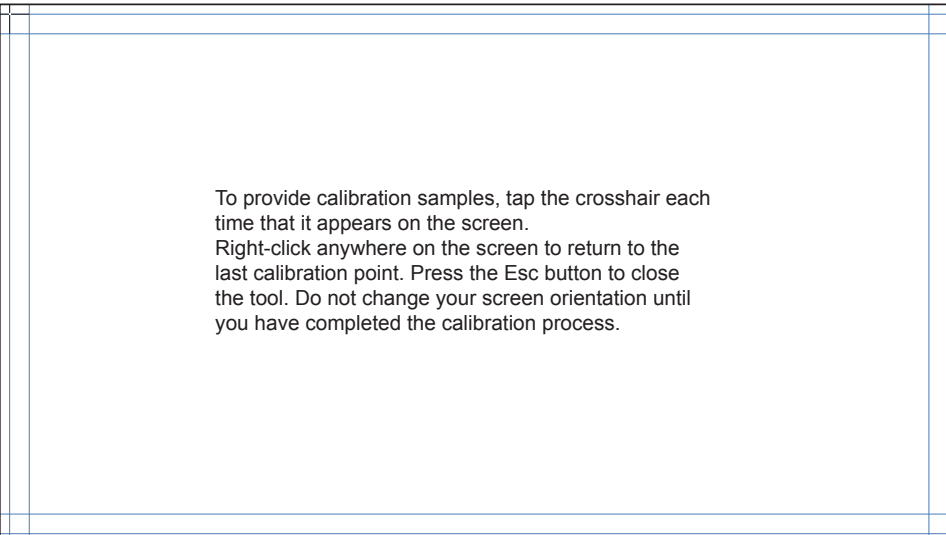

5 Na afloop van de kalibratie wordt Wilt u de kalibratiegegevens opslaan? weergegeven. Selecteer Ja.

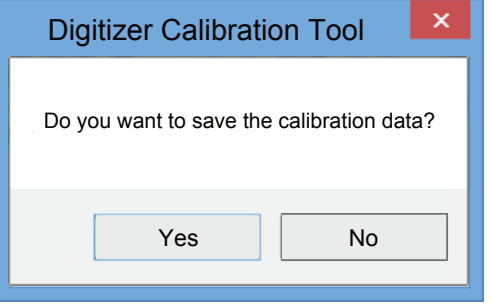

6 De touchscreen-monitor is nu gekalibreerd.

 $\triangle$  Wanneer u Opnieuw instellen selecteert, worden de kalibratiegegevens verwijderd.

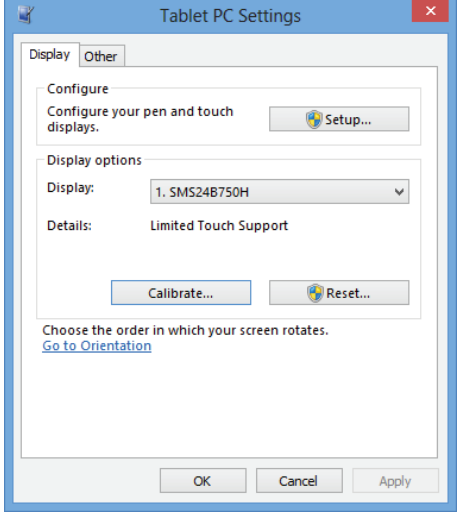

# Het scherm bedienen

# Bewegingen op het touchscreen

De bewegingen die u op het touchscreen kunt uitvoeren, lijken op de bewegingen die u met een muis maakt.

 $\triangle$  Het apparaat dat de gebareninvoer van het touchscreen ontvangt, kan worden ingesteld in System → Touch Control → Device to Control.

### Tikken

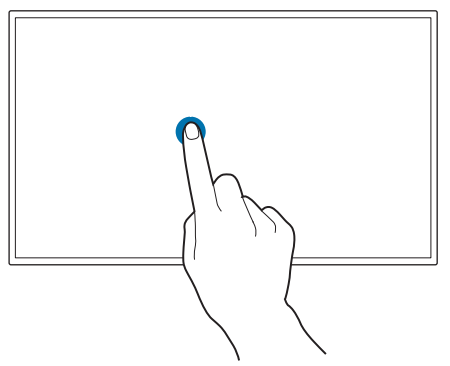

Tik lichtjes op het scherm. Gebruik deze beweging als u een functie of menu-item wilt selecteren.  $\triangle$  Dit is gelijk aan klikken met de muis.

### Slepen

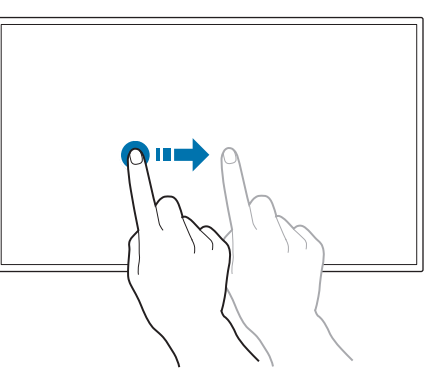

Blijf het scherm licht aanraken en beweeg uw vinger in de gewenste richting over het scherm. Gebruik deze beweging als u in een specifieke richting wilt bewegen op een webpagina, kaart of foto.

 $\triangle$  Dit is gelijk aan slepen met de muis.

### Dubbeltikken

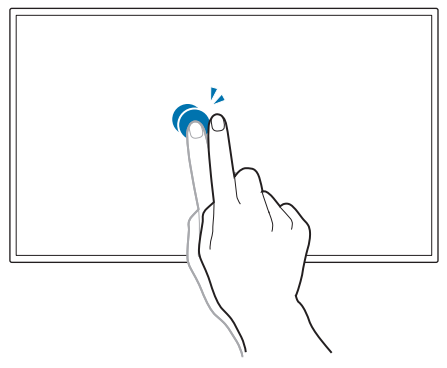

Tik tweemaal op het scherm.

Gebruik deze beweging als u het geselecteerde programma wilt uitvoeren.

Dit is gelijk aan dubbelklikken met de muis.

### Vegen

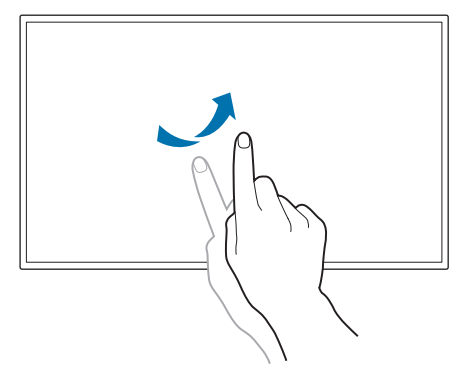

Veeg uw vinger over het scherm zoals getoond in de afbeelding. Gebruik deze beweging om naar de vorige of volgende foto of webpagina te gaan.

### In-/uitzoomen

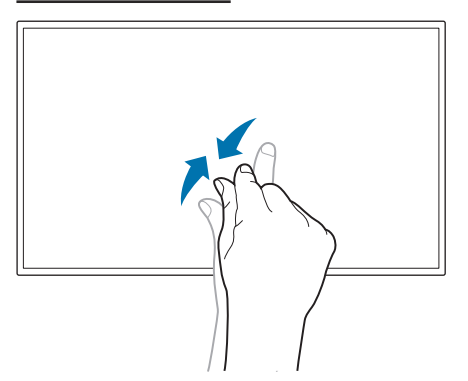

Beweeg uw vingers op het scherm uit elkaar of naar elkaar toe zoals getoond in de afbeelding.

Gebruik deze bewegingen als u respectievelijk wilt in- of uitzoomen op een webpagina, kaart of foto.

# Opmerkingen

- Vergroot de symbolen of het lettertype om de nauwkeurigheid van uw aanrakingen te verhogen.
- In de modus voor touchscreenbediening kunt u beter de afstandsbediening gebruiken wanneer nauwkeurig klikken of een nauwkeurige invoer vereist is.

# Een bronapparaat aansluiten en gebruiken Hoofdstuk 04

# Voordat u een apparaat aansluit

# Controlepunten voordat u een apparaat aansluit

 $\bullet$  Raadpleeg de gebruikershandleiding voor het bronapparaat waarmee u verbinding wilt maken.

Het aantal poorten en de locatie van de poorten op het bronapparaat kan verschillen afhankelijk van het model.

- $\triangle$  Sluit het netsnoer niet aan totdat alle aansluitingen zijn voltooid. Wanneer u het netsnoer aansluit tijden het aansluiten, kan het product beschadigd raken.
- " Controleer het type poorten aan de achterzijde van het product dat u wilt aansluiten.
- $\triangle$  Het wordt aanbevolen om goedgekeurde kabels te gebruiken voor HDMIkabelaansluitingen.

# Aansluiten op een computer

- Sluit de voedingskabel pas aan wanneer alle andere kabels zijn aangesloten. Sluit eerst een bronapparaat aan voordat u de voedingskabel aansluit.
- U kunt op verschillende manieren een computer op het product aansluiten. Selecteer een verbindingsmethode die geschikt is voor uw computer.

# Aansluiten met een HDMI-kabel

 $\triangle$  De aansluitingen kunnen per product verschillen.

 $\lambda \cdot A \sim 7$ 

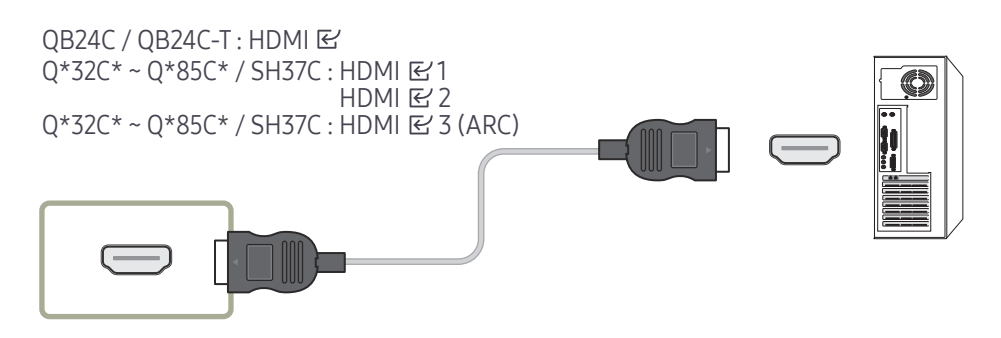

# Aansluiten met een HDMI-DVI-kabel

- $\triangle$  De aansluitingen kunnen per product verschillen.
- " Audio is alleen beschikbaar op modellen die de AUDIO IN-poort ondersteunen.

Nadat u een computer met een HDMI-DVI-kabel hebt aangesloten op het product dient u de instellingen als volgt te configureren om de video en de audio van de computer in te schakelen.

• Settings → Sound → stel HDMI Sound in op PC(DVI)

 $\triangle$  Sound-instellingen worden mogelijk niet ondersteund afhankelijk van het model.

• Settings → System → General → stel HDMI Hot Plug in op Off

 $\lambda \cdot A - 7$ 

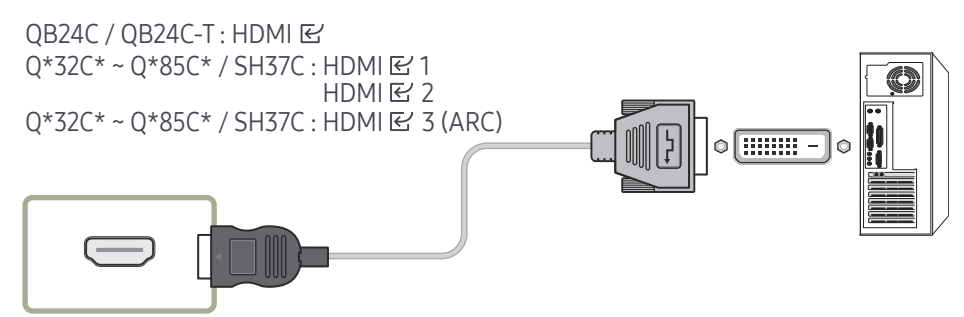

# Aansluiten op een videoapparaat

- Sluit de voedingskabel pas aan wanneer alle andere kabels zijn aangesloten. Sluit eerst een bronapparaat aan voordat u de voedingskabel aansluit.
- U kunt een videoapparaat op het product aansluiten door gebruik te maken van een kabel.
- *D* Druk op de afstandsbediening op de toets SOURCE om de bron te wijzigen.

# Gebruik een HDMI-Kabel of HDMI-naar-DVI-Kabel

- Een HDMI-kabel ondersteunt digitale video- en audiosignalen en vereist geen audiokabel.
- Het beeld wordt mogelijk niet normaal weergegeven (of helemaal niet) of de audio werkt mogelijk niet als een extern apparaat, dat een oudere versie van HDMI-modus gebruikt, op het product is aangesloten. Vraag de fabrikant van het externe apparaat om informatie over de HDMI-versie en vraag, wanneer deze is verouderd, om een upgrade als zich een dergelijk probleem voordoet.
- Zorg dat u een HDMI-kabel met een dikte van 14 mm of minder gebruikt.
- Zorg dat u een gecertificeerde HDMI-kabel koopt. Anders wordt het beeld mogelijk niet weergegeven of doet zich een verbindingsstoring voor.
- Een HDMI-basiskabel met hoge snelheid of een kabel met ethernet wordt aanbevolen. Dit product ondersteunt niet de ethernetfunctie via HDMI.

# Aansluiten met een HDMI-kabel

 $\triangle$  De aansluitingen kunnen per product verschillen.  $\lambda$  \* : A ~ 7

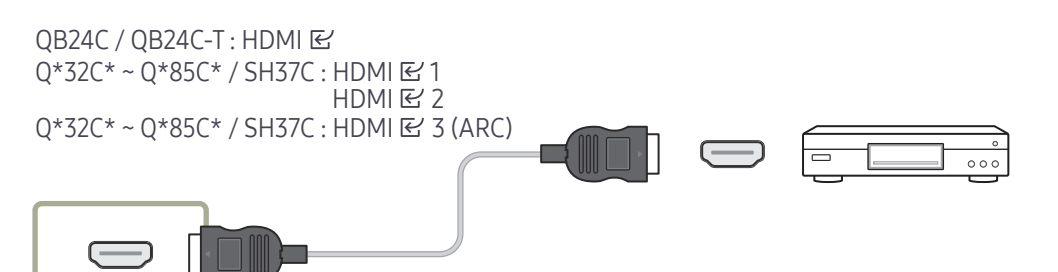

# Aansluiten met een HDMI-DVI-kabel

- $\triangle$  De aansluitingen kunnen per product verschillen.
- Er wordt geen geluid weergegeven als er een videoapparaat op het product wordt aangesloten middels een HDMI-DVI-kabel. Om dit probleem op te lossen, kunt u een audiokabel op de audiopoorten op het product en het videoapparaat aansluiten.
- Nadat u een videoapparaat met een HDMI-DVI-kabel hebt aangesloten op het product dient u de instellingen als volgt te configureren om de video en de audio van het videoapparaat in te schakelen.

Door een DVI-HDMI-adapter te gebruiken kunt u de DVI-poort op het product gebruiken als HDMI-poort.

- Settings → Sound → stel HDMI Sound in op AV(HDMI)
	- $\triangle$  Sound-instellingen worden mogelijk niet ondersteund afhankelijk van het model.
- Settings → System → General → stel HDMI Hot Plug in op On
- $\bigcirc$  Ondersteunde resoluties zijn onder andere 1080p (50/60Hz), 720p (50/60Hz), 480p en 576p.
- " Modellen met UHD kunnen max. UHD 30 Hz ondersteunen.
- $\bullet$  Sluit connectoren met dezelfde kleur samen aan. (wit naar wit, rood naar rood enz.)

 $\bullet$  \* : A ~ Z

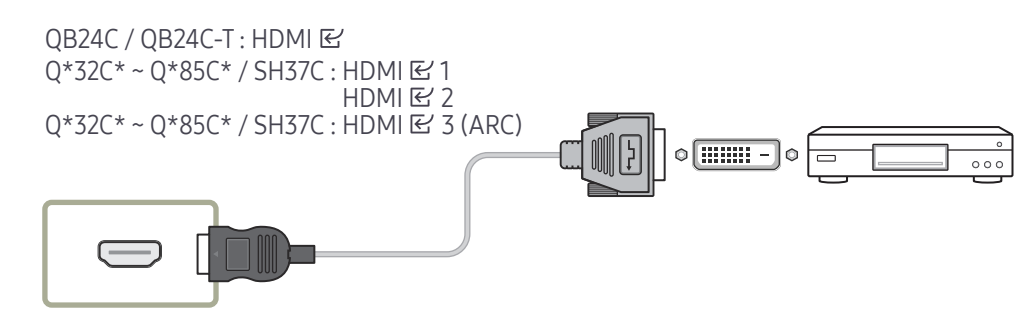

# HDMI aansluiten op het geluidssysteem en videoapparaat

#### $\triangle$  De aansluitingen kunnen per product verschillen.

Nadat u een videoapparaat hebt aangesloten op het product via de SOUND BAR HDMIpoort en een HDMI-DVI-kabel, configureert u de instellingen zoals hieronder weergegeven.

Settings → System → General → stel HDMI Hot Plug in op Off

 $\lambda : A \sim Z$ 

QB24C / QB24C-T : HDMI B  $Q*32C* - Q*85C* / SH37C$ : HDMI  $E'$  3 (ARC)

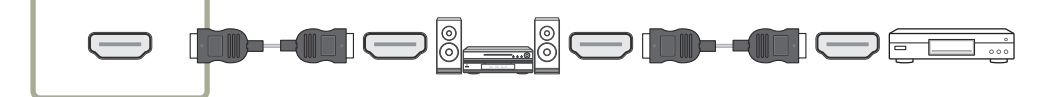

# De LAN-kabel aansluiten

 $\triangle$  De aansluitingen kunnen per product verschillen.

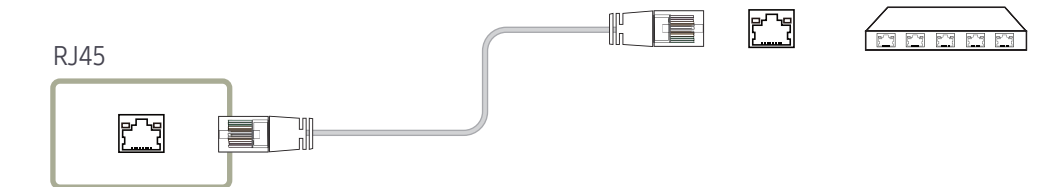

• Gebruik voor de verbinding een kabel van categorie 7 (STP\*). (10/100 Mbps) \*Shielded Twisted Pair

# Een audiosysteem aansluiten

- $\triangle$  De aansluitingen kunnen per product verschillen.
- " Sluit connectoren met dezelfde kleur samen aan. (wit naar wit, rood naar rood enz.)

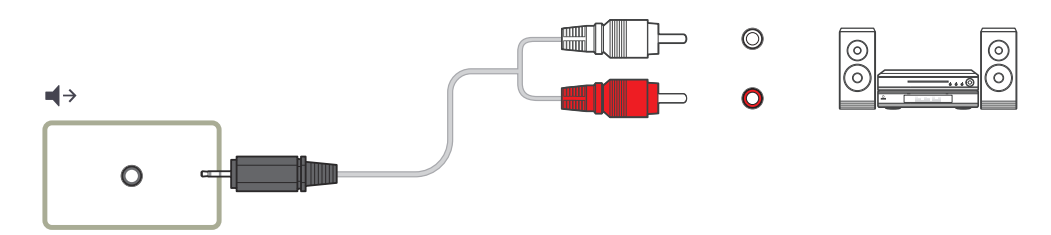

# De invoerbron wijzigen

## Source

### $57 \rightarrow 5$ Source

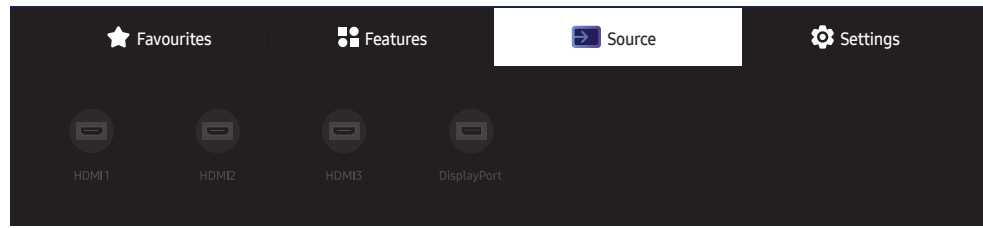

" De weergegeven afbeelding kan verschillen van het model.

Met Source kunt u verschillende bronnen selecteren en de naam van de bronapparaten wijzigen.

U kunt het scherm van een bronapparaat weergeven dat op het product is aangesloten. Selecteer in de Source List een bron om het scherm van de geselecteerde bron weer te geven.

- $\triangle$  Door de knop SOURCE op de afstandsbediening te gebruiken, kan ook de invoerbron worden gewijzigd.
- $\triangle$  Het scherm wordt mogelijk niet goed weergegeven als er een onjuiste bron is geselecteerd voor het bronapparaat waarnaar u wilt converteren.

### Edit

#### $\overline{3}$  →  $\overline{3}$  Source →  $\overline{8}$  → Edit → Edit

Bewerk de naam en het apparaattype van een verbonden extern apparaat.

• De lijst kan de volgende bronapparaten bevatten. Bronapparaten op de lijst verschillen naargelang de geselecteerde bron. HDMI 1 / HDMI 2 / HDMI 3 / DisplayPort / Cable Box / Game Console / PC / Blu-ray player / Home Theatre System

 $\triangle$  De beschikbare bronapparaten kunnen verschillen, afhankelijk van het product.

# Bediening van meerdere schermen Hoofdstuk 05

Bedien meerdere schermen die tegelijk op een pc zijn aangesloten.

# Kabelaansluitingen

#### • Pintoewijzingen

# RS232C-kabel

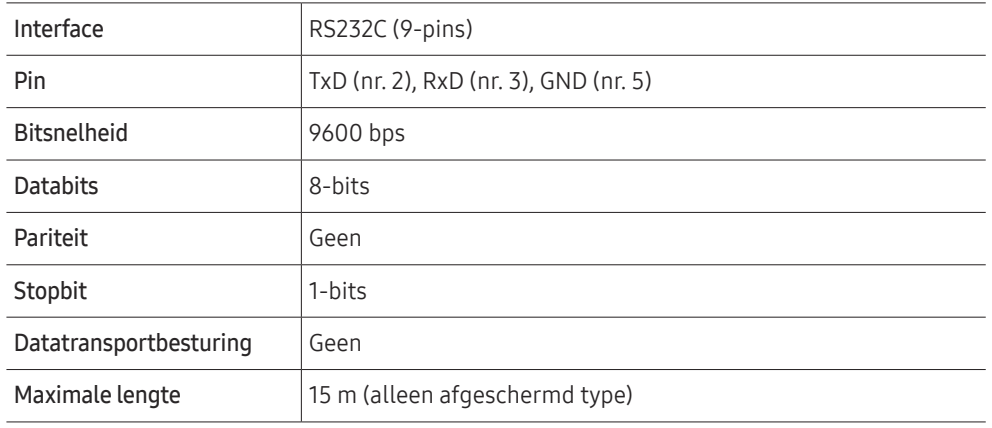

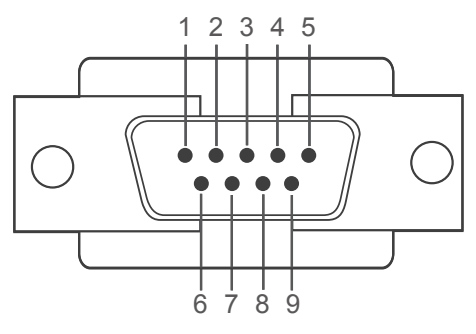

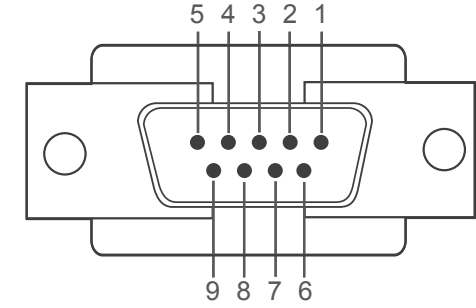

<Mannelijk type> <Vrouwelijk type>

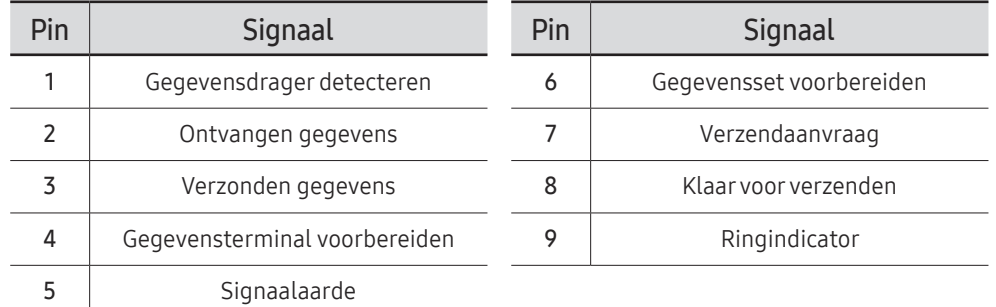

• RS232C-kabel Aansluiting: 9-pins D-Sub-naar-stereokabel

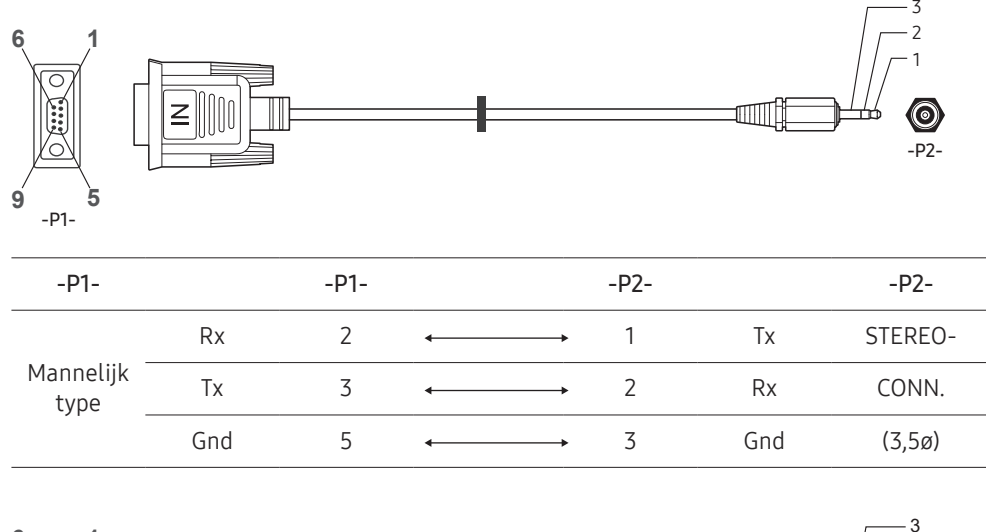

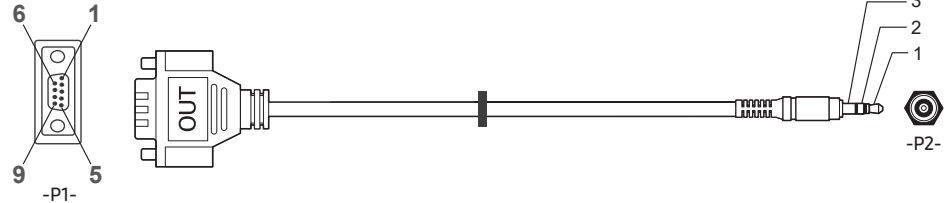

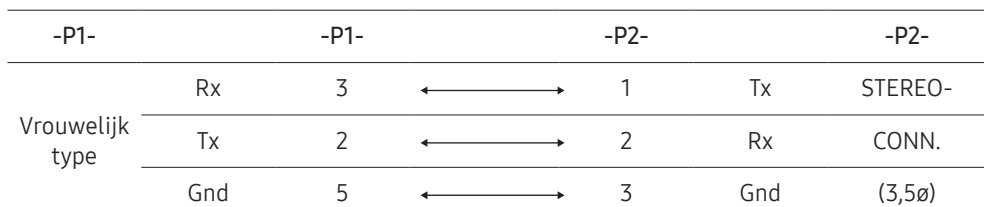

# LAN-kabel

• Pintoewijzingen

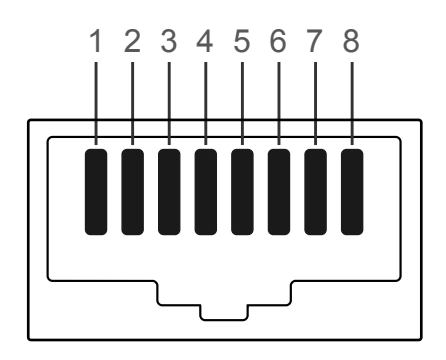

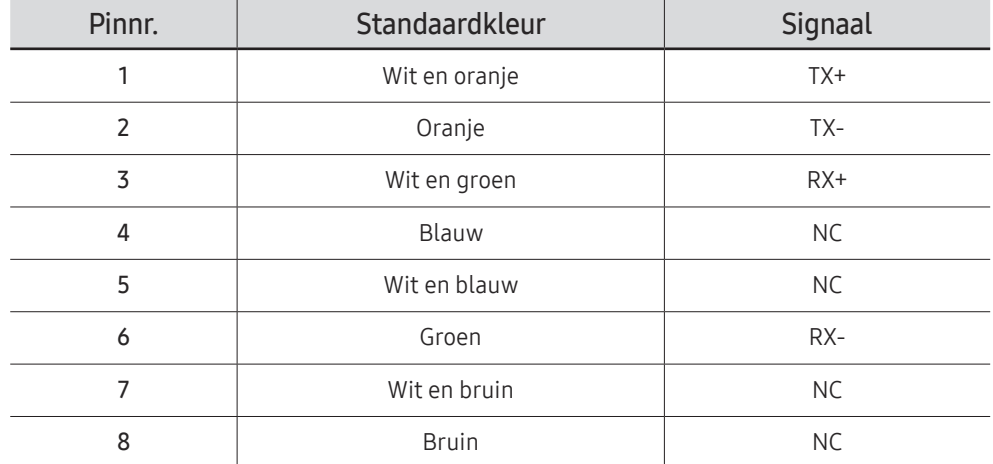

 $\triangle$  De functie kan afwijken, afhankelijk van het model.

• Aansluiting : RJ45

# Directe LAN-kabel (PC naar HUB)

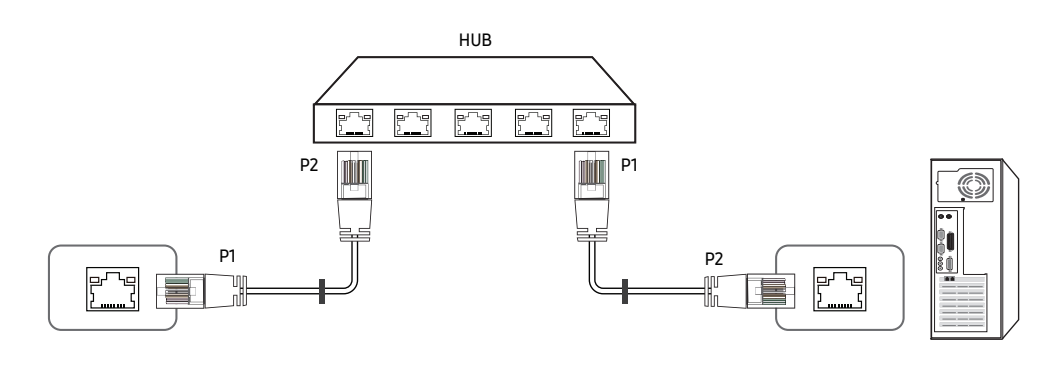

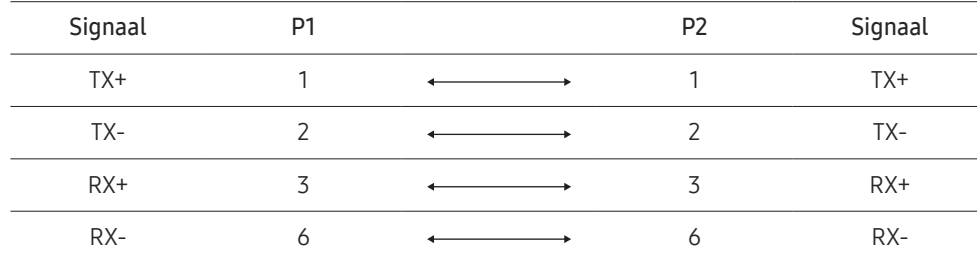

# Crossover-LAN-kabel (PC naar LFD)

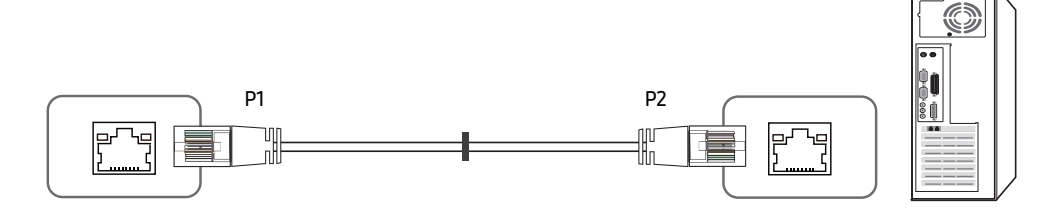

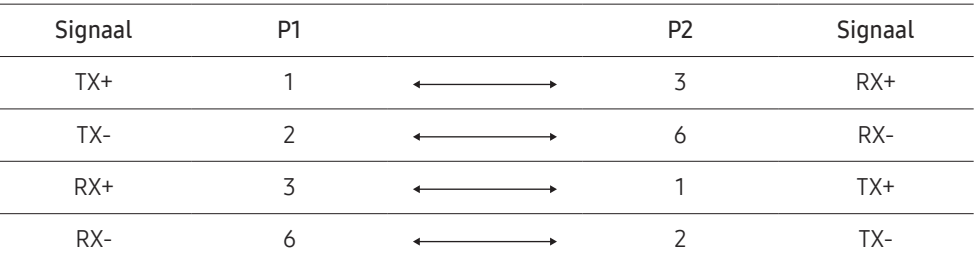

# <span id="page-47-0"></span>Aansluiting

- Zorg ervoor dat u elk van de adapters aansluit op de juiste RS232C E-poort op het product.
- $\triangle$  De aansluitingen kunnen verschillen afhankelijk van het model.
- Aansluiting 1

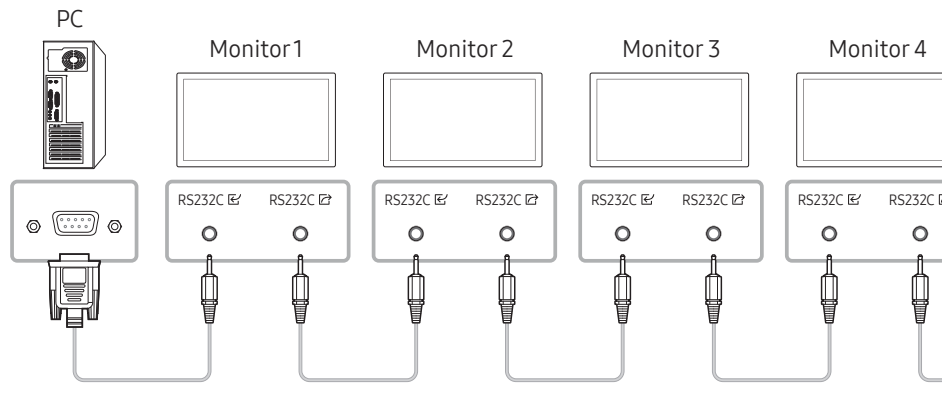

• Aansluiting 2

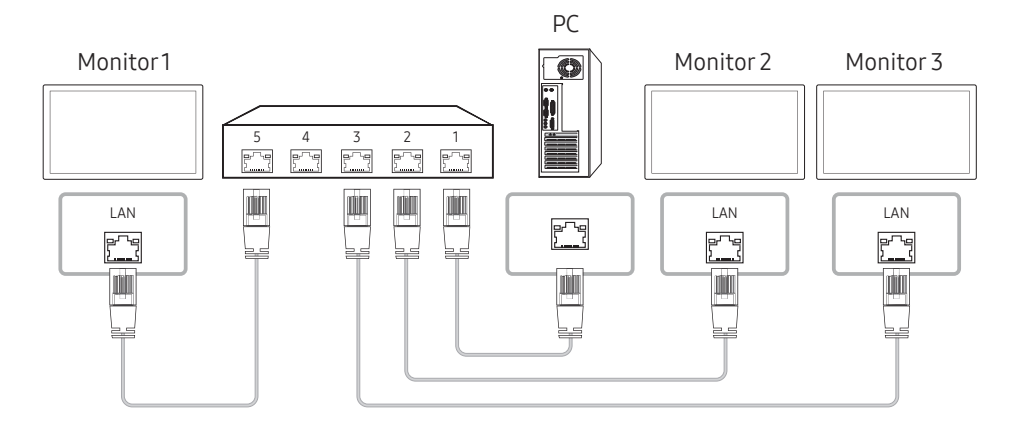

- Aansluiting 3
- Deze optie is alleen beschikbaar voor modellen die over LAN-poorten beschikken.

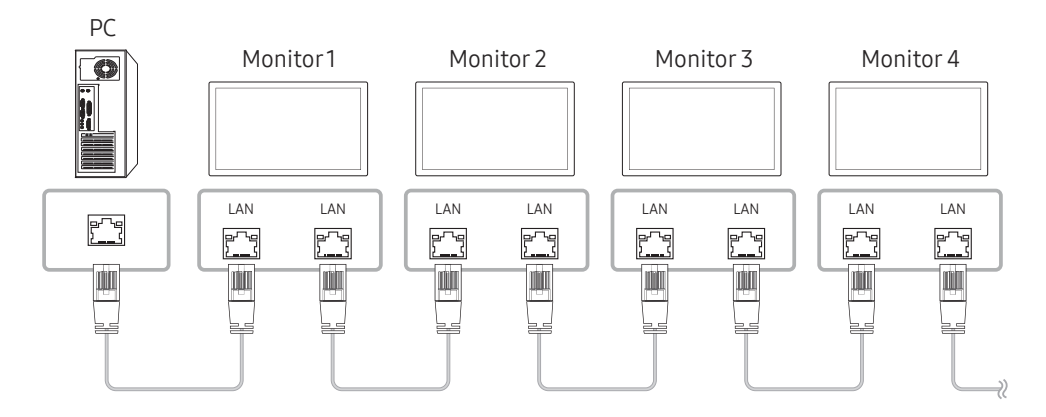

# Controlecodes

## Status weergavebieding (Opdracht bediening ophalen)

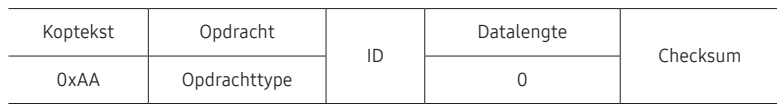

### Bediening (Opdracht bediening instellen)

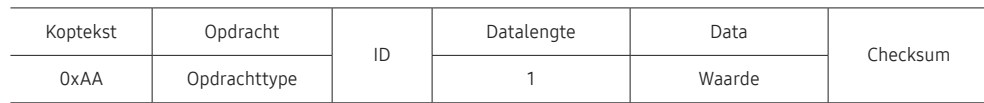

### Opdracht

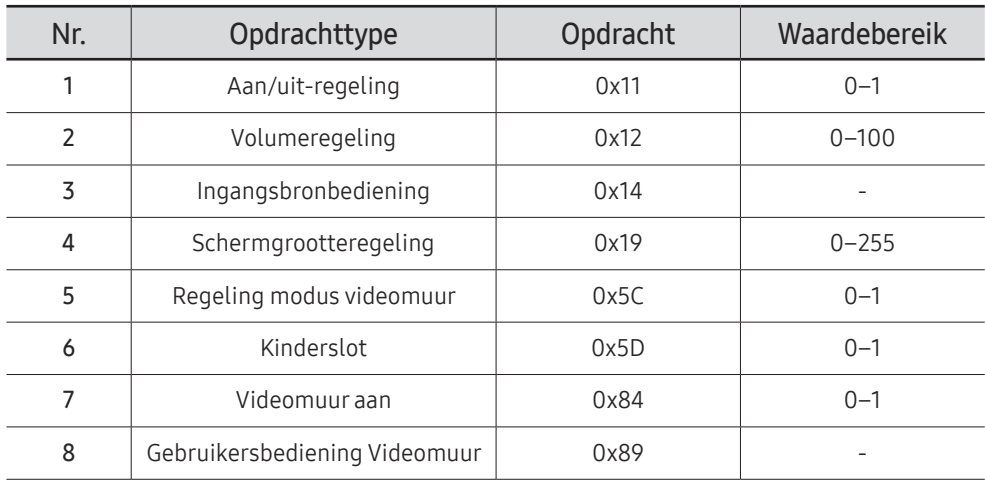

• Alle communicaties vindt plaats in hexadecimalen. De checksum wordt berekend door alle waarden met uitzonderingen van de koptekst, bij elkaar op te tellen. Als de som van de checksum uit meer dan 2 cijfers bestaat, zoals hieronder (11+FF+01+01=112), wordt het eerste cijfer verwijderd.

Bijvoorbeeld Inschakelen & ID=0

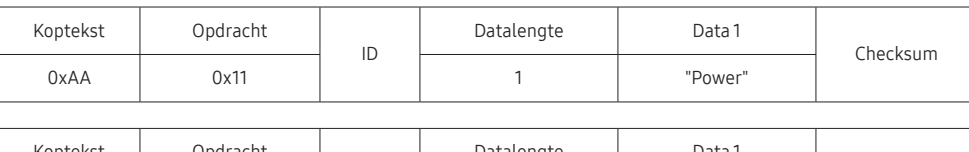

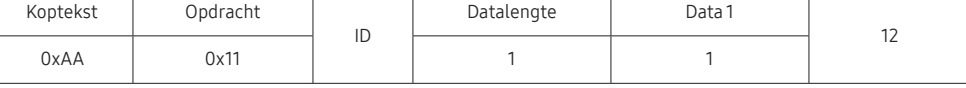

• Als u alle apparaten die met een seriële kabel zijn aangesloten, wilt bedienen, ongeacht de ID's, stelt u voor de ID '0xFE' in en verzend u de opdrachten. De opdrachten worden door elk apparaat uitgevoerd, maar de ACK reageert niet.

### Aan/uit-regeling

#### • Functie Een product kan via een computer worden in- en uitgeschakeld.

• Voedingsstatus weergeven (voedingsstatus AAN/UIT ophalen)

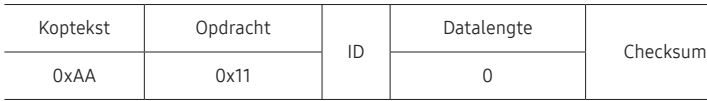

• De voeding IN-/UITSCHAKELEN (voeding AAN/UIT)

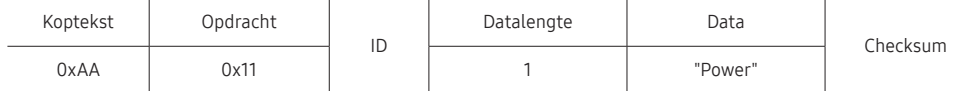

"Power": de voedingscode die moet worden ingesteld voor een product.

1: Inschakelen

- 0: Uitschakelen
- Ack

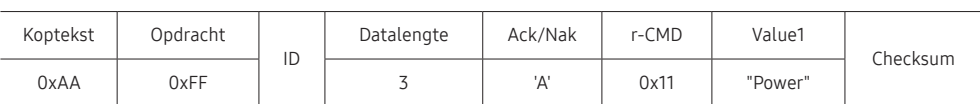

"Power": de voedingscode die moet worden ingesteld voor een product.

• Nak

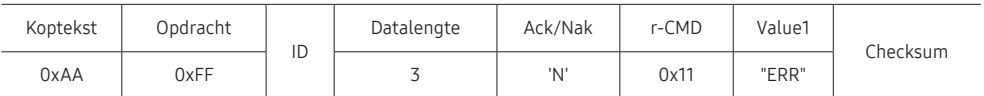

"ERR" : een code die aangeeft welke fout er is opgetreden.

# Volumeregeling

• Functie

Het volume van een product kan worden aangepast via een computer.

• Volumestatus weergaven (Volumestatus ophalen)

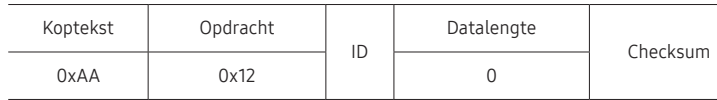

• Het volume instellen (Volume instellen)

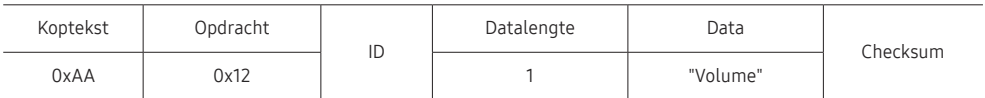

"Volume": de code voor de volumewaarde die moet worden ingesteld voor een product. (0–100)

• Ack

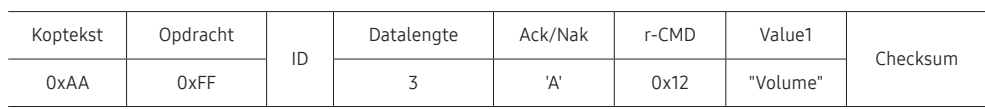

"Volume": de code voor de volumewaarde die moet worden ingesteld voor een product. (0–100)

• Nak

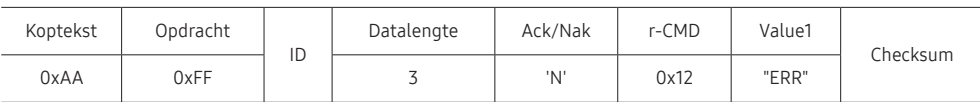

"ERR" : een code die aangeeft welke fout er is opgetreden.

### Ingangsbronbediening

#### • Functie

De ingangsbron voor een tv/product kan worden gewijzigd via een computer.

• Ingangsbronstatus weergeven (Status ingangsbron ophalen)

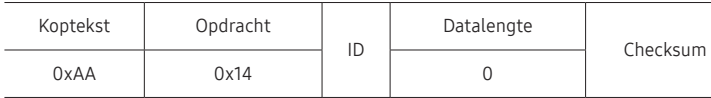

#### • De ingangsbron instellen (Ingangsbron instellen)

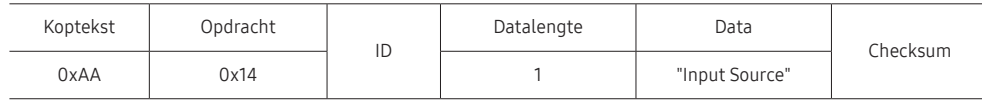

"Input Source": de code voor de ingangsbron die moet worden ingesteld voor een product.

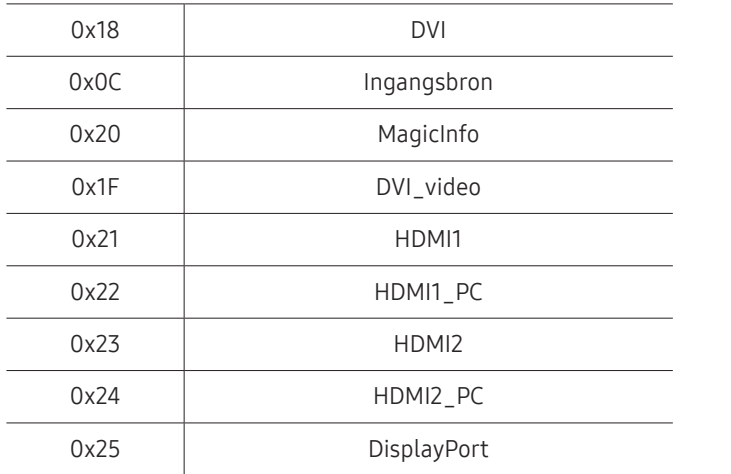

" DVI\_video, HDMI1\_PC en HDMI2\_PC kunnen niet worden gebruikt met de opdracht Instellen. Deze reageren alleen op de opdrachten met 'Ophalen'.

**MagicInfo** is alleen beschikbaar op modellen met de MagicInfo-functie.

#### • Ack

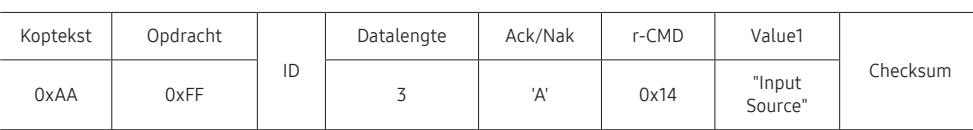

"Input Source": de code voor de ingangsbron die moet worden ingesteld voor een product.

• Nak

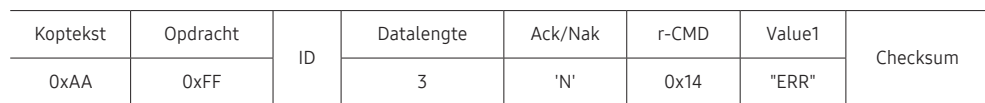

"ERR" : een code die aangeeft welke fout er is opgetreden.

### Schermgrootteregeling

#### • Functie

De schermgrootte van een product kan worden gewijzigd via een computer.

• De schermgrootte weergeven (Status schermgrootte ophalen)

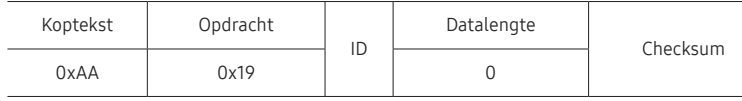

• Ack

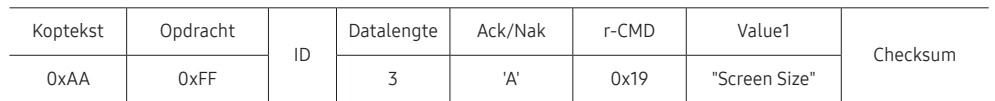

"Screen Size": schermgrootte product (bereik: 0 - 255, eenheid: inch)

#### • Nak

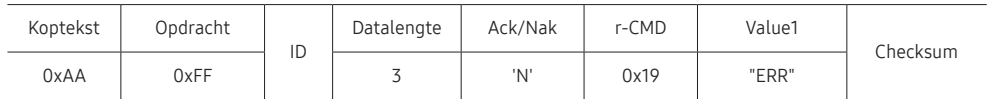

"ERR": een code die aangeeft welke fout er is opgetreden.

### Regeling modus videomuur

• Functie

De modus Video Wall kan voor een product worden geactiveerd via een computer. Deze bediening is alleen beschikbaar voor een product waarvoor de functie Video Wall is ingeschakeld.

• De videomuurmodus weergeven (Get Video Wall Mode)

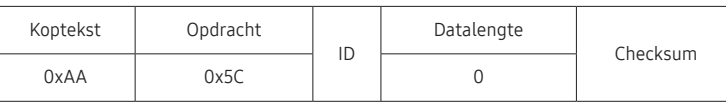

• De videomuur instellen (Videommuurmodus instellen)

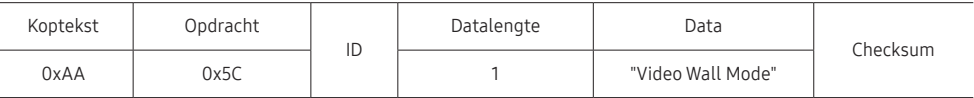

"Video Wall Mode": een code waarmee de modus Video Wall voor een product wordt geactiveerd

#### 1: Full

#### 0: Natural

• Ack

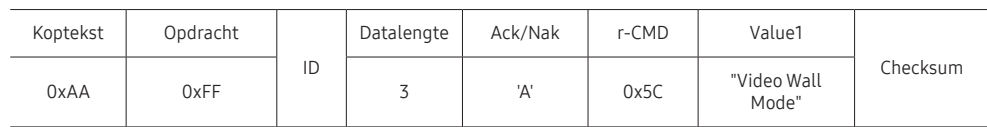

"Video Wall Mode": een code waarmee de modus Video Wall voor een product wordt geactiveerd

• Nak

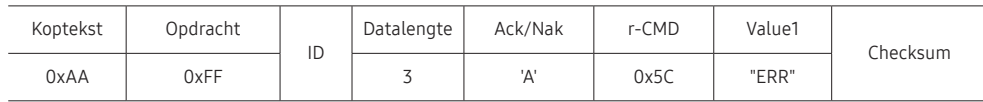

"ERR": een code die aangeeft welke fout er is opgetreden.

# 52

### Kinderslot

• Functie

De pc kan worden gebruikt om de functie Safety Lock On op een product in of uit te schakelen.

Deze functie kan altijd worden ingesteld, ongeacht of het apparaat is in- of uitgeschakeld.

• De status van het kinderslot weergeven (Status kinderslot ophalen)

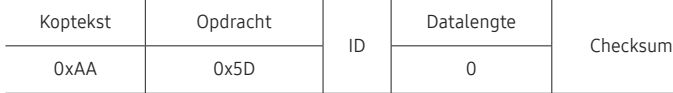

• Het kinderslot in- of uitschakelen (Kinderslot in-/uitschakelen)

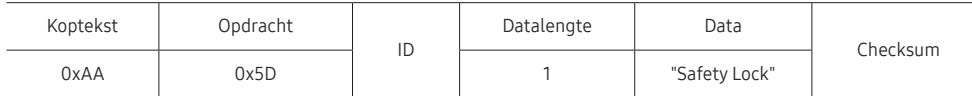

"Safety Lock": de kinderslotcode die moet worden ingesteld voor een product

1: AAN

- 0: UIT
- Ack

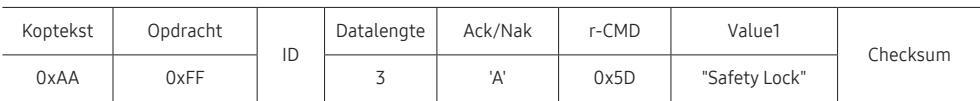

"Safety Lock": de kinderslotcode die moet worden ingesteld voor een product

• Nak

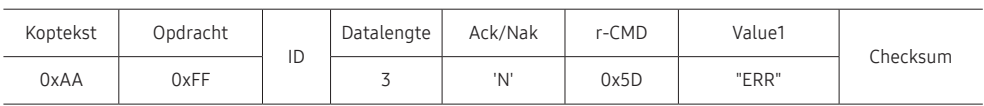

"ERR": een code die aangeeft welke fout er is opgetreden.

### Videomuur aan

• Functie

PC schakelt Videomuur van product AAN/UIT.

Deze bediening is alleen beschikbaar voor een product waarvoor de functie Video Wall is ingeschakeld.

• Haal aan/uit-status van Videomuur op

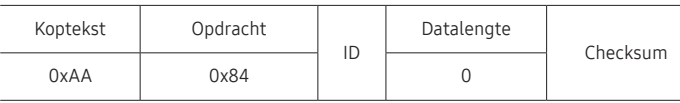

• Zet Videomuur aan/uit

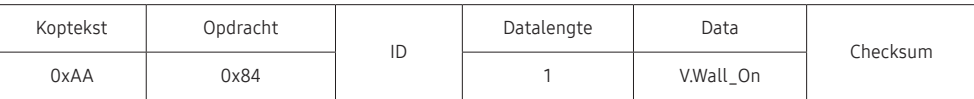

• V.Wall\_On: Videomuurcode in te stellen op product

1: Videomuur AAN

0: Videomuur UIT

• Ack

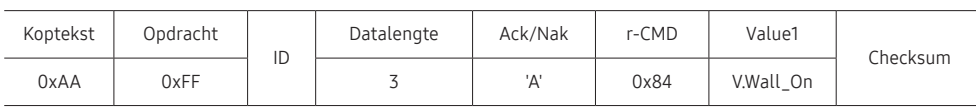

V.Wall\_On : Zie hierboven

• Nak

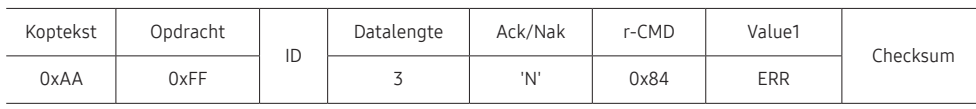

"ERR": een code die aangeeft welke fout er is opgetreden.

### Gebruikersbediening Videomuur

• Functie

PC schakelt functie Videomuur van product aan/uit.

Deze bediening is alleen beschikbaar voor een product waarvoor de functie Video Wall is ingeschakeld.

• Haal status Videomuur op

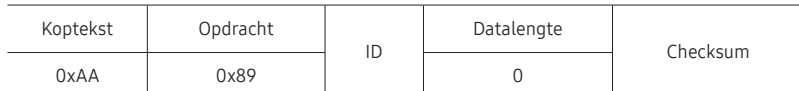

• Videomuur instellen

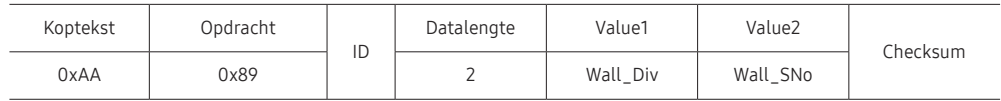

### Wall\_SNo: Productnummercode instellen op product

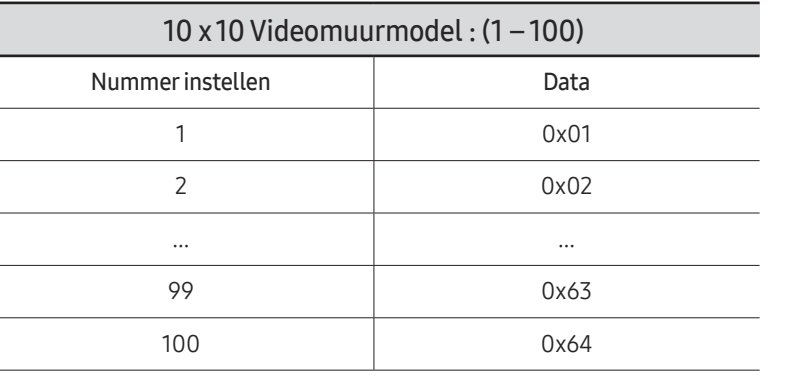

• Ack

 $\overline{\phantom{a}}$ 

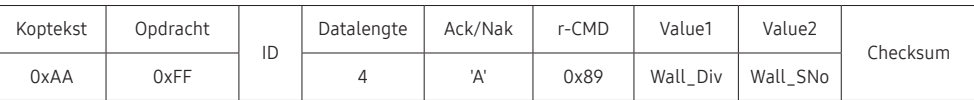

• Nak

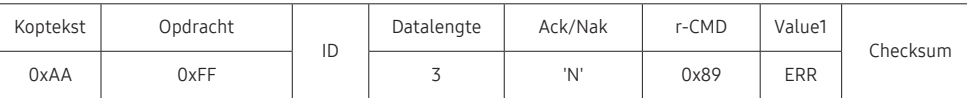

"ERR": een code die aangeeft welke fout er is opgetreden.

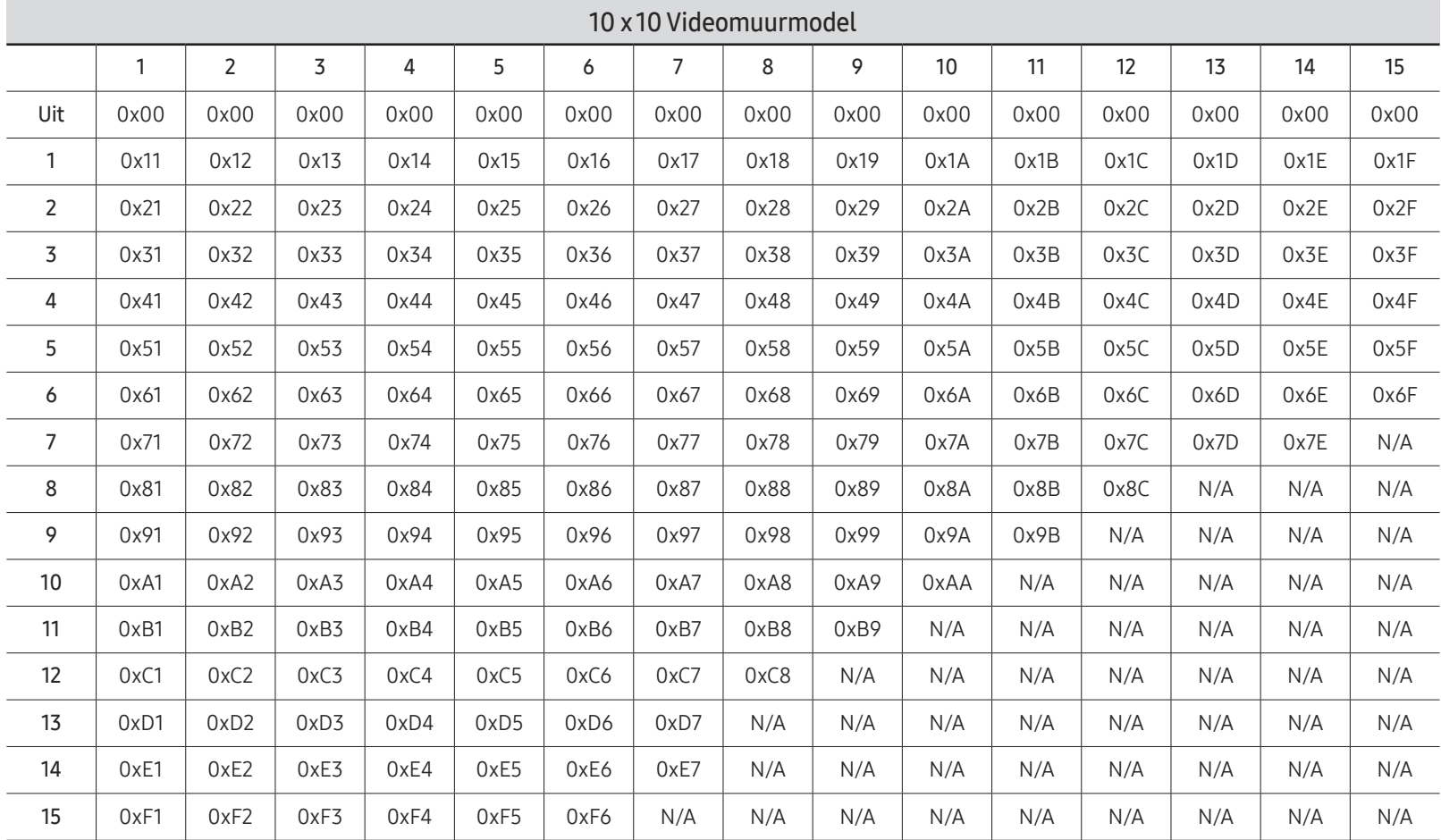

Wall\_Div: Videomuur-scheidingscode instellen op product

# MDC gebruiken

MDC (Multiple Display Control) is een toepassing waarmee u eenvoudig meerdere weergaveapparaten tegelijk kunt besturen via een computer.

Raadpleeg Help na installatie van het MDC-programma, als u meer informatie wilt over het gebruik van het programma. Het MDC-programma is beschikbaar op de website. (https:// displaysolutions.samsung.com/support/resources/product-support)

- $\triangle$  Als u op de toetsen On of Off bovenaan links op het scherm drukt, controleert het product zijn status gedurende ongeveer een minuut. Wacht tot na die minuut om andere opdrachten uit te voeren.
- $\triangle$  Meer informatie over hoe apparaten aansluiten voor de bediening van meerdere schermen vindt u op pagina [48.](#page-47-0)

# Installatie/verwijdering MDC-programma

 $\triangle$  De stappen voor het installeren en verwijderen kan verschillen afhankelijk van het besturingssysteem.

### Installatie

- " De installatie van MDC kan worden beïnvloed door de grafische kaart, het moederbord en de netwerkomstandigheden.
- 1 Klik op het installatieprogramma voor MDC Unified.
- 2 Klik op 'Next'.
- 3 Wanneer het scherm 'Welcome to the InstallShield Wizard for MDC\_Unified' wordt weergegeven, klik dan op 'Next'.
- 4 Selecteer in het venster 'License Agreement' dat wordt weergegeven de optie 'I accept the terms in the license agreement' en klik op 'Next'.
- 5 Vul in het venster 'Customer Information' alle informatievelden in en klik op 'Next'.
- 6 Selecteer in het venster 'Destination Folder' het directorypad voor de installatielocatie en klik op 'Next'.
	- " Als geen directorypad wordt opgegeven, wordt het programma geïnstalleerd op de standaard locatie.
- 7 Controleer in het venster 'Ready to Install the Program' het directorypad voor de installatielocatie en klik op 'Install'.
- 8 De voortgang van de installatie wordt weergegeven.
- 9 Klik op 'Finish' in het venster 'InstallShield Wizard Complete' dat wordt weergegeven.
	- Selecteer 'Launch the program' en klik op 'Finish' om het MDC-programma meteen uit te voeren.
- 10 Nadat het programma is geïnstalleerd wordt het snelkoppelingspictogram MDC Unified op het bureaublad gemaakt.
	- $\triangle$  Het is mogelijk dat het uitvoerpictogram MDC niet wordt weergegeven, afhankelijk van het computersysteem of de productspecificaties.
	- $\bullet$  Druk op F5 als het uitvoerpictogram niet wordt weergegeven.

### Verwijderen

- 1 Selecteer Instellingen → Configuratiescherm in het menu Start en dubbelklik op Programma toevoegen/verwijderen.
- 2 Selecteer MDC Unified in de lijst en klik op Wijzigen/verwijderen.

# Startscherm Hoofdstuk 06

Toegankelijk met de $\widehat{m}$ -knop op de afstandsbediening.

# **Favourites**

#### $\widehat{\mathbb{D}}$  > Favourites

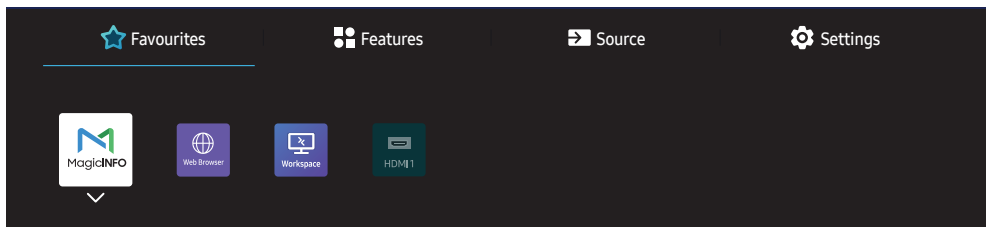

 $\triangle$  De weergegeven afbeelding kan verschillen van het model.

Beschikbare functies die veel worden gebruikt, toevoegen onder Source or Features aan Favourites.

 $\triangle$  Druk op  $\blacktriangledown$  om Add to Favourites te selecteren en druk op  $\triangle$ .

#### Items in Favourites verwijderen of ordenen.

 $\triangle$  Druk op  $\triangledown$  om Move of Remove te selecteren en druk op  $\triangle$ . Als Move is geselecteerd, kunt u een item van links naar rechts verplaatsen.

# Features

 $\widehat{\mathbb{D}}$   $\rightarrow$  Features

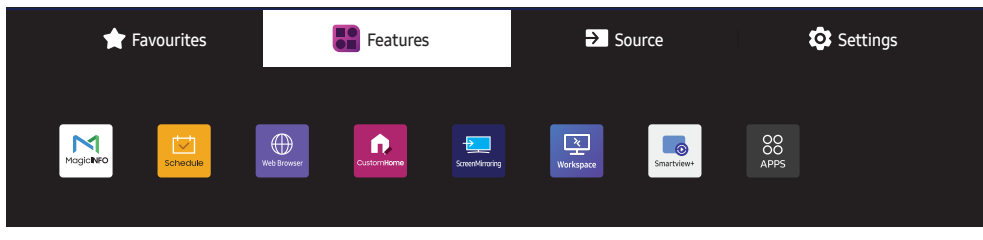

De weergegeven afbeelding kan verschillen van het model.

Er zijn verschillende functies beschikbaar. Voeg veelgebruikte functies toe aan Favourites.  $\triangle$  Druk op  $\blacktriangledown$  om Add to Favourites te selecteren en druk op  $\triangle$ . U kunt ook opties voor elke app instellen.

58

# MagicInfo

 $\textcircled{r}$  + Features → MagicInfo →  $\textcircled{r}$ 

U kunt allerlei soorten inhoud afspelen, zoals kanalen met toegewezen roosters, sjablonen of bestanden.

 $\triangle$  Deze functie wordt niet op elk model ondersteund.

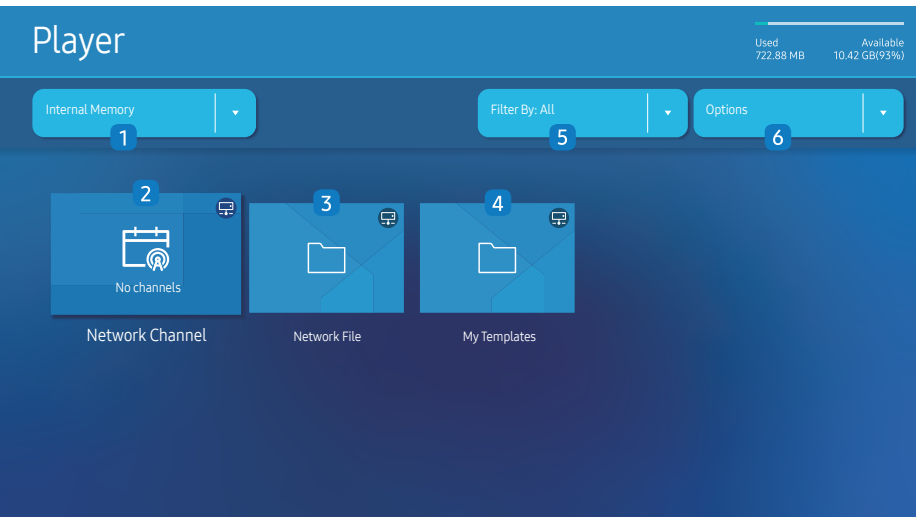

 $\triangle$  De weergegeven afbeelding kan verschillen van het model.

U moet Clock Set instellen voordat u deze functie kunt gebruiken.

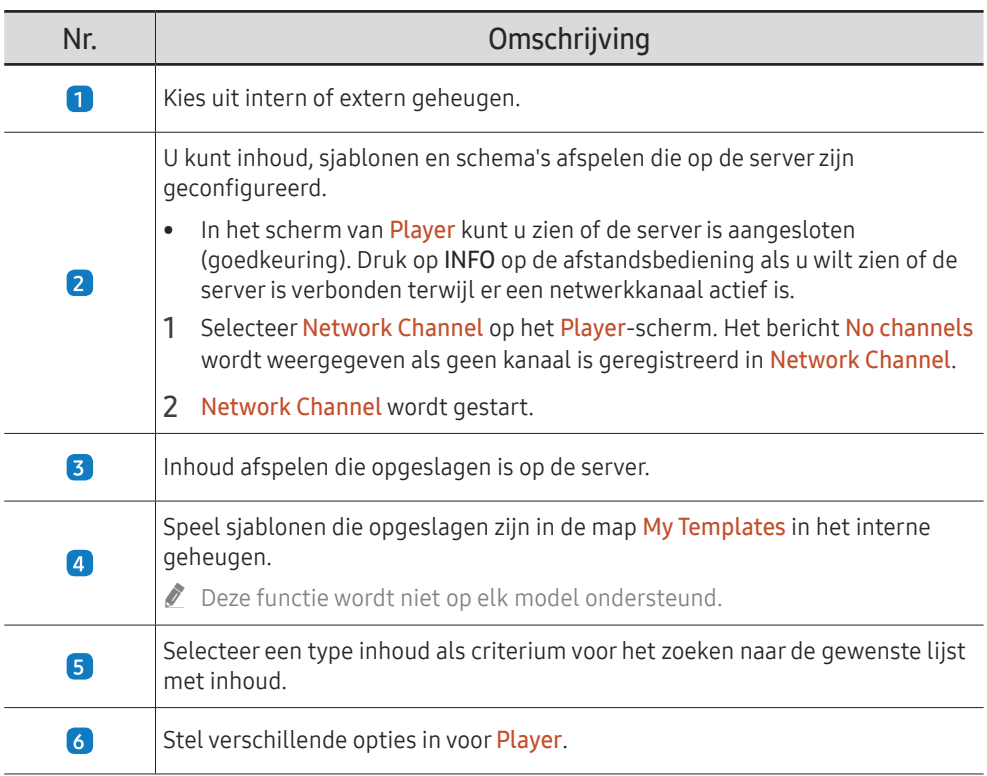

### Inhoud bekijken

- 1 Kies uit intern of extern geheugen. De bestanden die opgeslagen zijn in het geselecteerde geheugen, verschijnen.
- 2 Selecteer het gewenste bestand. De inhoud wordt weergegeven op het scherm. (Voor meer informatie over compatibele bestandsformaten, raadpleeg het hoofdstuk "Bestandsindelingen die compatibel zijn met Player".)

### Wanneer er inhoud wordt uitgevoerd

### Toetsen op de afstandsbediening

U kunt inhoud op de playlist afspelen, pauzeren of overslaan door de toetsen op uw afstandsbediening in te drukken.

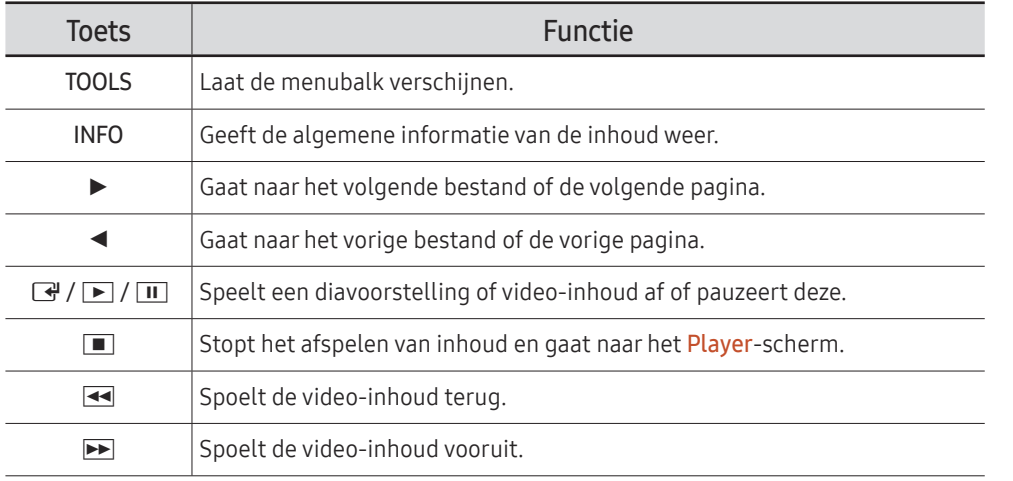

Als er maar één afbeelding in het interne geheugen of op de USB staat, werkt Slide Show niet.

- $\triangle$  Als een mapnaam te lang is op de USB kunt u de map niet selecteren.
- De optie Portrait voor Content Orientation is niet beschikbaar voor inhoud met een resolutie van meer dan 3840 x 2160.
- Content Size voor video's met een resolutie van meer dan 3840 x 2160 ondersteunt alleen Full Screen.

### Beschikbaar menu

Druk tijdens het afspelen van inhoud op de knop TOOLS op de afstandsbediening om instellingen te configureren.

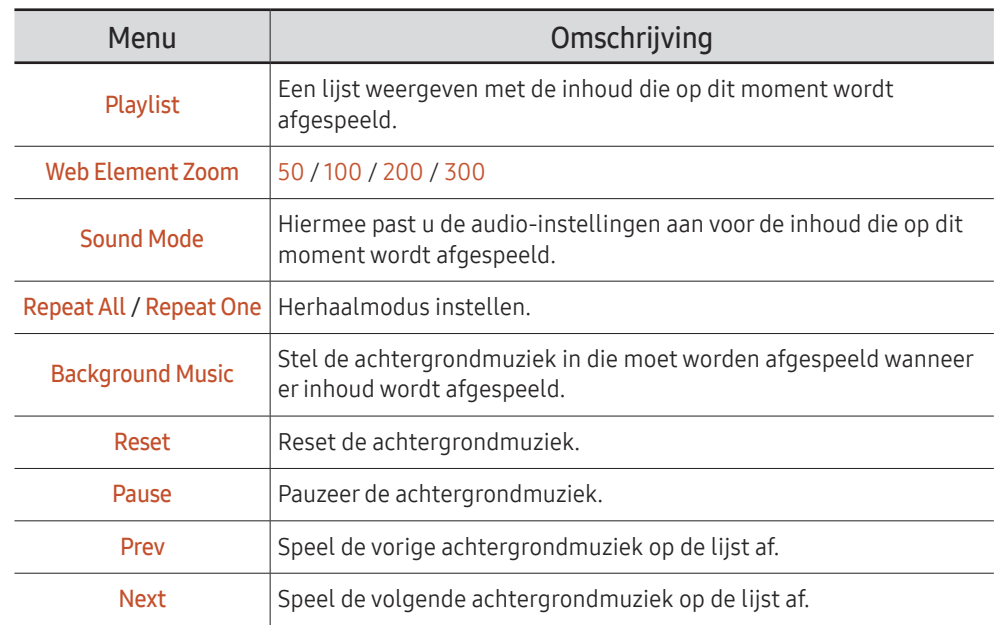

Reset, Pause, Prev, Next verschijnen alleen wanneer de achtergrondmuziek is ingesteld.

 $\triangle$  Deze functie wordt niet op elk model ondersteund.

### Bestandsindelingen die compatibel zijn met Player

- Ondersteunde bestandssystemen zijn onder andere FAT32 en NTFS.
- Een bestand met een verticale en horizontale resolutie die hoger is dan de maximumresolutie, kan niet worden afgespeeld. Controleer de verticale en horizontale resolutie van het bestand.
- Controleer de ondersteunde video- en audiocodecs en de versie daarvan.
- Controleer de ondersteunde bestandsversie.
	- $\bullet$  PowerPoint versie 97 2013 wordt ondersteund
- " Voor een bestandsoverdracht vanaf USB-Internal Memory , klik op Options → Send. Wacht ongeveer 50 seconden voordat het bericht OK verschijnt.
	- Locatie van de sjabloonbestanden
		- Overdracht Internal Memory → USB: USB → onder MagicinfoSlide map
		- Overdracht USB → Internal Memory : Internal Memory → onder My Templates map
	- Locatie van andere bestanden (geen sjablonen)
		- Overdracht Internal Memory → USB: USB → onder MagicinfoSlide map
		- Overdracht USB → Internal Memory : Onder de hoofdmap

Deze functie wordt niet op elk model ondersteund.

### Netwerkschema voor meerdere frames

#### Afspeelbeperkingen

- 1 tot 3 FHD-videobestanden kunnen gelijktijdig worden afgespeeld of slechts één UHDvideobestand en één FHD-videobestand tegelijk. In de staande afspeelmodus kunnen 3 FHD-videobestanden gelijktijdig worden afgespeeld of slechts één UHD-videobestand tegelijk.
- Voor Office-bestanden (PPT- en Word-bestanden) en PDF-bestanden geldt dat er maar één bestandstype tegelijk wordt ondersteund.
- LFD (\*.LFD)-bestanden worden niet ondersteund.
- Inhoud met een resolutie van meer dan 3840 x 2160 wordt niet ondersteund.

#### Beperkingen in de geluidsuitvoer

- U kunt niet meer dan één geluidsuitvoer gebruiken.
- Afspeelprioriteit: achtergrondmuziek netwerk → achtergrondmuziek lokaal → videobestand in hoofdscherm geselecteerd door gebruiker
	- $\triangle$  Achtergrondmuziek netwerk: Instellingen kunnen worden geconfigureerd bij het maken van een serverschema.
	- " Achtergrondmuziek lokaal: instellingen voor de achtergrondmuziek kunnen worden geconfigureerd met de functies die worden weergegeven nadat u op de knop TOOLS hebt gedrukt tijdens het afspelen met Player.
	- " Door de gebruiker geselecteerd hoofdscherm: Instellingen voor het hoofdbeeld kunnen worden geconfigureerd bij het maken van een serverschema.

### Sjabloonbestanden(\*.LFD)

#### Beperkingen

- Controleer of u over de mappen Contents en Schedules beschikt die naar het USBopslagapparaat zijn gepubliceerd.
	- $\bullet$  Correct gepubliceerde inhoud verschiint als Published Content  $\bullet$  in het USB-apparaat.
	- $\triangle$  Als u inhoud die u naar een USB-apparaat publiceerde (Published Content  $\Box$ ) kopieert naar het Internal Memory, dan verschijnt de inhoud in Internal Memory uitsluitend als Published Content  $\Box$ . De mappen Contents en Schedules zijn niet zichtbaar onder het Internal Memory.

#### Afspeelbeperkingen

- U kunt maximaal twee videobestanden (Video) afspelen.
- Voor Office-bestanden (PPT- en Word-bestanden) en PDF-bestanden geldt dat er maar één bestandstype tegelijk wordt ondersteund.
- Als u meer dan één videobestand tegelijkertijd afspeelt, zorg er dan voor de dat de schermen elkaar niet overlappen.

#### Beperkingen in de geluidsuitvoer

- U kunt niet meer dan één geluidsuitvoer gebruiken.
- Afspeelprioriteit: achtergrondmuziek netwerk → achtergrondmuziek lokaal → videobestand in hoofdscherm geselecteerd door gebruiker

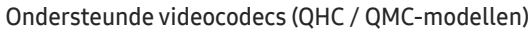

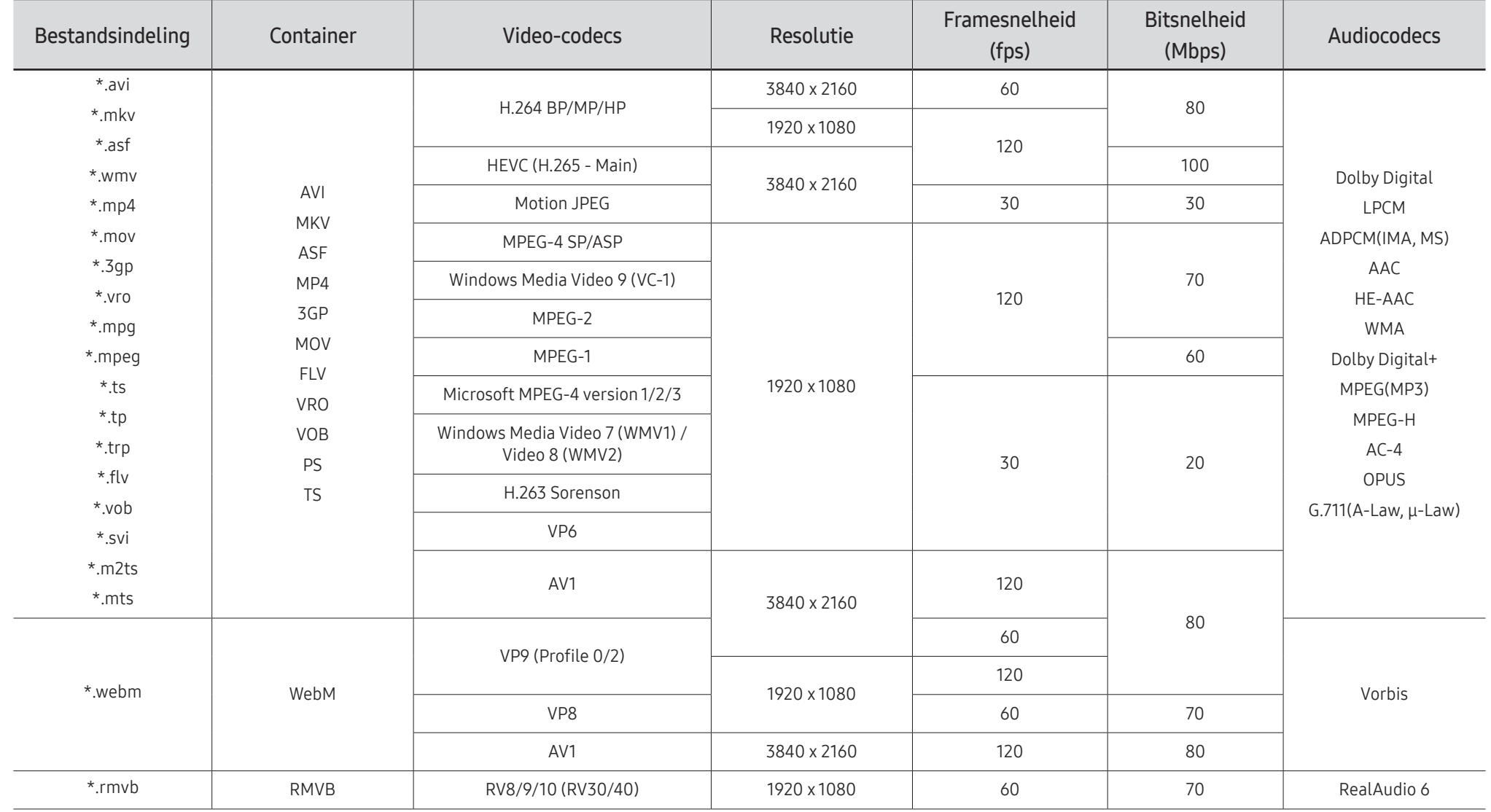

Ondersteunde videocodecs (QBC / QBC-N / QBC-T / QM32C / SHC-modellen)

-

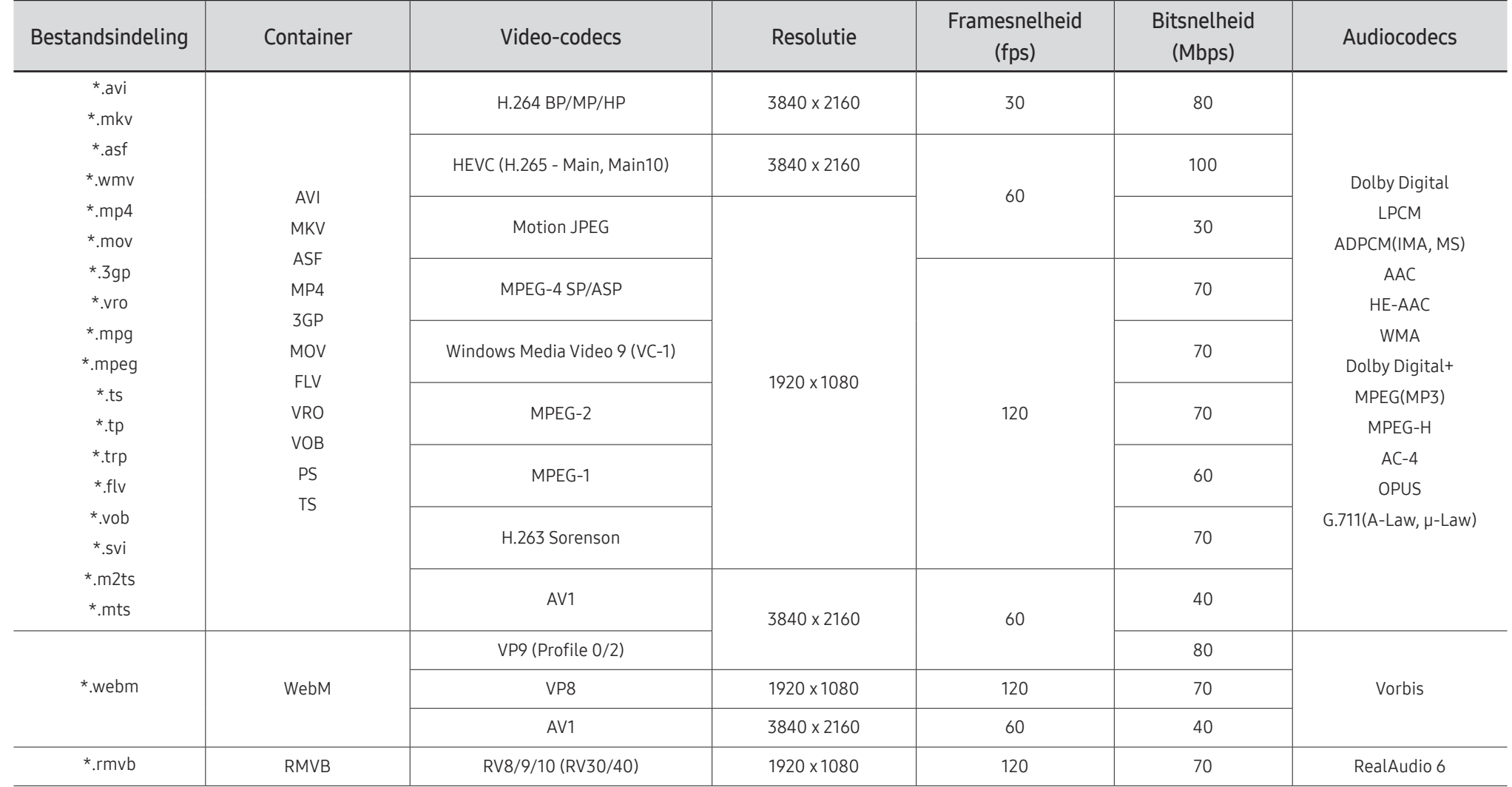

#### Overige beperkingen

- Codecs werken mogelijk niet correct als er een probleem is met de inhoud.
- Video-inhoud wordt niet of niet correct afgespeeld als de inhoud of het medium een fout bevat.
- Geluid of video werkt mogelijk niet als gebruik wordt gemaakt van een standaardbitsnelheid of framesnelheid die boven de compatibiliteitscijfers van de televisie ligt.
- Als de indextabel een fout bevat, werkt de zoekfunctie (Springen) niet.
- Wanneer u video afspeelt via een netwerkverbinding, wordt de video mogelijk niet vloeiend weergegeven vanwege de snelheid van gegevensoverdracht.
- Sommige USB-apparaten/digitale camera's zijn mogelijk niet compatibel met de televisie.
- De HEVC-codec is alleen beschikbaar in MKV-, MP4- en TS-containers.
- De MVC-codec wordt gedeeltelijk ondersteund.

#### Videodecoders

- H.264 UHD wordt ondersteund tot niveau 5.1 en H.264 FHD wordt ondersteund tot niveau 4.2 (De tv ondersteunt geen FMO / ASO / RS).
- HEVC UHD wordt ondersteund tot niveau 5.2 en HEVC FHD wordt ondersteund tot niveau 4.1.
- HEVC 8K wordt ondersteund tot niveau 6.1.
- VC1 AP L4 wordt niet ondersteund.
- GMC 2 of hoger wordt niet ondersteund.
- Bij het afspelen van één videobestand wordt de naadloze modus niet ondersteund in de volgende omstandigheden:
	- Incompatibele codec (MVC, VP3, MJPEG) ↔ Incompatibele codec
	- Incompatibele codec ↔ Compatibele codec
	- De resolutie is anders dan die van de monitor
	- De frequentie is anders dan die van de monitor

#### Audiodecoders

- WMA wordt ondersteund tot 10 Pro 5.1-kanalen, M2-profiel.
- WMA1 en WMA lossless / Voice worden niet ondersteund.
- QCELP en AMR NB/WB worden niet ondersteund.
- Vorbis wordt ondersteund voor maximaal 5.1 kanalen.
- Dolby Digital+ wordt ondersteund tot en met 5.1-kanalen.
- De ondersteunde samplingfrequenties zijn 8, 11,025, 12, 16, 22,05, 24, 32, 44,1, en 48 kHz en onderscheiden zich door de codec.

#### Afbeeldingen

- Compatibele bestandsindeling voor afbeeldingen: JPEG, PNG, BMP <sup>3</sup> 32-, 24- en 8-bits BMP-bestanden worden ondersteund.
- Ondersteunde maximumresolutie: 7680 x 4320 (JPEG), 4096 x 4096 (PNG, BMP) Wanneer u 10 bestanden afspeelt in één LFD-bestand - 5120 x 5120
- Ondersteunde maximumbestandsgroote: 20MB
- Ondersteund Slideshow Effect: 9 effecten (Fade1, Fade2, Blind, Spiral, Checker, Linear, Stairs, Wipe, Random)

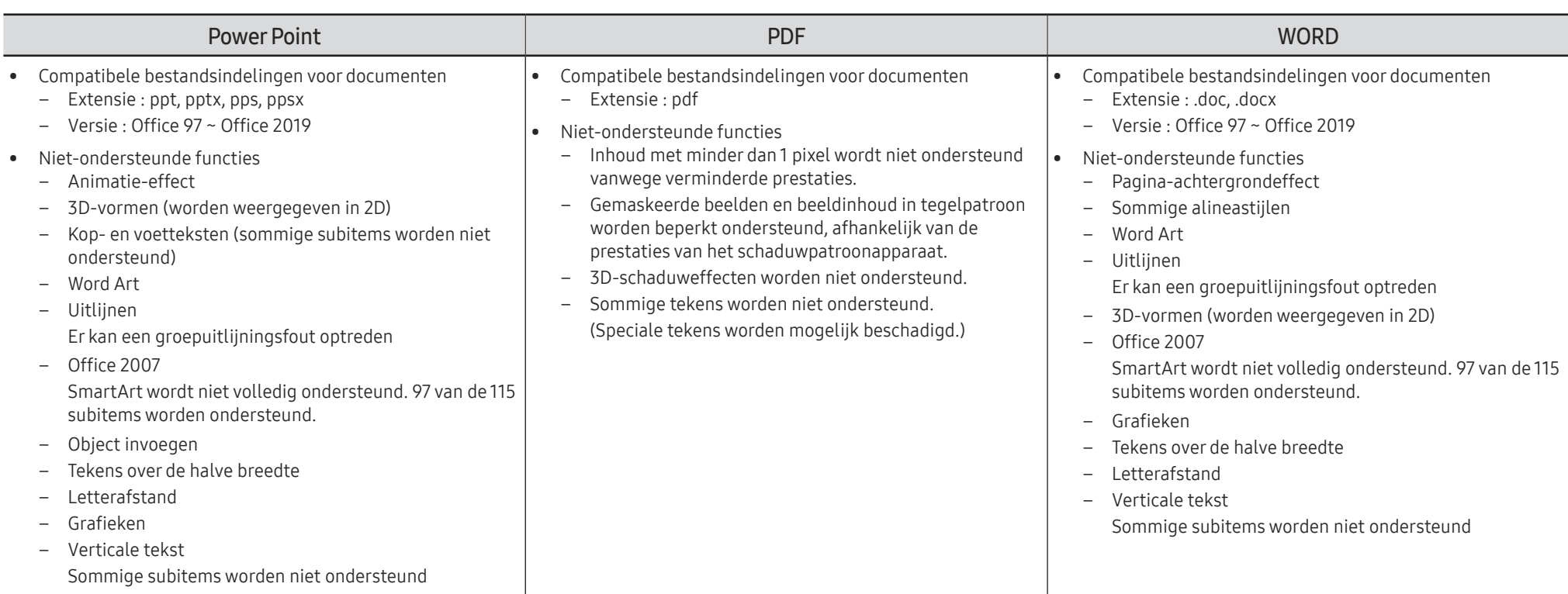

# **Schedule**

 $\bigcap$   $\rightarrow$  Features  $\rightarrow$  Schedule  $\rightarrow \Box$ 

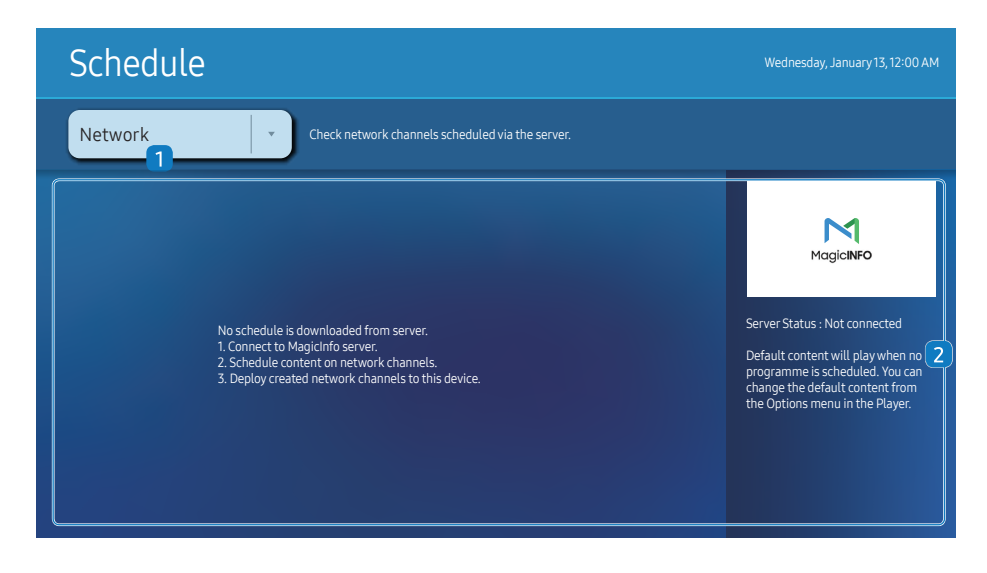

 $\triangle$  De weergegeven afbeelding kan verschillen van het model.

#### U kunt het schema importeren en bekijken van een geselecteerd opslagapparaat.

Deze functie wordt niet op elk model ondersteund.

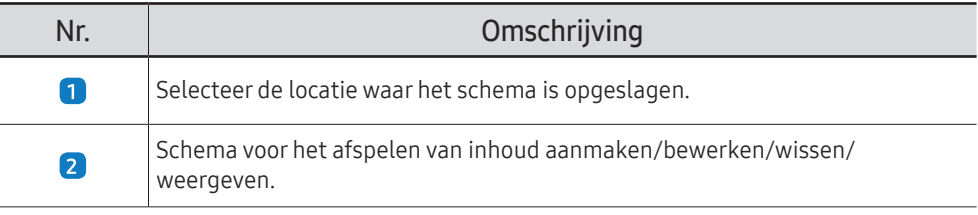

### Web browser

 $\cap \rightarrow$  Features  $\rightarrow$  Web browser  $\rightarrow \Box$ 

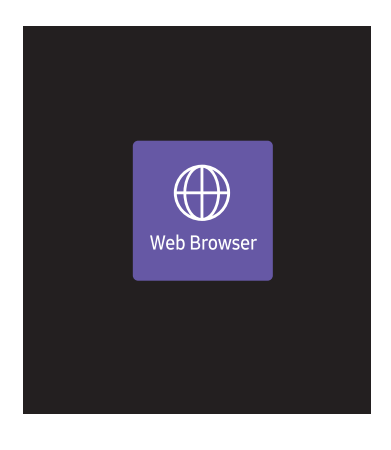

 $\triangle$  De weergegeven afbeelding kan verschillen van het model.

Sluit het netwerk aan om met het product op het internet te gaan, net zoals u dat met een computer doet. Deze functie wordt niet op elk model ondersteund.

### Settings

#### $\textcircled{r}$  → Features → Web Browser →  $\blacktriangledown$  → Settings →  $\textcircled{r}$

### Refresh Interval

Stel de tijd in die de webbrowser moet wachten alvorens terug te gaan naar de startpagina.

 $\bullet$  Off / 5 min / 10 min / 15 min / 30 min

#### Zoom

Stel het zoompercentage in dat moet worden toegepast wanneer de webbrowser wordt vernieuwd.

• 50% / 75% / 100% / 125% / 150% / 200% / 300%

### Home Page

Stel de website in om weer te geven wanneer de webbrowser wordt vernieuwd.

• Samsung Display / Custom

#### Custom

Voer de URL in die moet worden ingesteld als de startpagina.

- Enter URL
- Alleen beschikbaar wanneer Home Page is ingesteld op Custom.

### Advanced Settings

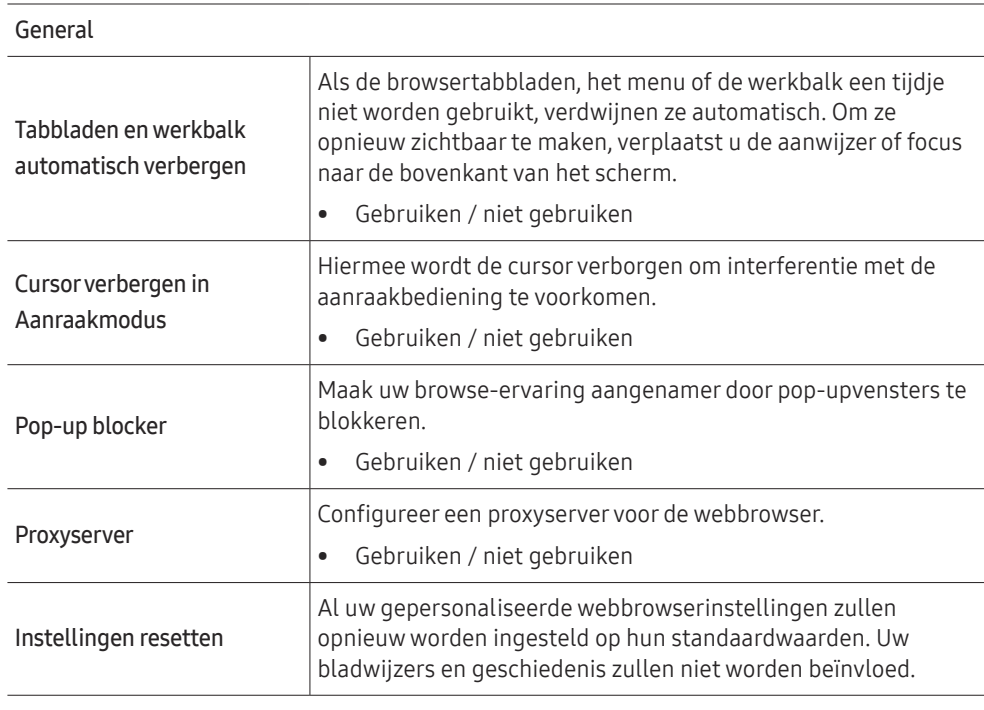

#### Search Engine

Als u een zoekterm invoert in het URL/zoekterminvoerveld, zal de webbrowser de pagina met zoekresultaten openen. Kies de zoekmachine die u wilt gebruiken.

• Google / Bing

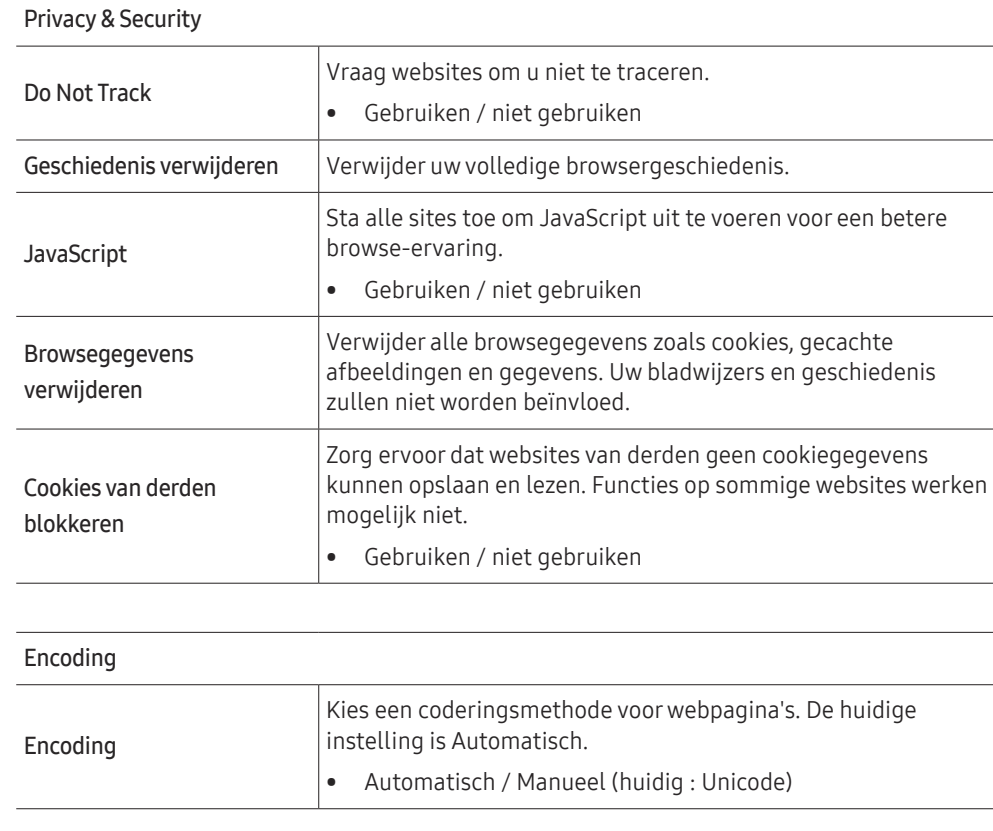

#### Over

Geef de huidige versie van de webbrowser weer.

#### Lees dit voordat u de functie Web Browser gebruikt

Lees deze informatie alvorens u de functie Web Browser gebruikt.

- Het downloaden van bestanden wordt niet ondersteund.
- De functie Web Browser heeft mogelijk geen toegang tot bepaalde websites, waaronder websites van bepaalde bedrijven.
- Het product ondersteunt geen weergave van flashvideo's.
- E-commerce voor onlineaankopen wordt niet ondersteund.
- ActiveX wordt niet ondersteund.
- Er wordt slechts een beperkt aantal lettertypen ondersteund. Bepaalde symbolen en tekens worden mogelijk niet correct weergegeven.
- De reactie op een opdracht op de afstandsbediening en de resulterende weergave op het scherm kan worden vertraagd wanneer een webpagina wordt geladen.
- Een webpagina kan vertraagd worden geladen of helemaal worden geblokkeerd afhankelijk van de status van de deelnemende systemen.
- De bewerkingen voor kopiëren en plakken worden niet ondersteund.
- Bij het opstellen van een e-mailbericht of eenvoudig bericht zijn bepaalde functies, zoals de tekengrootte en kleurselectie, mogelijk niet beschikbaar.
- Er geldt een limiet voor het aantal bladwijzers en de grootte van het logbestand dat kan worden opgeslagen.
- Het aantal venster dat gelijktijdig kan worden geopend, is beperkt.
- De snelheid van het webbrowsen is afhankelijk van de netwerkomgeving.
- De browsergeschiedenis wordt opgeslagen in de volgorde van recentste tot oudste, waarbij de oudste vermeldingen als eerste worden overschreven.
- Afhankelijk van de typen video-/audiocodecs die worden ondersteund, is het wellicht niet mogelijk om bepaalde video- en audiobestanden af te spelen.
- Videobronnen van voor de pc geoptimaliseerde streaming-serviceproviders worden mogelijk niet goed afgespeeld in onze eigen Web Browser browser.

# Custom Home

 $\cap \rightarrow$  Features  $\rightarrow$  Custom Home  $\rightarrow \Box$ 

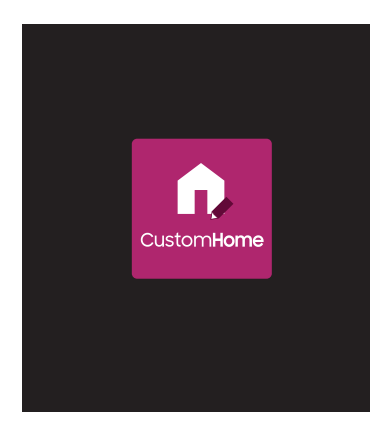

Geef uw pincode van 6 cijfers in. Standaard is de pincode '0-0-0-0-0-0'. U kunt de pincode eventueel wijzigen met de functie Change PIN.

Selecteer een item om in de modus Aangepast huis uit te voeren. Druk op de Home-toets om naar dit scherm terug te keren.

Deze functie wordt niet op elk model ondersteund.

 $\triangle$  De weergegeven afbeelding kan verschillen van het model.

# Screen Mirroring

 $\widehat{m}$  → Features → Screen Mirroring →  $\widehat{K}$ 

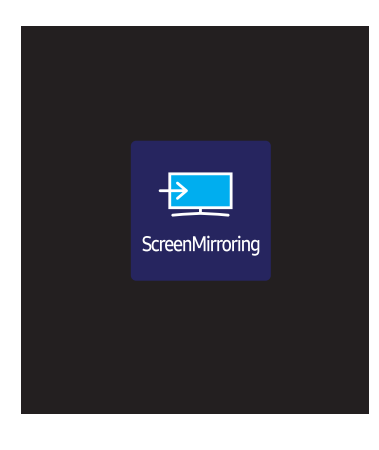

Volg de instructies op het scherm om de pc-instellingen aan te passen en het product draadloos te verbinden met de pc.

Deze functie wordt niet op elk model ondersteund.

" De weergegeven afbeelding kan verschillen van het model.

# **Workspace**

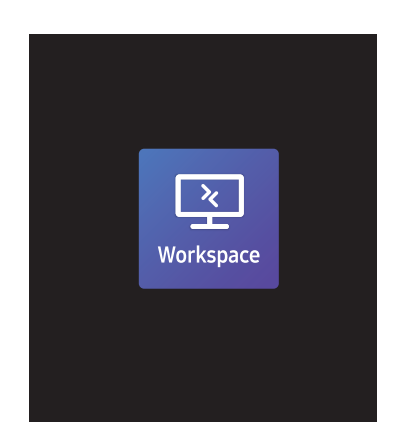

 $\cap \rightarrow$  Features  $\rightarrow$  Workspace  $\rightarrow \Box$ 

 $\triangle$  De weergegeven afbeelding kan verschillen van het model.

- Deze functie wordt niet op elk model ondersteund.
- " Zorg ervoor dat het product met het netwerk is verbonden.
- $\triangle$  Zorg ervoor dat u uw toetsenbord en de muis aansluit voordat u deze functie opstart.

Met deze functie krijgt u toegang tot een externe pc en uw werkbronnen.

• Window PC

Remote PC: Met deze functie kunt u uw product verbinden met een pc op afstand of een cloudserver. Screen Sharing: Deel het scherm van uw Windows-pc op uw apparaat.

Alleen pc's of cloudservers op macOS/Windows 7 Pro of nieuwer worden ondersteund.

• Mac

Remote Login: Verbinden met uw Mac via Extern inloggen.

- Samsung DeX: Maak verbinding met uw mobiele Samsung-apparaat vanaf uw apparaat.
- Microsoft 365: Werk samen met online versies van Microsoft 365.
- VMware Horizon: Dit biedt toegang tot VMware Horizon aan bedrijven die via een Horizon-account met de VMware-infrastructuur werken.
## SMARTVIEW+

#### $\widehat{\ln}$  > Features → SMARTVIEW+ →  $\boxed{\leftarrow}$

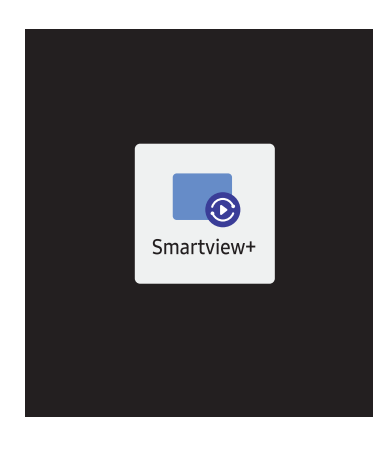

" De weergegeven afbeelding kan verschillen van het model.

- U kunt meerdere inhoudsitems bekijken via SMARTVIEW+.
- Om deze functie te starten, selecteert u SMARTVIEW+ en selecteert u vervolgens de toe te voegen inhoud in Inhoud selecteren of selecteert u een gewenste combinatie in Vooraf ingesteld bovenin SMARTVIEW+. Of u voert het delen van het scherm uit vanaf uw mobiele apparaat.
- Om het scherm van een pc te delen, voert u het adres dat op uw scherm wordt vermeld, in uw webbrowser in (bijv. Chrome, Edge, Firefox of Safari).
- Om het scherm van een mobiel apparaat of tablet te delen, downloadt en installeert u de Samsung Signage Mobile App via Samsung Apps, Google Play Store of Apple App Store, en vervolgens voert u de nummers in die op het scherm worden weergegeven.
- Er kunnen maximaal 10 clients worden aangesloten en er kunnen maximaal 6 apparaatschermen tegelijkertijd worden gedeeld.
- Bij een pc kunt u direct het scherm delen door u aan te melden als beheerder.
- $\triangle$  Raadpleeg de instructies op het scherm voor meer informatie over het gebruik van deze functie.
- Deze functie wordt niet op elk model ondersteund.

## APPS

 $\hat{m}$  → Features → APPS →  $\Xi$ 

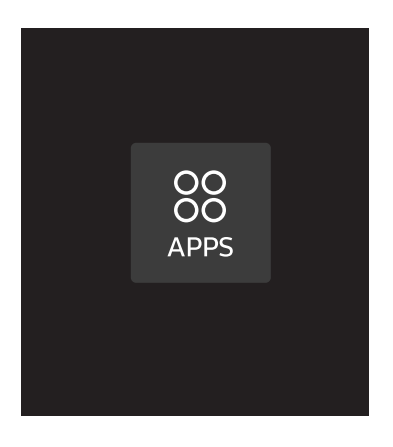

Beheer uw apps en werk ze bij. Ga akkoord met de Voorwaarden als u het menu APPS wilt gebruiken. Controleer de details van de app en installeer de app opnieuw als deze niet goed werkt.

<sup>&</sup>quot; De weergegeven afbeelding kan verschillen van het model.

## Settings

Controleer de huidige netwerk- en internetverbinding.

## Network

→ Settings → Network → E

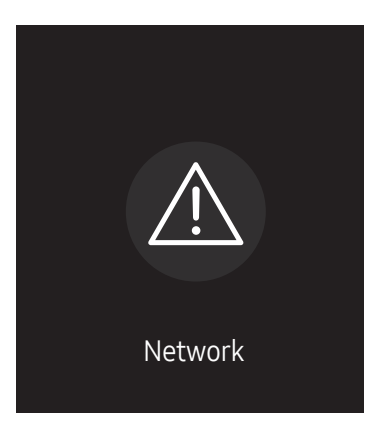

 $\triangle$  De weergegeven afbeelding kan verschillen van het model.

## Clone Product

#### $\cap \rightarrow$  Settings  $\rightarrow$  Clone Product  $\rightarrow \Box$

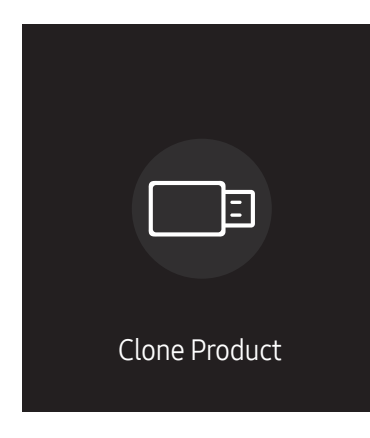

" De weergegeven afbeelding kan verschillen van het model.

U kunt de instellingen van het product exporteren naar een extern opslagapparaat. Ook kunt u instellingen importeren van een extern opslagapparaat.

Deze optie is handig wanneer u dezelfde instellingen wilt gebruiken voor meerdere producten.

#### Wanneer geen bestand met een duplicaat wordt gevonden op het externe opslagapparaat

- 1 Sluit het externe opslagapparaat aan en start vervolgens de functie Clone Product.
- 2 Het bericht No cloning file found on the external storage device. Export this device's settings to the external storage device? wordt weergegeven.
- 3 Selecteer Export om de instellingen te exporteren.

#### Wanneer een bestand met een duplicaat wordt gevonden op het externe opslagapparaat

- 1 Sluit het externe opslagapparaat aan en start vervolgens de functie Clone Product.
- 2 Het bericht Cloning file found. Please select an option. wordt weergegeven.

Start de functie Import from External Storage of Export to External Storage.

– Import from External Storage: hiermee kopieert u de instellingen die op het externe opslagapparaat zijn opgeslagen naar het product.

 $\triangle$  Na afloop van de configuratie wordt het product automatisch uit- en weer ingeschakeld.

– Export to External Storage: hiermee kopieert u de instellingen van het product naar het externe opslagapparaat.

## ID Settings

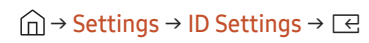

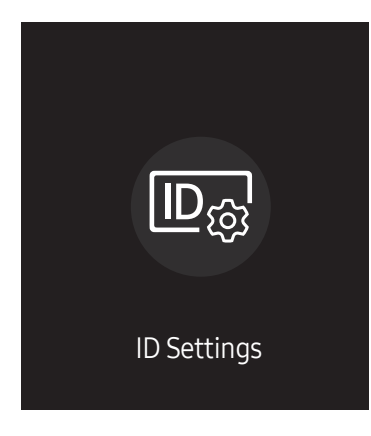

 $\triangle$  De weergegeven afbeelding kan verschillen van het model.

Wijs een ID aan een set toe.

#### Device ID

#### Stel voor elk product een uniek ID-nummer in.

- $\triangle$  Druk op  $\triangle$ / $\triangledown$  om een getal te selecteren en druk op  $\triangle$ .
- " Gebruik de cijfertoetsen op afstandsbediening om het gewenste nummer op te geven dat u wilt gebruiken.

## Device ID Auto Set

#### Deze functie wijst automatisch een ID toe aan een apparaat dat via een RS232C-kabel is aangesloten.

- " Deze functie is alleen beschikbaar op het eerste apparaat binnen een RS-232C daisy chain.
- $\triangle$  Deze functie wordt niet op elk model ondersteund.

## PC Connection Cable

Selecteer het type kabel om de weergave met de pc te verbinden.

- RS232C cable communiceer via de RS232C-kabel met MDC.
- RJ-45 (LAN)/Wi-Fi Network of RJ-45 (LAN) Cable communiceer via de RJ45-kabel met MDC.

" De beschikbare functies kunnen verschillen afhankelijk van het model.

## Video Wall

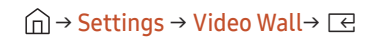

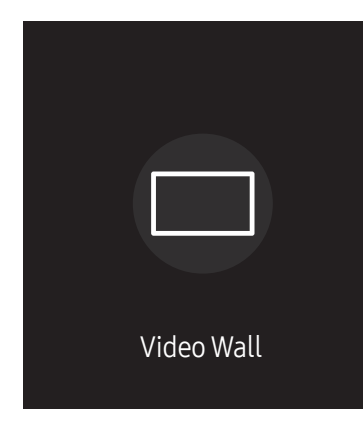

 $\triangle$  De weergegeven afbeelding kan verschillen van het model.

U kunt de lay-out van meerdere aangesloten weergaveapparaten aanpassen om een videomuur te vormen.

Daarnaast kunt u een deel van het beeld of het volledige beeld op de weergaveapparaten weergeven.

Als u meerdere beelden wilt weergeven, raadpleegt u de MDC Help of de gebruikershandleiding bij MagicInfo. Bepaalde apparaten ondersteunen de functie MagicInfo niet.

Deze functie wordt niet op elk model ondersteund.

#### Video Wall

U kunt Video Wall in- en uitschakelen.

Als u een videomuur wilt weergeven, selecteert u On.

• Off / On

#### Horizontal x Vertical

Deze functie deelt een videomuur automatisch op volgens de daarvoor geconfigureerde matrix.

Voer de matrix voor de videomuur in.

De videomuur wordt opgedeeld op basis van de geconfigureerde matrix. Het aantal verticale en horizontale weergaveapparaten kan worden ingesteld tussen 1 en 15.

- $\triangle$  Een videomuur kan uit maximaal 225 schermen bestaan.
- De optie Horizontal x Vertical kan alleen worden gebruikt wanneer Video Wall is ingesteld op On.

#### Screen Position

Als u de verdeling wilt aanpassen, past u het nummer van elk product in de matrix aan met de functie Screen Position.

Wanneer u Screen Position selecteert, wordt de matrix van de videomuur weergegeven met het nummer dat de producten in de videomuur hebben gekregen.

Als u de producten anders wilt indelen, gebruikt u de richtingsknoppen op de afstandsbediening om een product te verplaatsen naar een ander nummer. Druk op de knop  $\Xi$ .

Screen Position maakt het mogelijk om het scherm op te delen in maximaal 225 kleinere schermen (15 x 15).

- De optie Screen Position kan alleen worden gebruikt wanneer Video Wall is ingesteld op On.
- Als u deze functie wilt gebruiken, moet u Horizontal x Vertical hebben geconfigureerd.

#### Format

Selecteer hoe het beeld wordt weergegeven op de videomuur.

- Full: hiermee wordt het beeld schermvullend weergegeven zonder marge.
- Natural: hiermee wordt het beeld weergegeven in de oorspronkelijke beeldverhouding zonder vergroting of verkleining.
- De optie Format kan alleen worden gebruikt wanneer Video Wall is ingesteld op On.

## On/Off Timer

#### $\cap \rightarrow$  Settings  $\rightarrow$  On/Off Timer  $\rightarrow \Box$

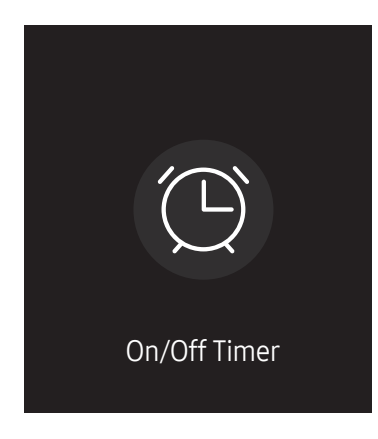

" De weergegeven afbeelding kan verschillen van het model.

" U moet Clock Set instellen voordat u deze functie kunt gebruiken.

#### On Timer

Stel On Timer in zodat uw product automatisch op een tijdstip en dag van uw keuze wordt ingeschakeld. De voeding wordt ingeschakeld en het opgegeven volume of de opgegeven invoerbron wordt gebruikt.

On Timer: stel de aan-timer in door een van de zeven opties te selecteren. Stel de huidige tijd eerst in.

#### (On Timer 1 – On Timer 7)

- <u>● Hoewel het intern/USB-geheugen met On Timer voor MagicInfo-modus kan worden gebruikt, wordt</u> aanbevolen om een intern geheugen te gebruiken.
- Normale werking van de **On Timer**-functie kan niet worden gegarandeerd als gebruik wordt gemaakt van een USB-apparaat op batterijen, wat langer kan duren om te herkennen.
- Setup: selecteer Don't Use, Once, Everyday, Mon~Fri, Mon~Sat, Sat~Sun of Manual. Als u Manual selecteert, kunt u de dagen kiezen waarop u wilt dat On Timer uw product inschakelt.
	- Het vinkje geeft de dagen aan die u hebt geselecteerd.
- Time: stel de uren en minuten in. Gebruik de nummertoetsen of de pijltoetsen omhoog/omlaag om de nummers in te voeren. Gebruik de pijltoetsen links/rechts om invoervelden te wijzigen.
- Volume (voor modellen met ingebouwde luidsprekers): stel het gewenste volumeniveau in. Gebruik de pijltjestoetsen omhoog/omlaag om het volumeniveau te wijzigen.
- Source: selecteer de invoerbron van uw keuze.
- Content (wanneer de Source is ingesteld op Internal/USB voor de MagicInfo-modus): Selecteer op het USBapparaat of het interne geheugen een bestand (bijv. muziek, foto of video) dat u wilt afspelen meteen nadat het product wordt ingeschakeld.

#### Off Timer

Stel de uit-timer (Off Timer) in door een van de zeven opties te selecteren. (Off Timer 1 – Off Timer 7)

- Setup: selecteer Don't Use, Once, Everyday, Mon~Fri, Mon~Sat, Sat~Sun of Manual. Als u Manual selecteert, kunt u de dagen kiezen waarop u wilt dat Off Timer uw product uitschakelt.
	- Het vinkje geeft de dagen aan die u hebt geselecteerd.
- Time: stel de uren en minuten in. Gebruik de nummertoetsen of de pijltoetsen omhoog/omlaag om de nummers in te voeren. Gebruik de pijltoetsen links/rechts om invoervelden te wijzigen.

#### Holiday Management

De timer wordt uitgeschakeld gedurende een periode die wordt aangemerkt als vakantie.

• Add Holiday: hier kunt u de periode opgeven die u wilt toevoegen als vakantie. Selecteer de begin- en einddata van de vakantie die u wilt toevoegen met gebruik van de knoppen  $\blacktriangle/\blacktriangledown$  en klik op de knop Done.

De periode wordt toegevoegd aan de lijst met vakanties.

- Start Date: stel de begindatum van de vakantie in.
- End Date: stel de einddatum van de vakantie in.
- Delete: geselecteerde items uit de lijst met vakanties verwijderen.
- Edit: hier selecteert u een vakantie-item en wijzigt u de datum.
- Apply to Timers: stel de On Timer en Off Timer zo in dat er niet wordt geactiveerd op feestdagen.
	- Druk op  $\Xi$  en selecteer de ingestelde On Timer en Off Timer die niet moeten worden geactiveerd.
	- De geselecteerde On Timer en Off Timer zullen niet worden geactiveerd.

## **Ticker**

#### $\widehat{\ln}$   $\rightarrow$  Settings  $\rightarrow$  Ticker  $\rightarrow \boxed{\leftarrow}$

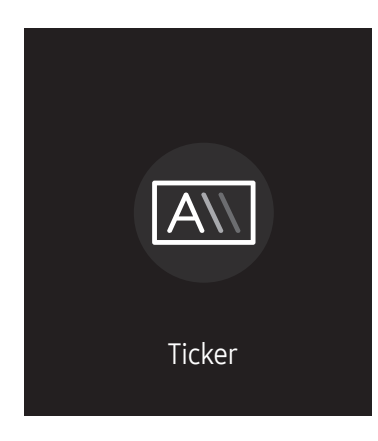

 $\triangle$  De weergegeven afbeelding kan verschillen van het model.

U kunt tekst invoeren en die laten weergeven op het scherm tijdens het bekijken van video's of foto's.

U moet Clock Set instellen voordat u deze functie kunt gebruiken.

- Off / On: Instellen om wel of niet gebruik te maken van Ticker.
- Message: Hiermee voert u de tekst in die moet worden weergegeven op het scherm.
- Time: stel de Start Time en End Time in om een Message weer te geven.
- Font options: hier geeft u het lettertype en de kleur van het bericht op.
- Position: Een positie selecteren om een Message weer te geven.
- Scroll: Scroleffecten van Ticker in- of uitschakelen. hier bepaalt u de Direction voor het scrollen en de Speed van het bericht.
- Preview: Voorbeeld weergeven van uw instellingen van de Ticker.

# Menu Hoofdstuk 07

## Picture

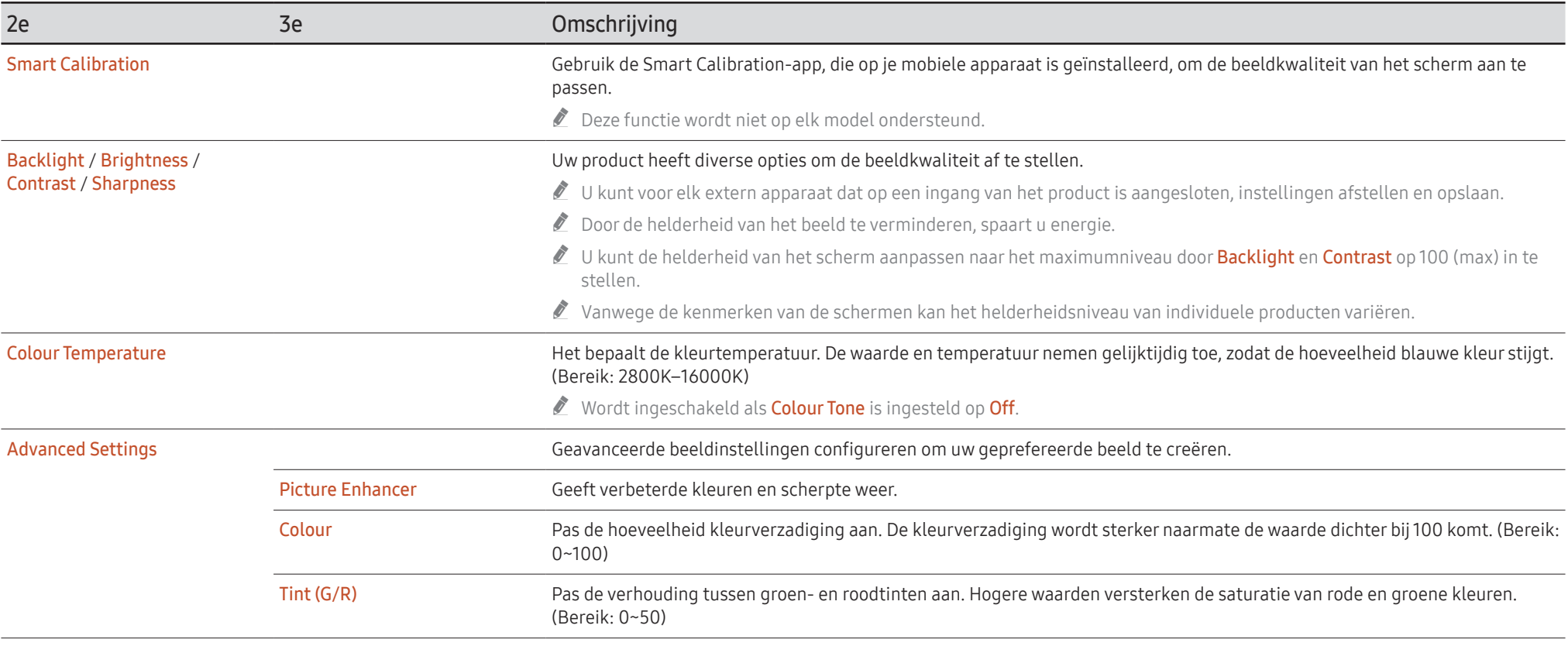

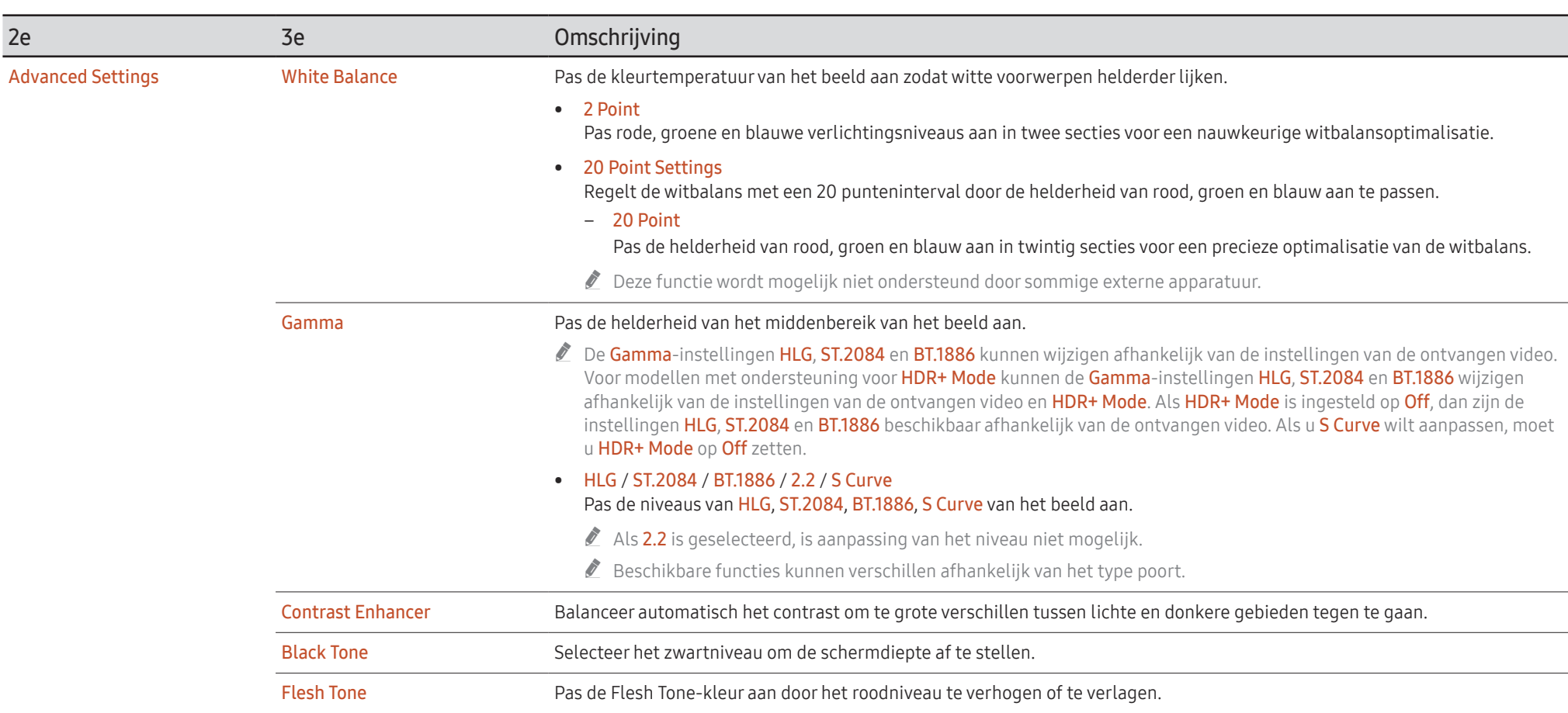

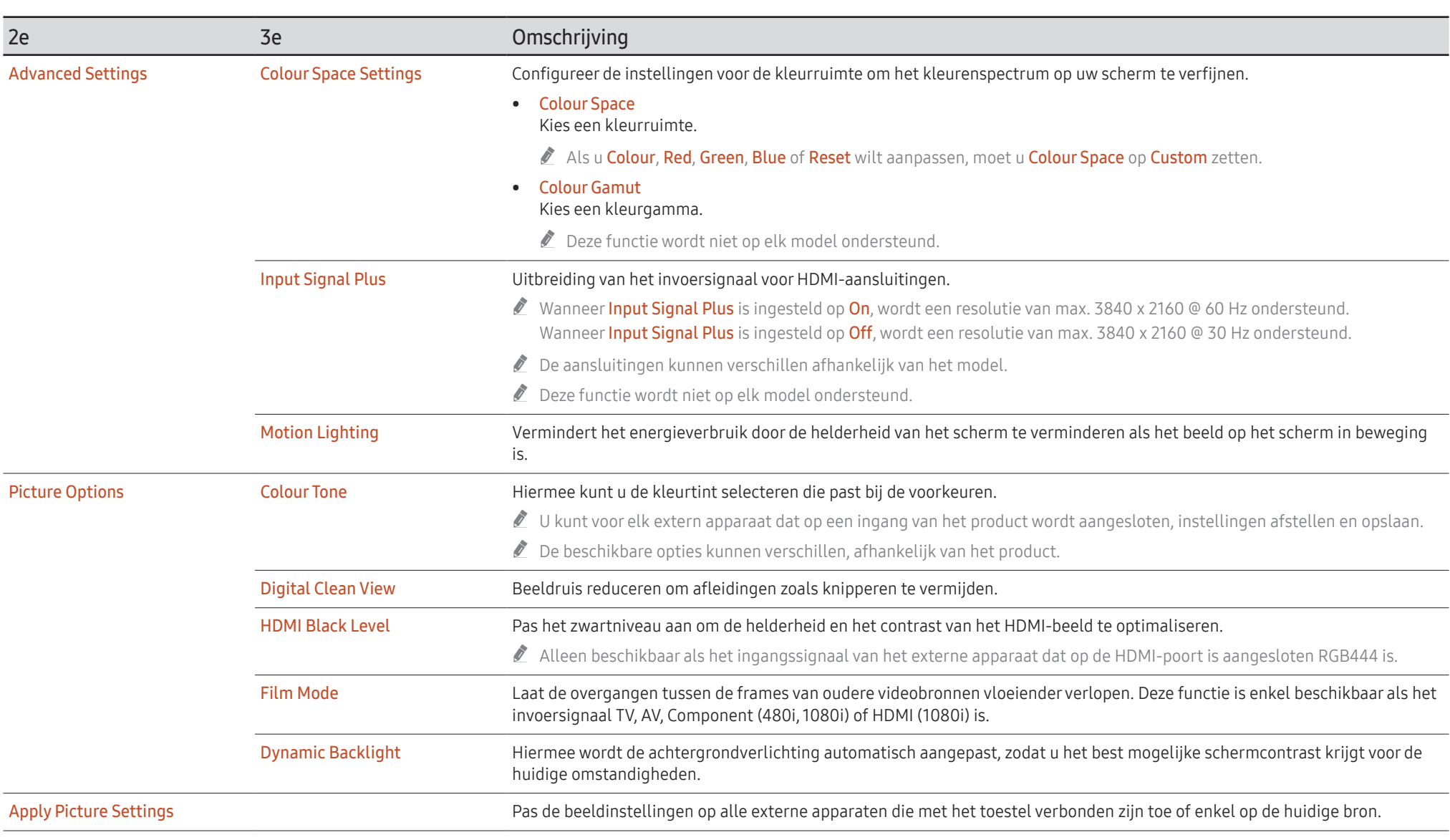

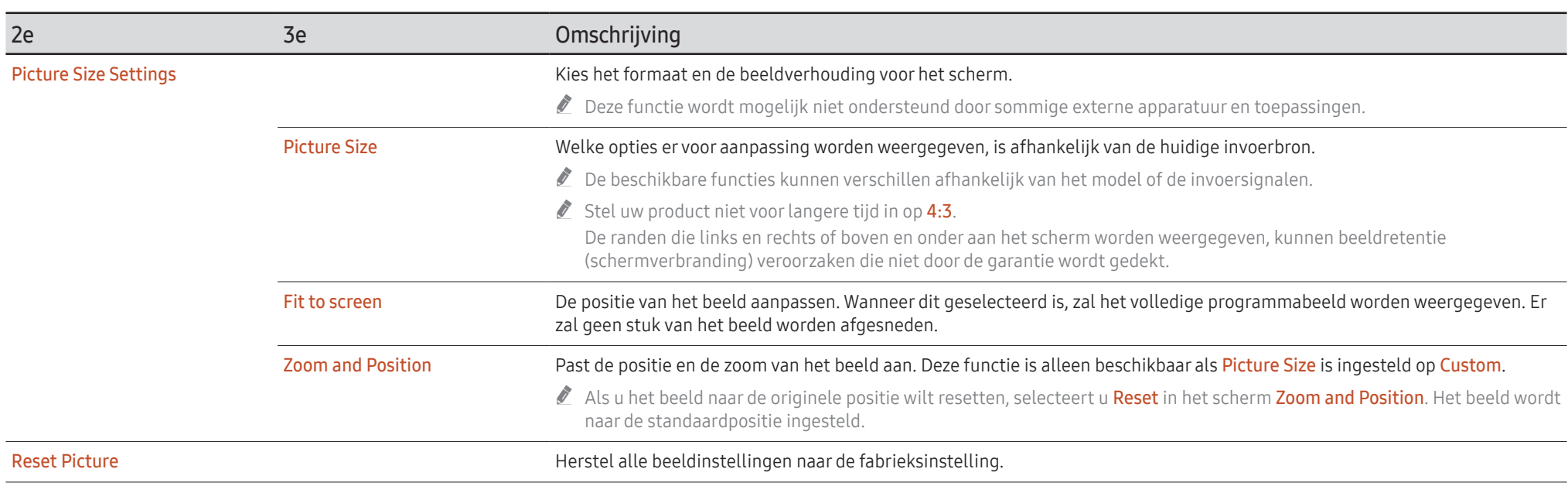

## OnScreen Display

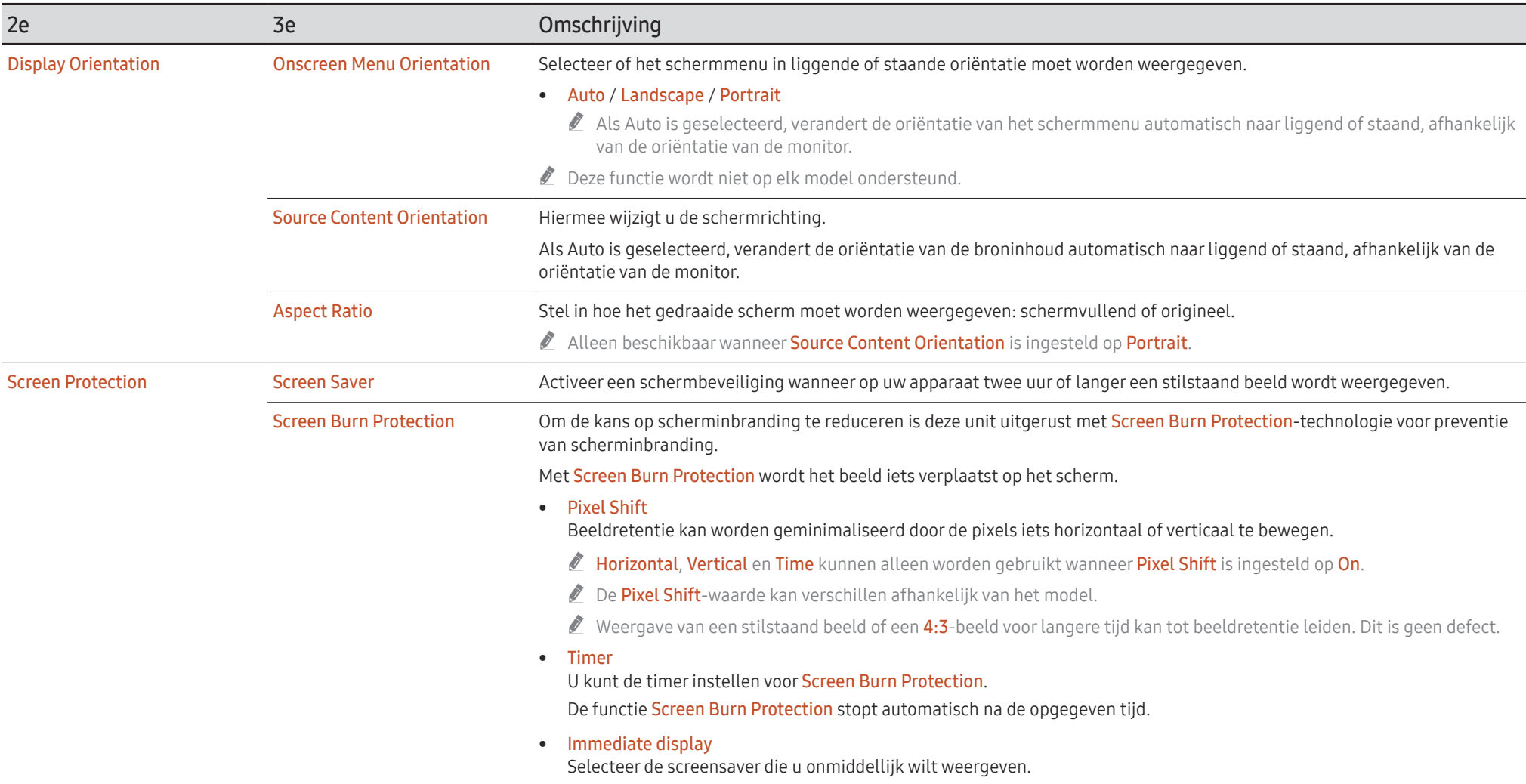

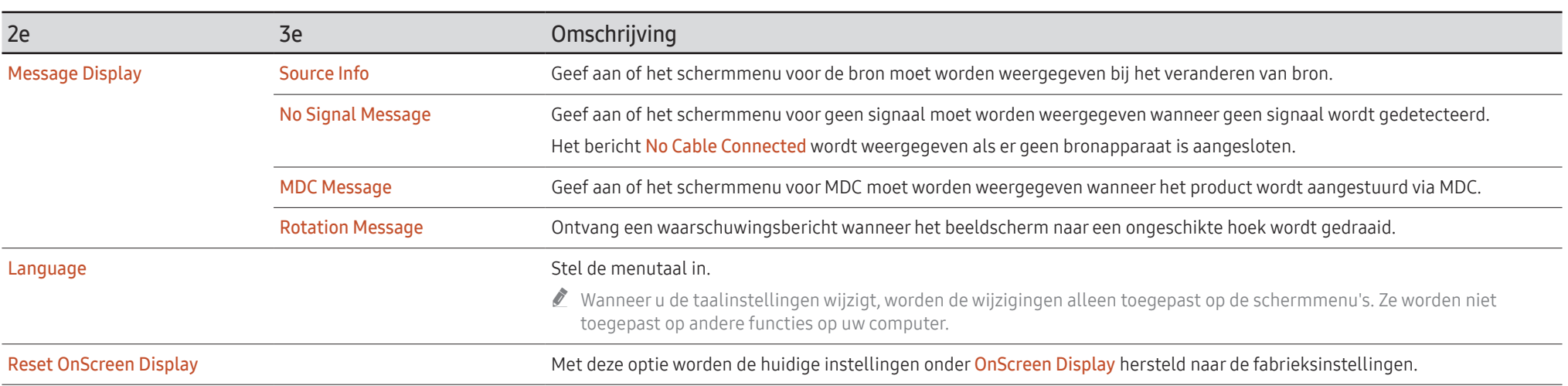

## Sound

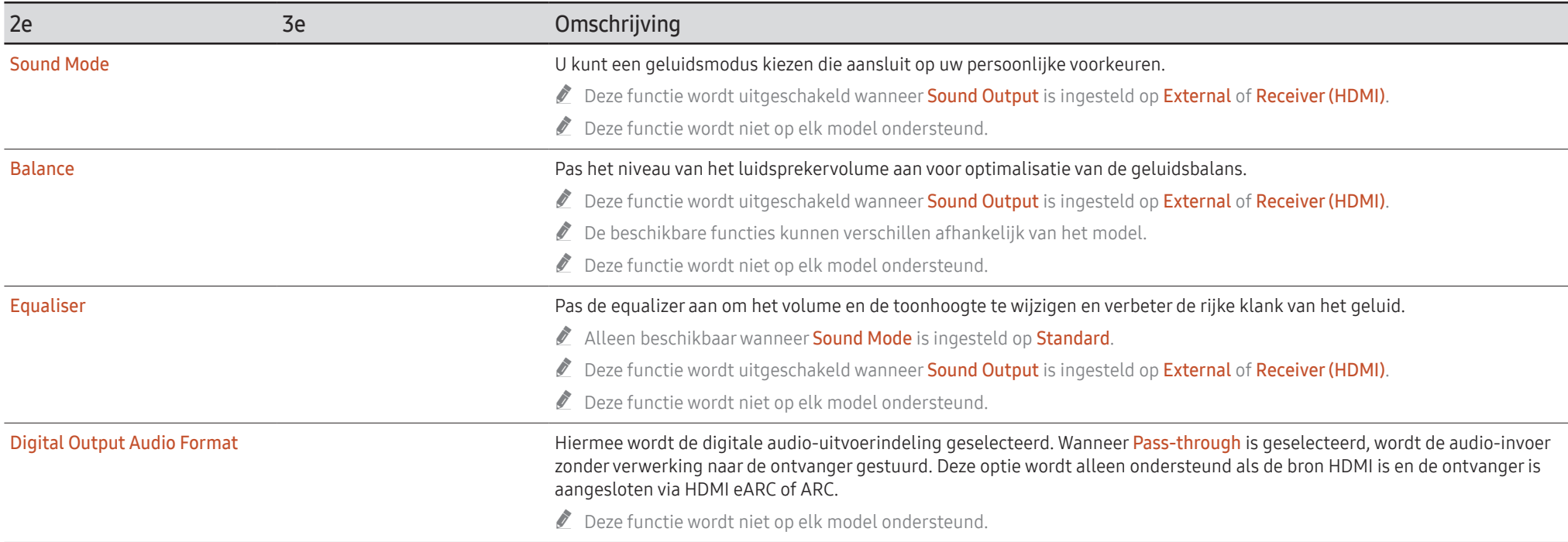

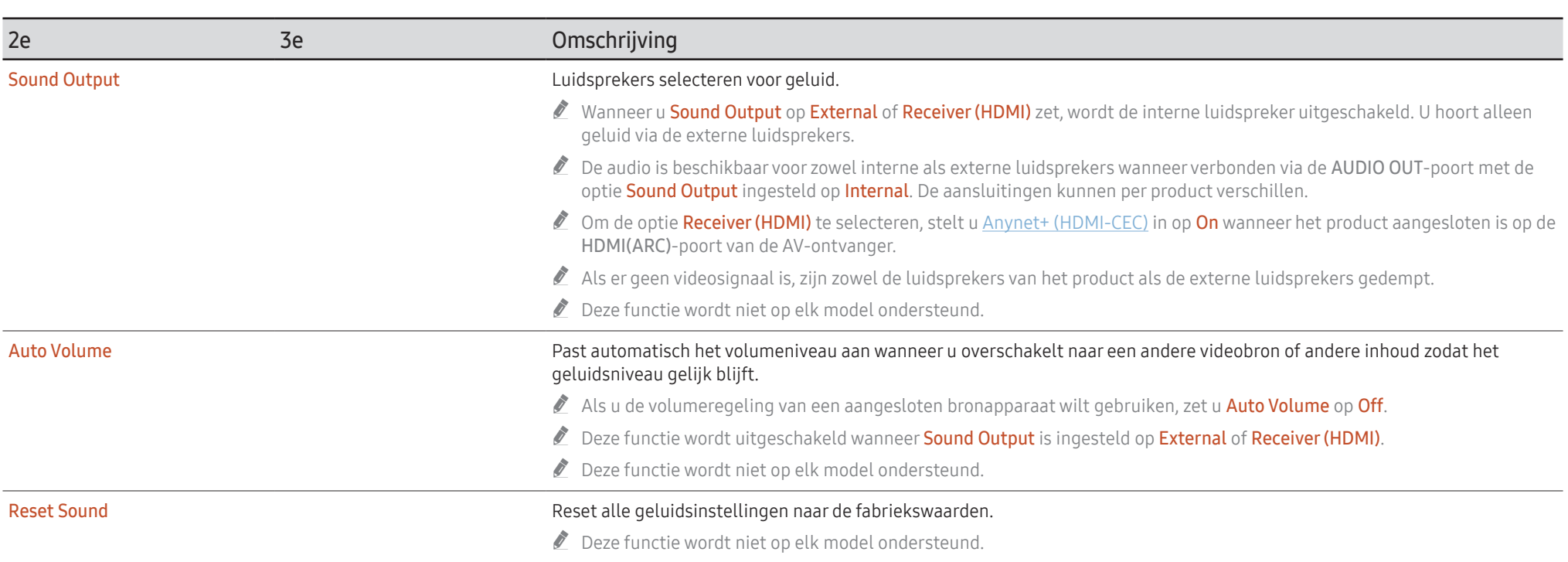

## Network

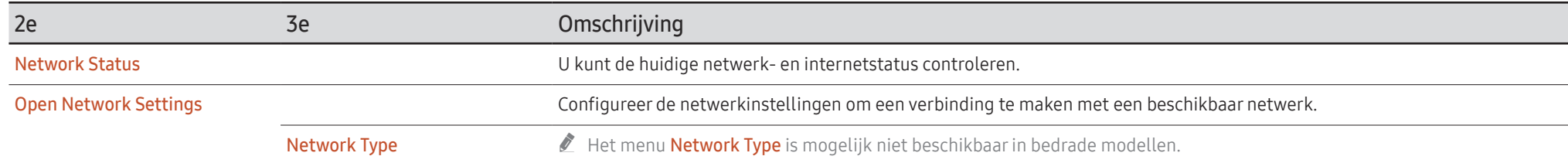

## Netwerkinstellingen (bedraad)

### Aansluiten op een bedraad netwerk

Er bestaan drie manieren om uw product te bevestigen aan uw LAN met gebruik van een kabel.

• U kunt uw product bevestigen aan uw LAN door de LAN-poort op de achterkant van uw product met een extern modem te verbinden met gebruik van een LAN-kabel. Zie het onderstaande schema.

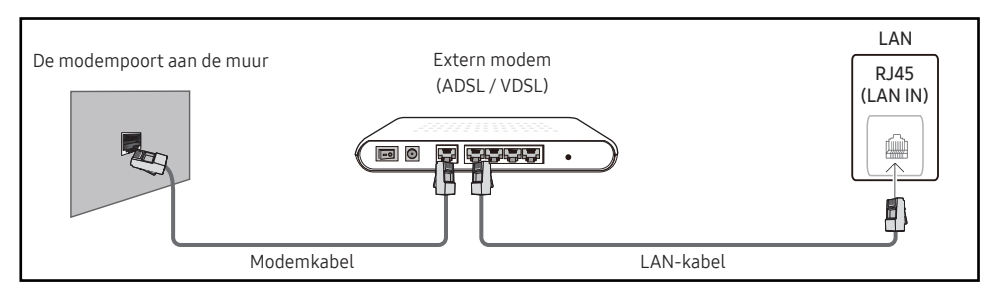

• U kunt uw product bevestigen aan uw LAN door het verbinden van de LAN-poort op de achterkant van het product met een IP-verdeler die verbonden is met een extern modem. Gebruik een LAN-kabel voor de verbinding. Zie het onderstaande schema.

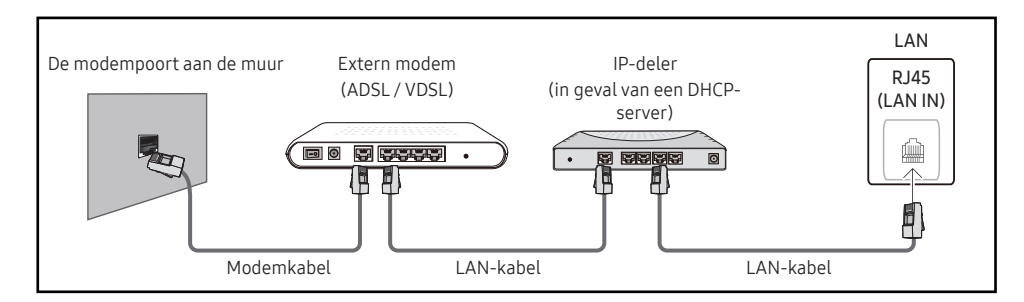

• Afhankelijk van de configuratie van uw netwerk, kunt u uw product bevestigen aan uw LAN door de LAN-poort op de achterkant van uw product direct te verbinden met een stopcontact van het netwerk met gebruik van een LAN-kabel.

Zie het onderstaande schema. Merk op dat het stopcontact bevestigd is aan een modem of router elders in uw huis.

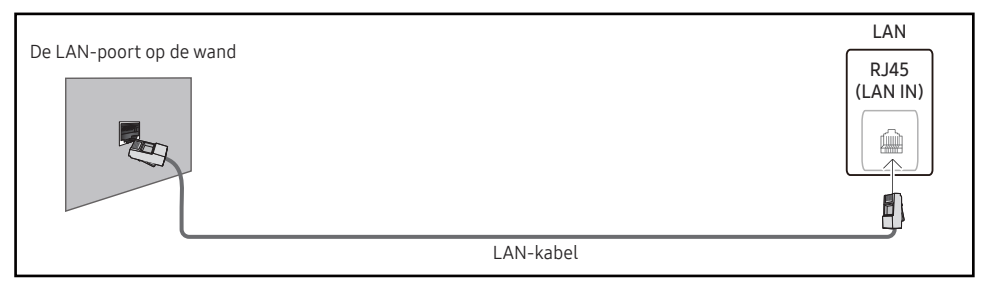

In het geval van een dynamisch netwerk, dient u een ADSL-modem of -router te gebruiken die het Dynamic Host Configuration Protocol (DHCP) ondersteunt. Modems en routers die DHCP ondersteunen, geven automatisch het IP Address, Subnet Mask, Gateway en DNS-waarden die uw product nodig heeft voor toegang tot het internet, zodat u dit niet handmatig in hoeft te voeren. De meeste thuisnetwerken zijn dynamische netwerken.

Sommige netwerken hebben een statisch IP-adres nodig. Als uw netwerk een statisch IPadres nodig heeft, moet u het IP Address, Subnet Mask, Gateway en DNS-waarden handmatig invoeren in de IP Settings van uw product bij het instellen van de netwerkverbinding. Voor het verkrijgen van het IP Address, Subnet Mask, Gateway en DNS-waarden, neemt u contact op met uw Internet Service Provider (ISP).

Als u een Windows-computer hebt, kunt u deze waarden ook via uw computer verkrijgen.

- $\triangle$  U kunt ADSL-modems gebruiken die DHCP ondersteunen indien uw netwerk een statisch IP-adres nodig heeft.
- " ADSL-modems die DHCP ondersteunen, laten u tevens statische IP-adressen gebruiken.

Stel de netwerkverbinding in om internetservices te gebruiken zoals het uitvoeren van software-upgrades.

### Open Network Settings automatisch (bedraad)

Hierop sluit u een netwerkkabel aan voor de verbinding met het netwerk. Sluit eerst een netwerkkabel aan.

#### Hoe u automatisch kunt instellen

- 1 Stel Network Type in op Wired op de pagina Open Network Settings.
	- Voor bedrade modellen selecteert u het menu Network Status.
- 2 Het scherm voor netwerktests verschijnt en verifieert de netwerkverbinding.

#### Zodra de verbinding is geverifieerd, verschijnt het bericht 'Success! Your device is connected to the Internet. If you have any problems using online services, please contact your Internet service provider.'.

- $\triangle$  Als de verbinding mislukt, dient u de LAN-poortverbinding te controleren.
- $\triangle$  Als het automatische proces de waarden van de netwerkverbinding niet kan vinden of als u de verbinding handmatig wilt instellen, gaat u naar de volgende paragraaf (Handleiding Open Network Settings (Wired)) voor het instellen van het netwerk.

## Open Network Settings handmatig (bedraad)

In een kantoor kunnen statische IP-adressen worden gebruikt.

Als dit het geval is, informeert u bij de netwerkbeheerder naar het IP Address, Subnet Mask, Gateway en het adres van de DNS-server. Voer deze waarden handmatig in.

#### De netwerkverbindingswaarden ophalen

Om de netwerkverbindingswaarden op de meeste Windows-computers weer te geven, volgt u onderstaande stappen.

- 1 Klik met de rechtermuisknop op het netwerkpictogram rechtsonder op het scherm.
- 2 In het pop-upmenu dat verschijnt, klikt u op Status.
- 3 Op het dialoogvenster dat verschijnt, klikt u op het tabblad Support.
- 4 Op het tabblad Support klikt u op de knop Details. De netwerkverbindingswaarden worden weergegeven.
- Hoe u handmatig kunt instellen
- 1 Stel Network Type in op Wired op de pagina Open Network Settings.

Het scherm voor netwerktests verschijnt en de verificatieprocedure start. Druk op Cancel. De verificatieprocedure stopt.

Voor bedrade modellen selecteert u het menu Network Status.

- 2 Selecteer IP Settings in het scherm voor de netwerkverbinding. Het scherm IP Settings wordt weergegeven.
- 3 Selecteer het veld bovenaan, druk op E en zet vervolgens IP setting op Enter manually. Herhaal de invoerprocedure voor elk veld in het IP Address.
	- " Wanneer u IP setting instelt op Enter manually, verandert DNS setting automatisch in Enter manually.
- 4 Selecteer ten slotte onderaan op de pagina OK en druk op  $\boxtimes$ . Het scherm voor netwerktests verschijnt en de verificatieprocedure start.
- 5 Zodra de verbinding is geverifieerd, verschijnt het bericht 'Success! Your device is connected to the Internet. If you have any problems using online services, please contact your Internet service provider.'.

 $\bullet$  Het pad naar de instellingen hangt af van het geïnstalleerde besturingssysteem.

## Netwerkinstellingen (draadloos)

Deze functie wordt niet op elk model ondersteund.

## Aansluiten op een draadloos netwerk

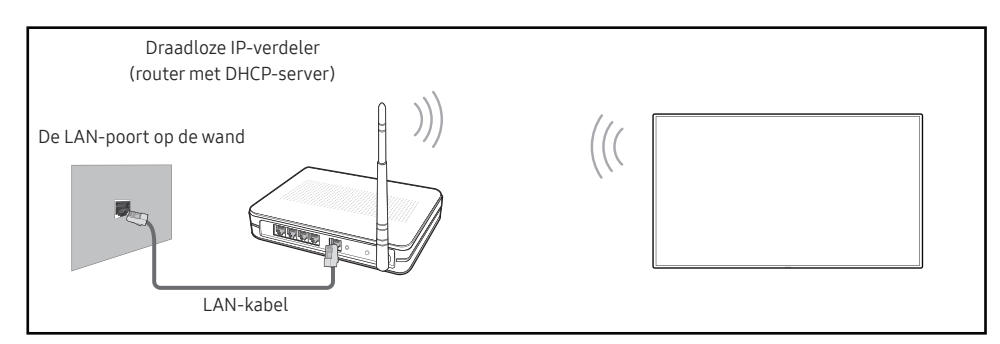

Samsung raadt het gebruik van IEEE 802.11n aan. Wanneer u video afspeelt via een netwerkverbinding, kan het zijn dat de video niet soepel afgespeeld wordt.

- " Selecteer een kanaal voor de draadloze IP-verdeler die momenteel niet gebruikt wordt. Als het kanaal dat ingesteld is voor de draadloze IP-verdeler momenteel gebruikt wordt door een ander apparaat in de nabijheid, leidt dit tot interferentie en een communicatiefout.
- $\bullet$  Uw product ondersteunt alleen de volgende beveiligingsprotocollen voor draadloze netwerken.
	- Verificatiemodi: WEP, WPAPSK, WPA2PSK
	- Versleutelingstypes: WEP, TKIP, AES

In overeenstemming met de wifi-certificatiespecificaties ondersteunen producten van Samsung geen WEP- of TKIP-beveiligingscodering in netwerken die werken in de Highthroughput (Greenfield) 802.11n-modus.

- $\bullet$  Als uw draadloze router WPS (Wi-Fi Protected Setup) ondersteunt, kunt u verbinding maken met het netwerk via PBC (Push Button Configuration) of PIN (Personal Identification Number). WPS configureert automatisch de SSID- en WPA-sleutel in elke modus.
- " Verbindingsmethoden: U kunt de draadloze netwerkverbinding op drie manieren instellen. Automatische Network Setup, Handmatige netwerkinstelling, Use WPS

## Automatische netwerkinstelling (draadloos)

De meeste draadloze netwerken hebben een optioneel veiligheidssysteem dat vereist dat apparaten die toegang tot het netwerk hebben een gecodeerde beveiligingscode uitzenden, ook wel een toegangscode of veiligheidscode genoemd. De veiligheidscode is gebaseerd op een toegangszin die meestal uit een woord of een reeks letters en nummers van een aangegeven lengte bestaat, die u hebt moeten invoeren toen u voor uw draadloze netwerk de beveiliging instelde. Als u deze methode voor het instellen van de netwerkverbinding gebruikt en voor uw draadloze netwerk een veiligheidscode hebt, moet u tijdens de automatische of handmatige instellingsprocedure de toegangszin invoeren.

#### Hoe u automatisch kunt instellen

- 1 Stel Network Type in op Wireless op de pagina Open Network Settings.
- 2 De functie Network zoekt naar beschikbare draadloze netwerken. Er wordt een lijst beschikbare netwerken weergegeven.

In de lijst van netwerken drukt u op de knop ▲ of ▼ om een netwerk te selecteren en drukt u vervolgens op de knop  $\overline{\mathbb{C}}$ .

- $\triangle$  Als de gewenste draadloze router niet wordt weergegeven, selecteert u Refresh om opnieuw te zoeken.
- Als de router ook na een nieuwe poging niet wordt gevonden, selecteert u de knop  $Add$ Network.
- 3 Als het scherm Enter the password for (AP Name). verschijnt, gaat u naar stap 4. Als u een draadloze router selecteert die geen beveiliging heeft, gaat u naar stap 6.
- 4 Als de router beveiliging heeft, voert u de Enter the password for (AP Name). in. (beveiligingssleutel of pincode) in.
- 5 Gebruik ten slotte de pijltoets rechts om de cursor naar Done te verplaatsen en druk op  $\triangle$ . Het scherm voor netwerkverbindingen verschijnt en de verificatieprocedure start.
	- $\triangle$  Er is verbinding met de router, maar internet is niet toegankelijk. Neem in dit geval contact op met uw internetprovider.
- 6 Zodra de verbinding is geverifieerd, verschijnt het bericht 'Success! Your device is connected to the Internet. If you have any problems using online services, please contact your Internet service provider.'.

### Handmatige netwerkinstelling (draadloos)

In een kantoor kunnen statische IP-adressen worden gebruikt.

Als dit het geval is, informeert u bij de netwerkbeheerder naar het IP Address, Subnet Mask, Gateway en het adres van de DNS-server. Voer deze waarden handmatig in.

#### De netwerkverbindingswaarden ophalen

Om de netwerkverbindingswaarden op de meeste Windows-computers weer te geven, volgt u onderstaande stappen.

- 1 Klik met de rechtermuisknop op het netwerkpictogram rechtsonder op het scherm.
- 2 In het pop-upmenu dat verschijnt, klikt u op Status.
- 3 Op het dialoogvenster dat verschijnt, klikt u op het tabblad Support.
- 4 Op het tabblad Support klikt u op de knop Details. De netwerkverbindingswaarden worden weergegeven.

#### Hoe u handmatig kunt instellen

- 1 Stel Network Type in op Wireless op de pagina Open Network Settings.
- 2 De functie Network zoekt naar beschikbare draadloze netwerken. Er wordt een lijst beschikbare netwerken weergegeven.
- 3 In de lijst van netwerken drukt u op de knop  $\triangle$  of  $\blacktriangledown$  om een netwerk te selecteren en drukt u vervolgens twee keer op de knop  $\triangle$ .
	- Als de gewenste draadloze router niet wordt weergegeven, selecteert u Refresh om opnieuw te zoeken.
	- Als de router ook na een nieuwe poging niet wordt gevonden, selecteert u de knop Stop. De knop Add Network wordt weergegeven.
- 4 Als het scherm Enter the password for (AP Name). verschijnt, gaat u naar stap 5. Als u een draadloze router selecteert die geen beveiliging heeft, gaat u naar stap 7.
- 5 Als de router beveiliging heeft, voert u de Enter the password for (AP Name). in. (beveiligingssleutel of pincode) in.
- 6 Gebruik ten slotte de pijltoets rechts om de cursor naar Done te verplaatsen en druk op  $\Xi$ . Het scherm voor netwerkverbindingen verschijnt en de verificatieprocedure start.
- 7 Selecteer Cancel tijdens de pogingen om verbinding te maken met het netwerk. De verbinding wordt nu gestopt.
- 8 Selecteer IP Settings in het scherm voor de netwerkverbinding. Het scherm IP Settings wordt weergegeven.
- 9 Selecteer het veld bovenaan, druk op  $E$  en zet vervolgens IP setting op Enter manually. Herhaal de invoerprocedure voor elk veld in het IP Address.
	- " Wanneer u IP setting instelt op Enter manually, verandert DNS setting automatisch in Enter manually.
- 10 Selecteer ten slotte onderaan op de pagina OK en druk op  $\mathbb{E}$ . Het scherm voor netwerktests verschijnt en de verificatieprocedure start.
- 11 Zodra de verbinding is geverifieerd, verschijnt het bericht 'Success! Your device is connected to the Internet. If you have any problems using online services, please contact your Internet service provider.'.

## Use WPS

Deze functie wordt niet op elk model ondersteund.

## Hoe u kunt instellen met Use WPS

Als uw router een knop voor Use WPS heeft, volgt u onderstaande stappen.

- 1 Stel Network Type in op Wireless op de pagina Open Network Settings.
- 2 Selecteer Use WPS, druk op  $\boxed{\infty}$ .
- 3 Druk binnen twee minuten op de knop WPS of PBC op uw draadloze router. Uw product verkrijgt automatisch alle netwerkinstellingswaarden die nodig zijn en maakt verbinding met uw netwerk.
	- Als u de WPS-pincode wilt gebruiken, selecteer dan WPS PIN. Ga naar de instellingen van uw draadloze router, voer uw pincode in en selecteer vervolgens OK.
- 4 Het scherm voor netwerkverbinding verschijnt en het netwerk is ingesteld.

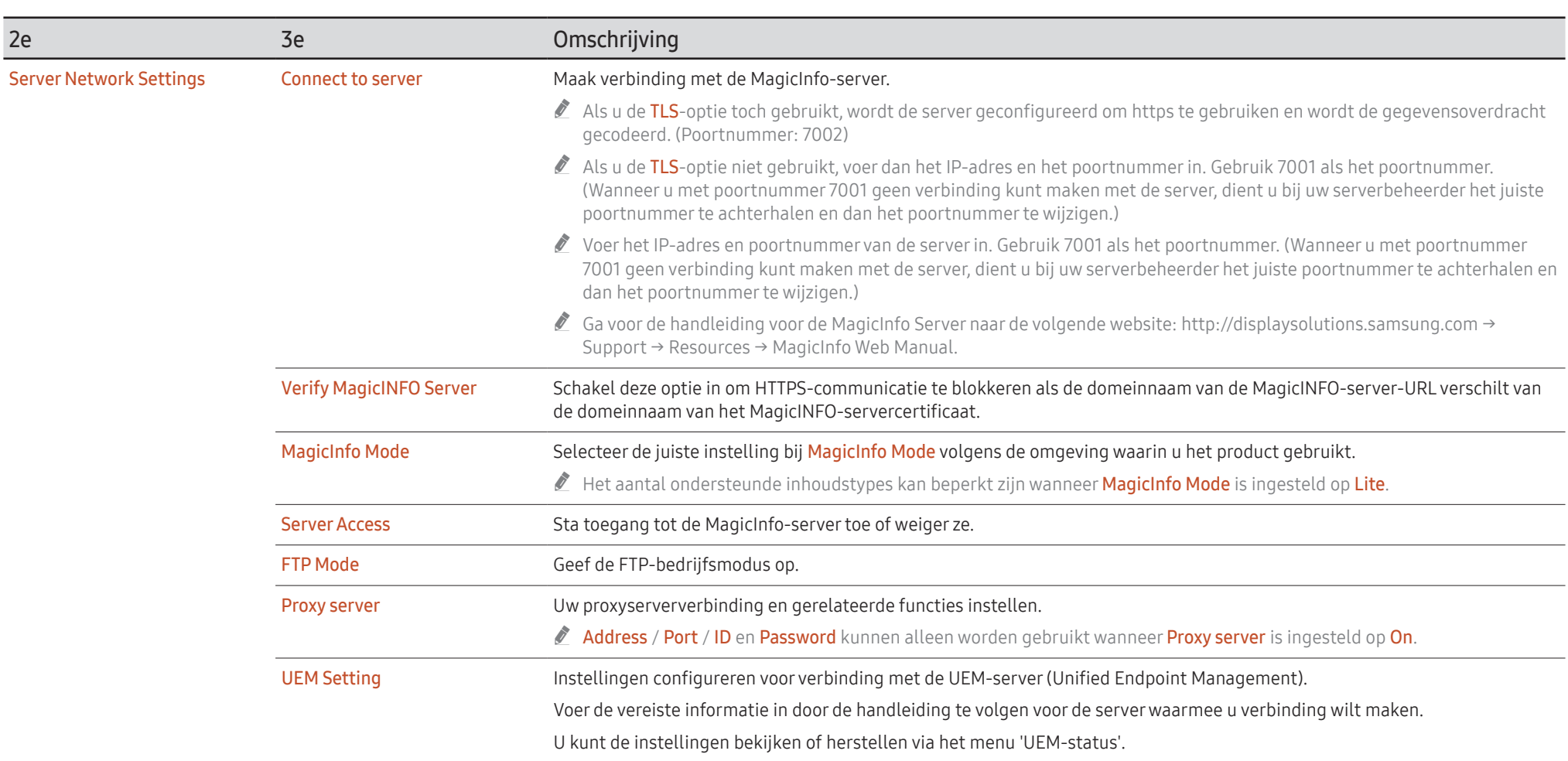

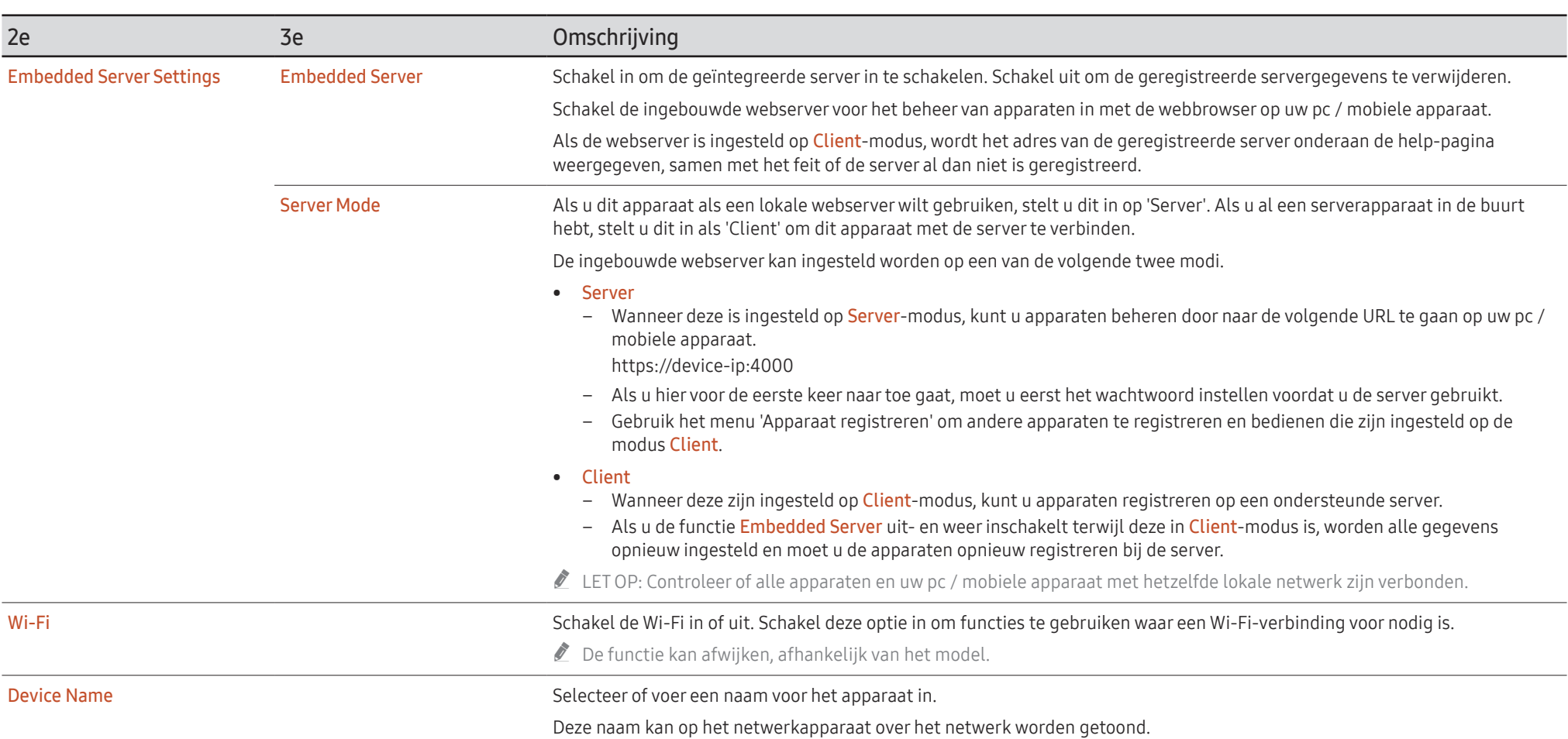

## System

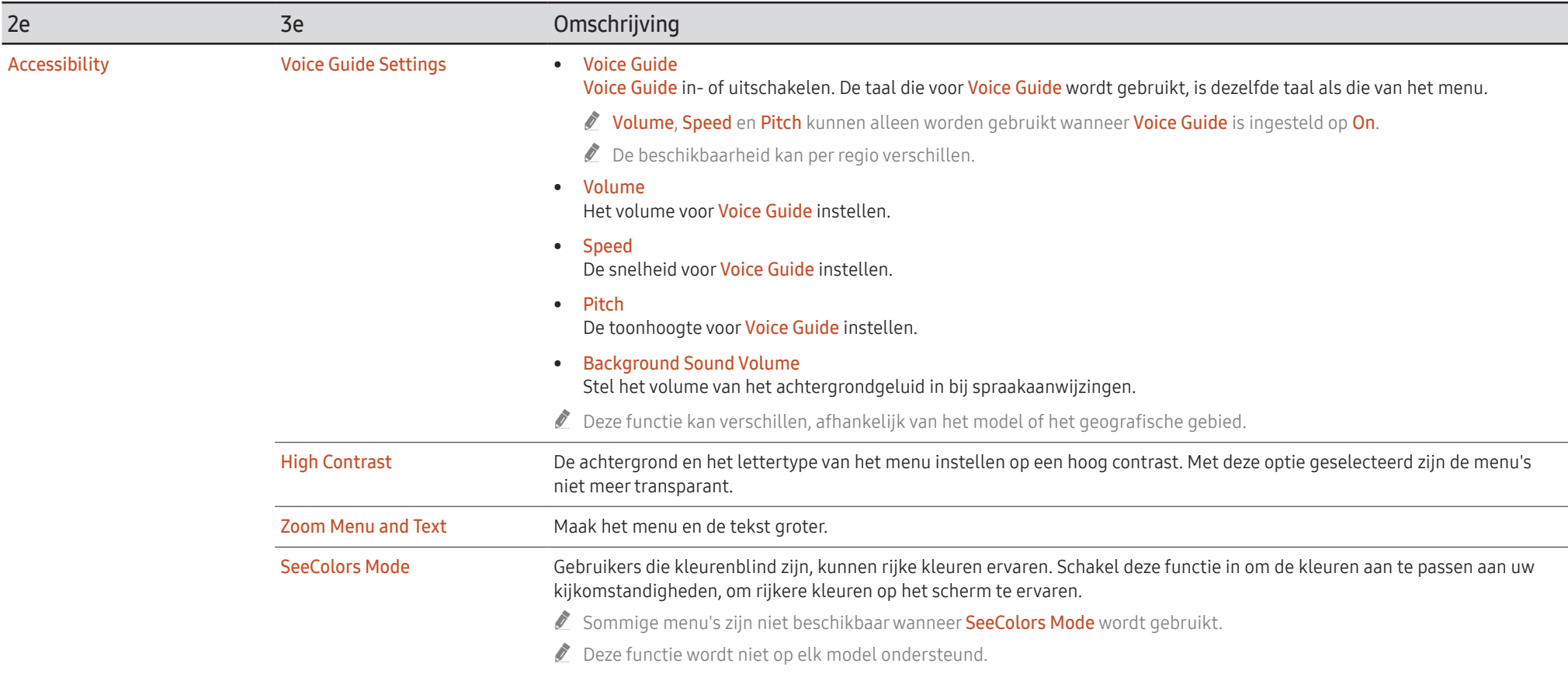

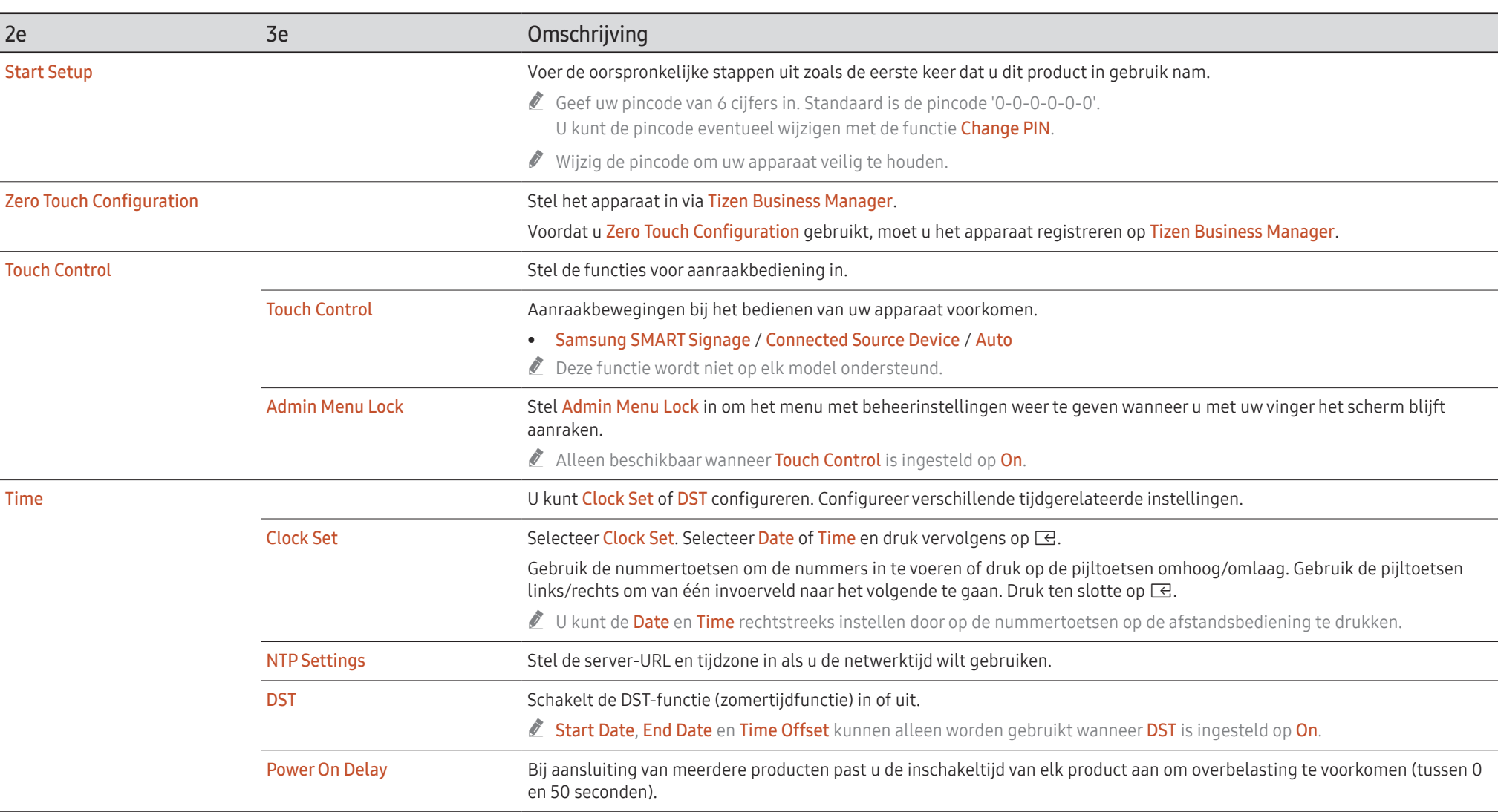

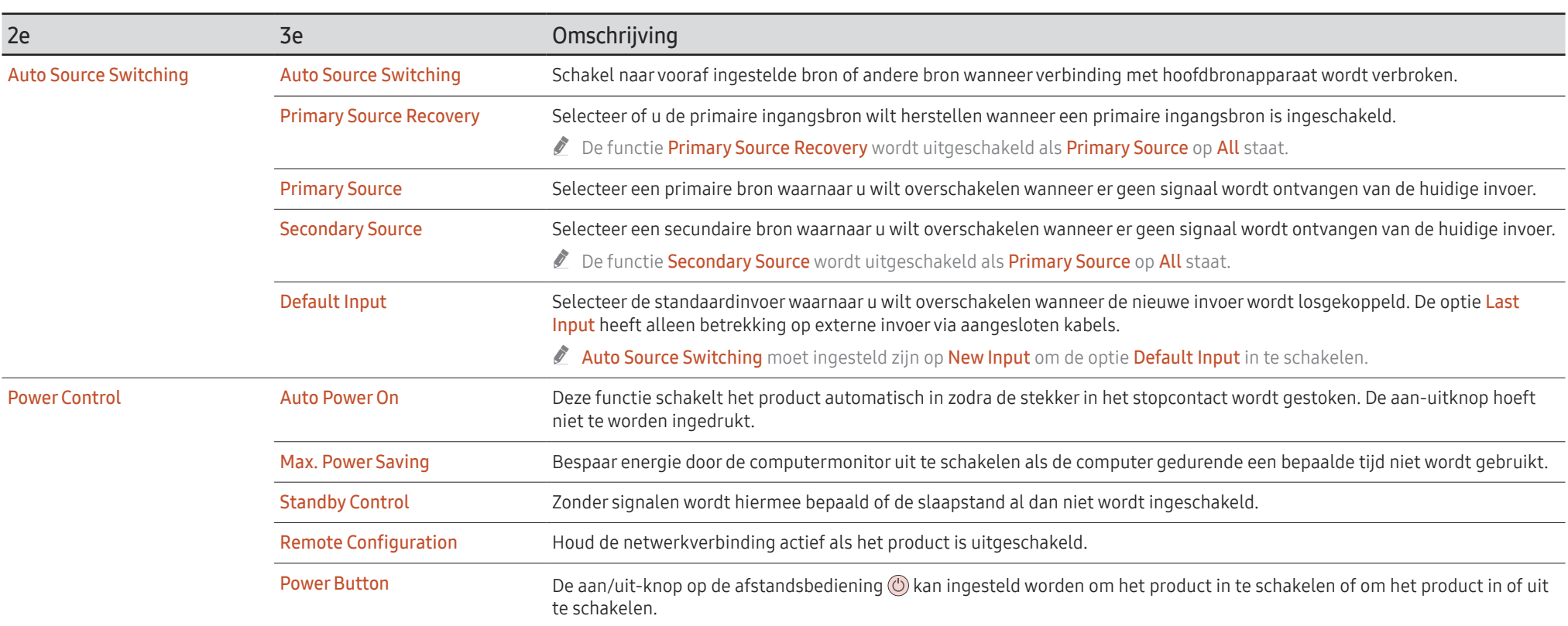

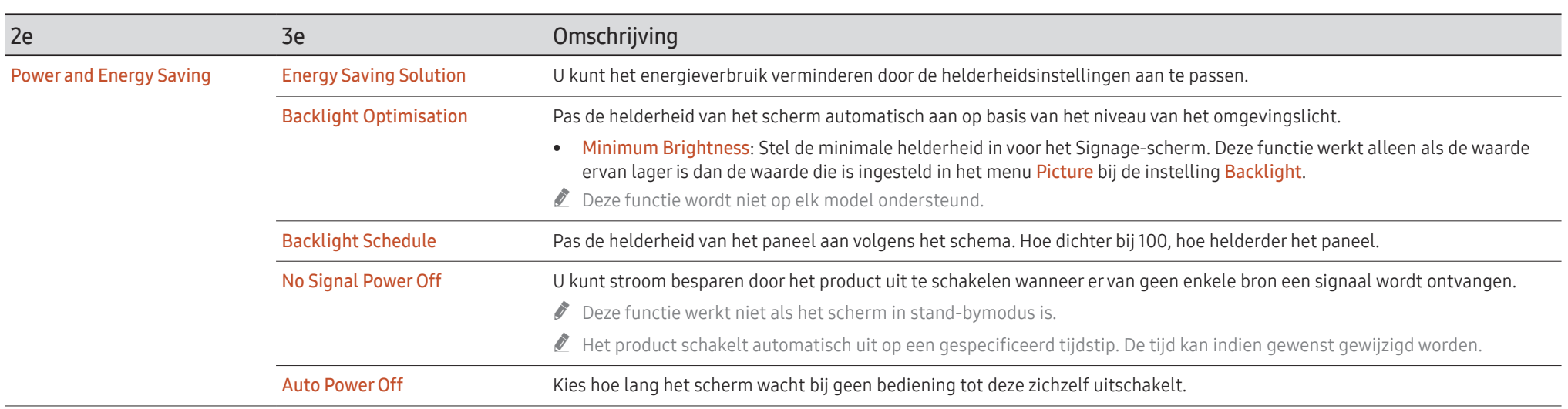

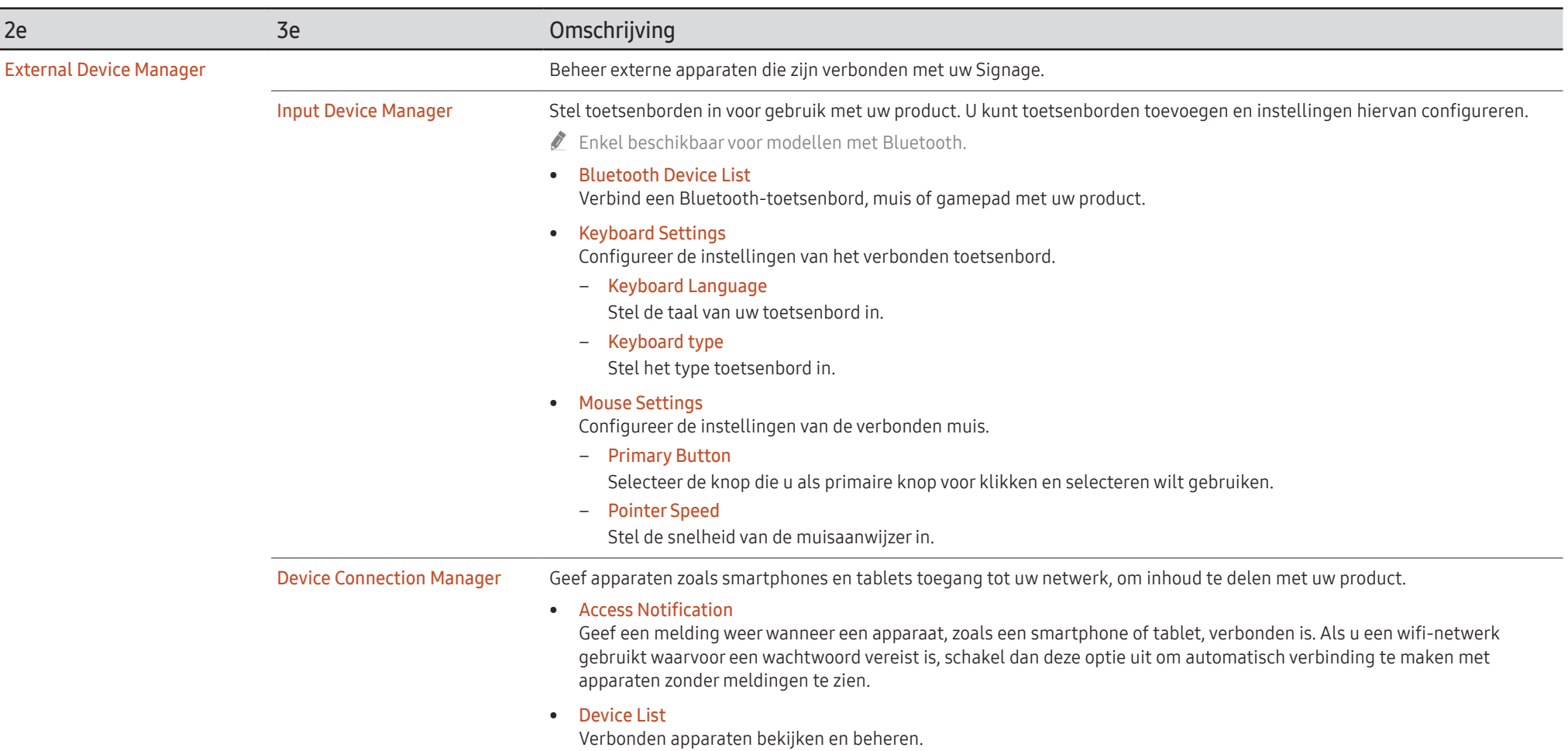

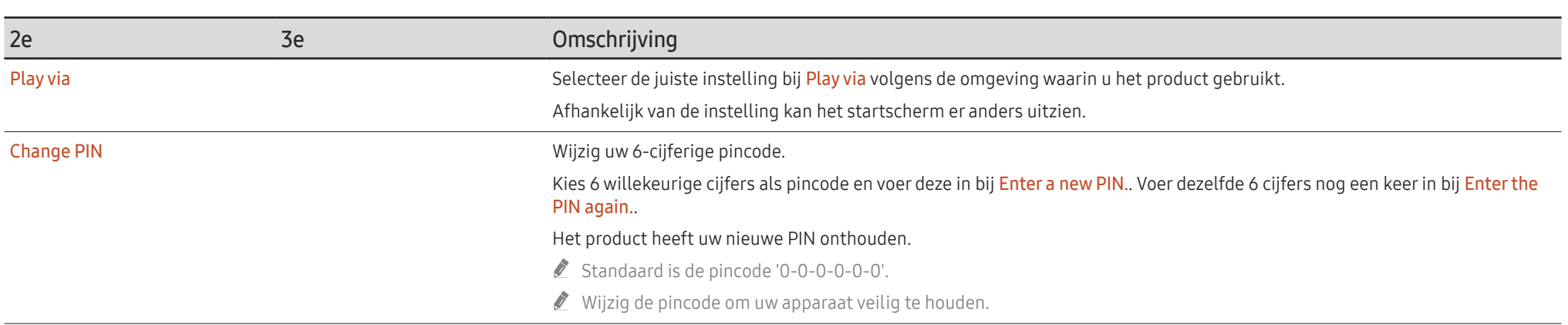

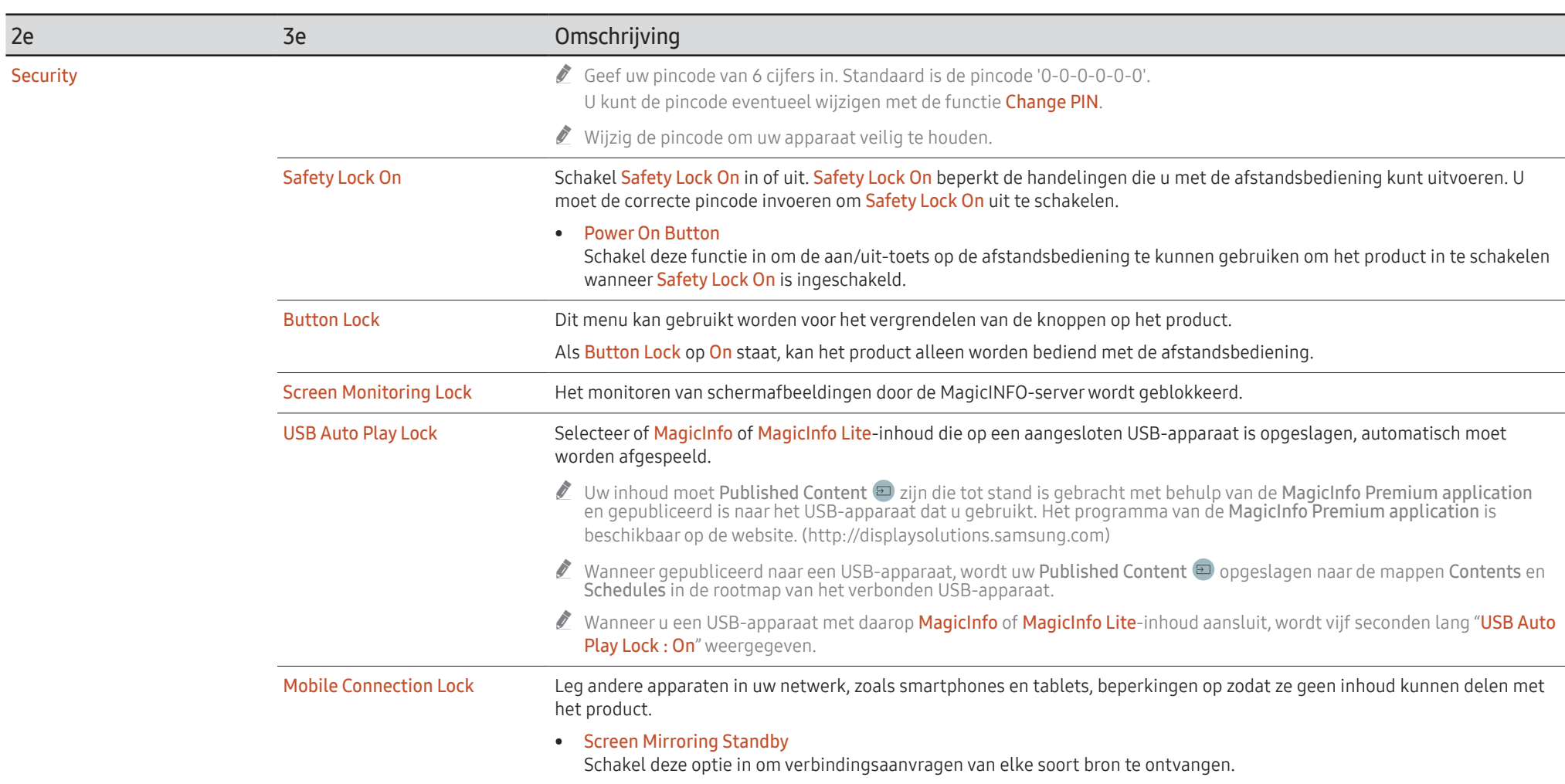

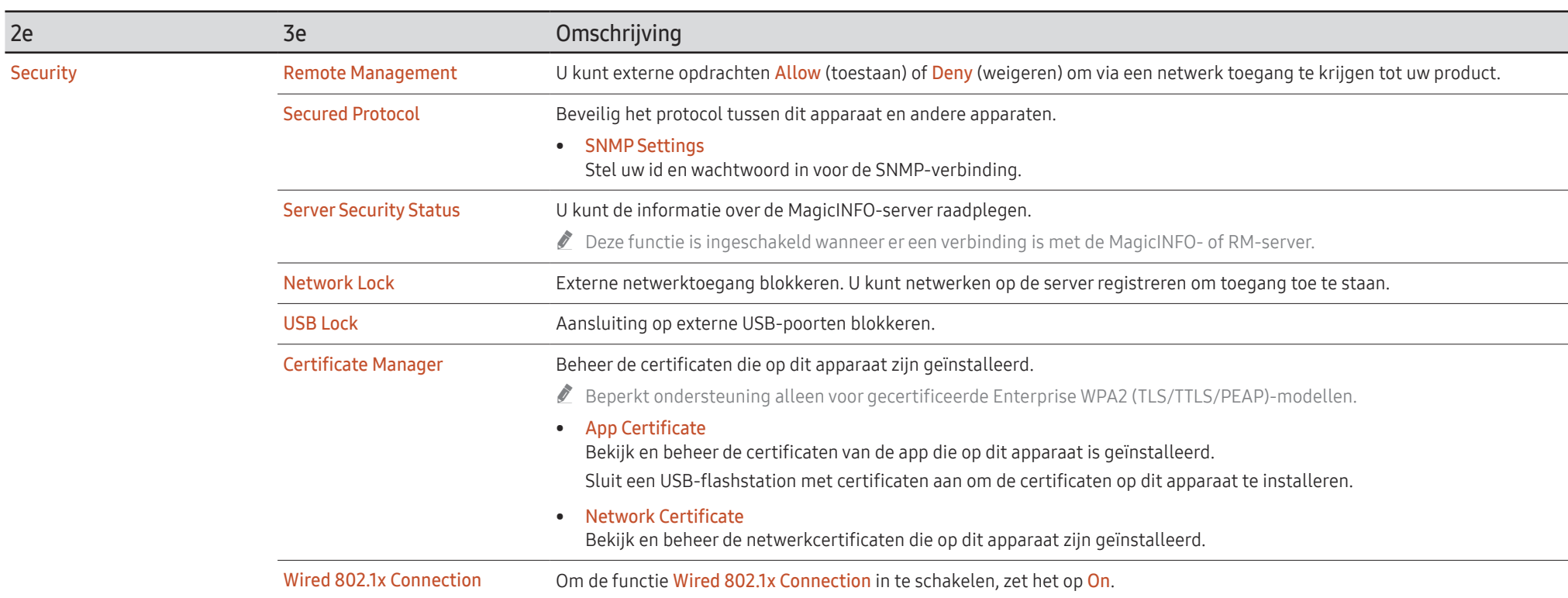

<span id="page-106-0"></span>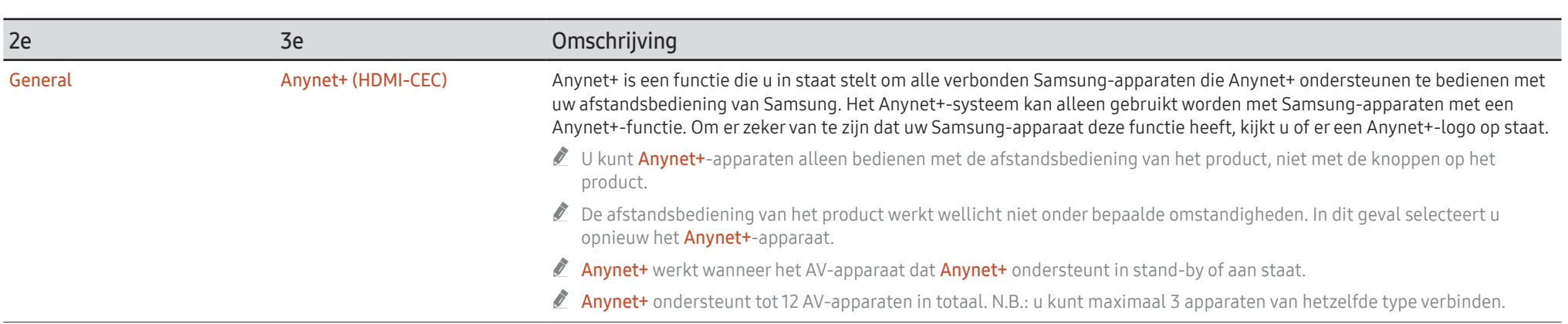

### Foutoplossing voor Anynet+

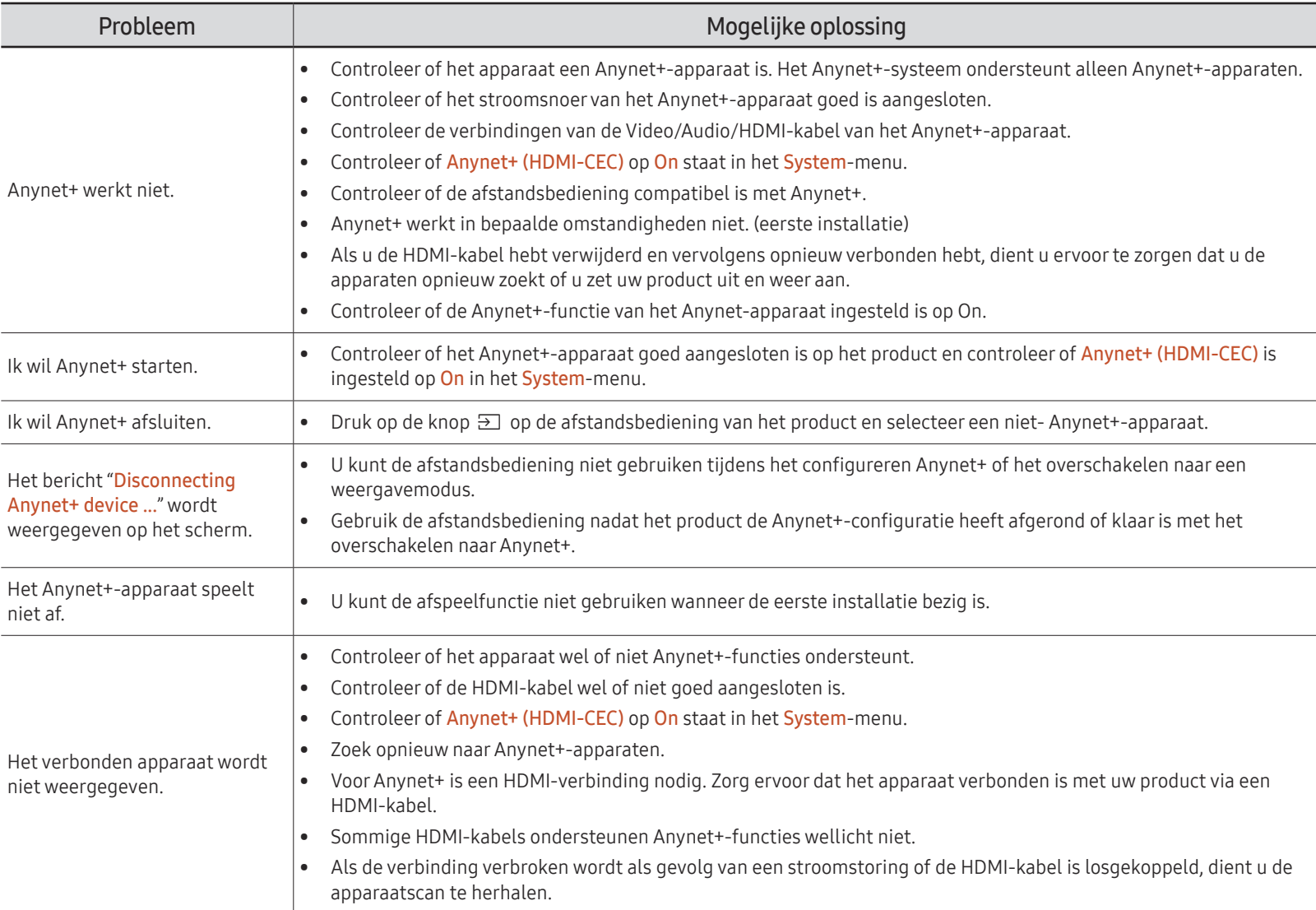
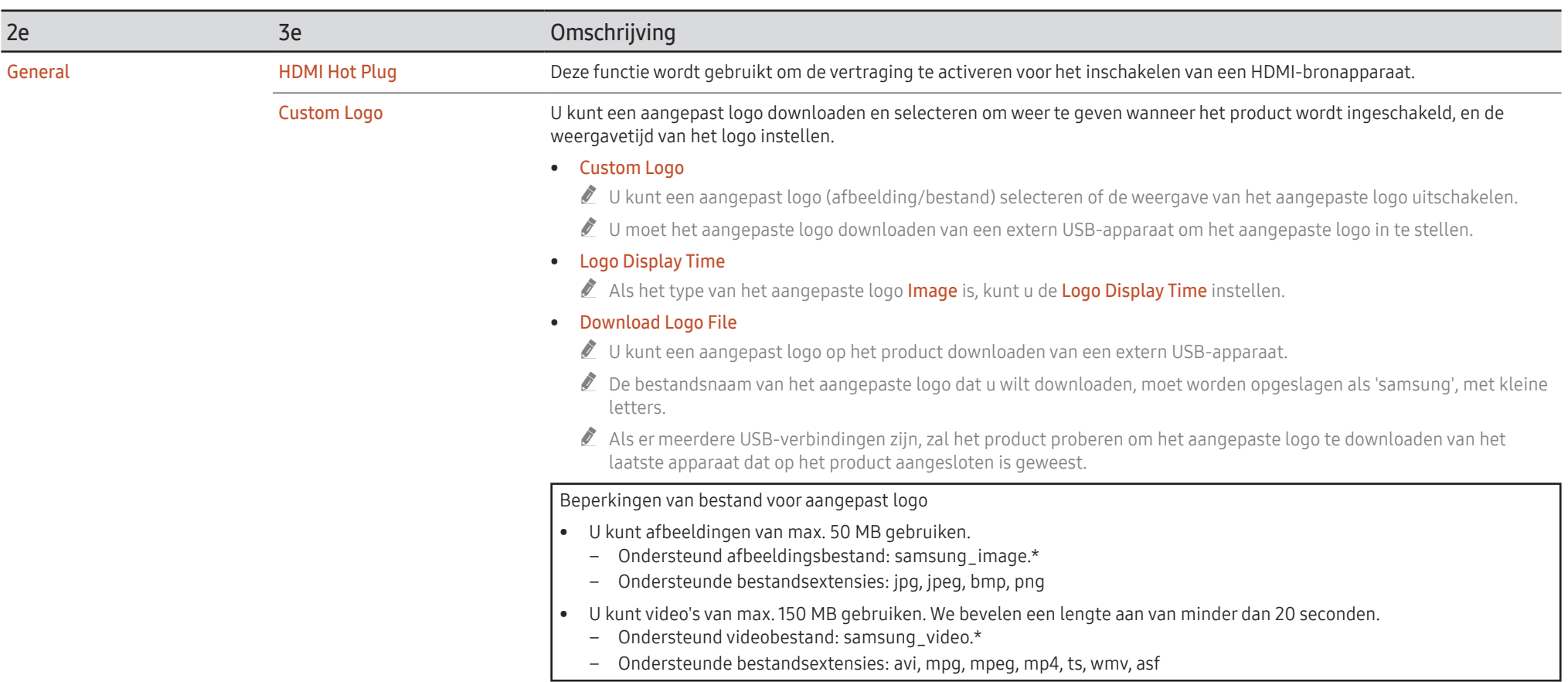

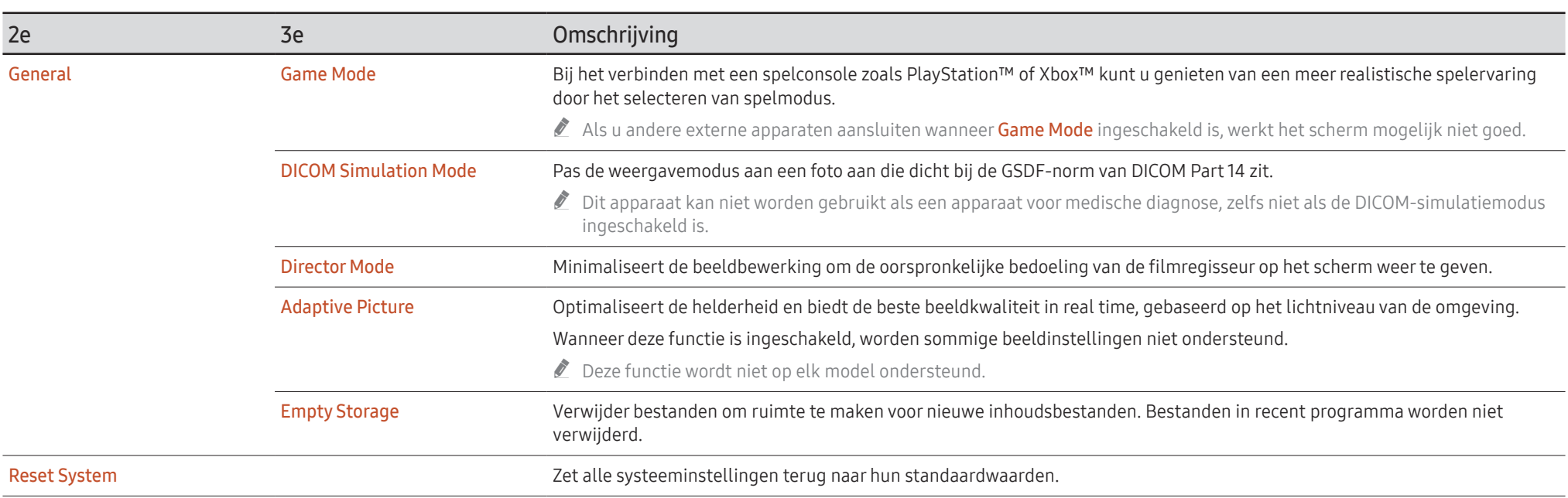

# Support

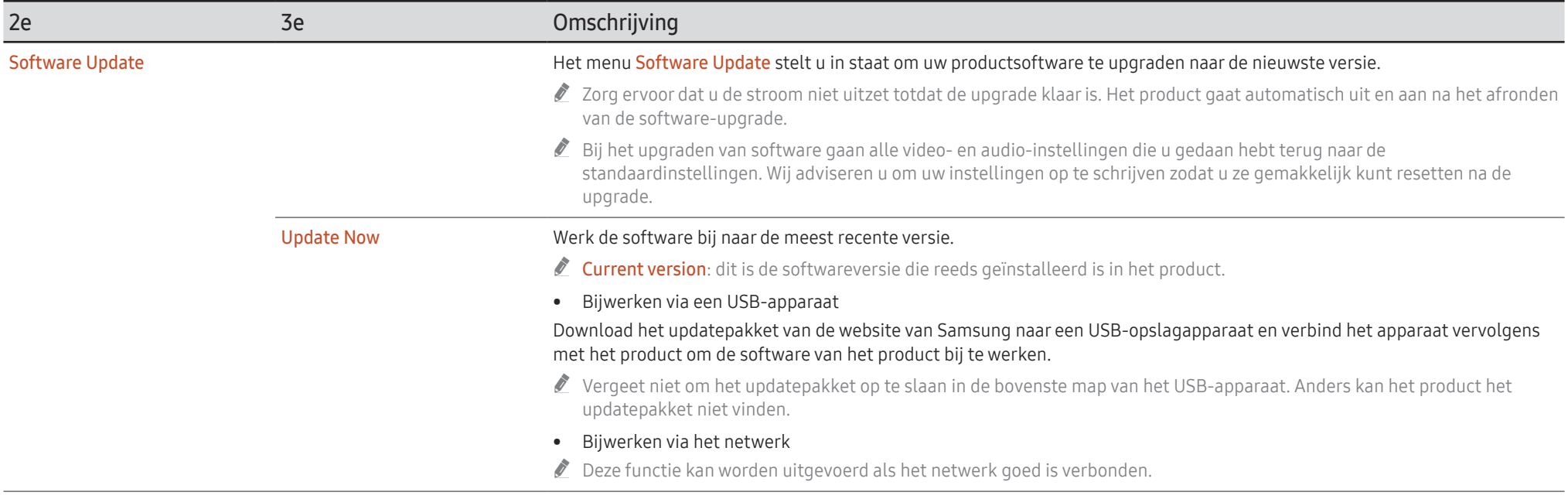

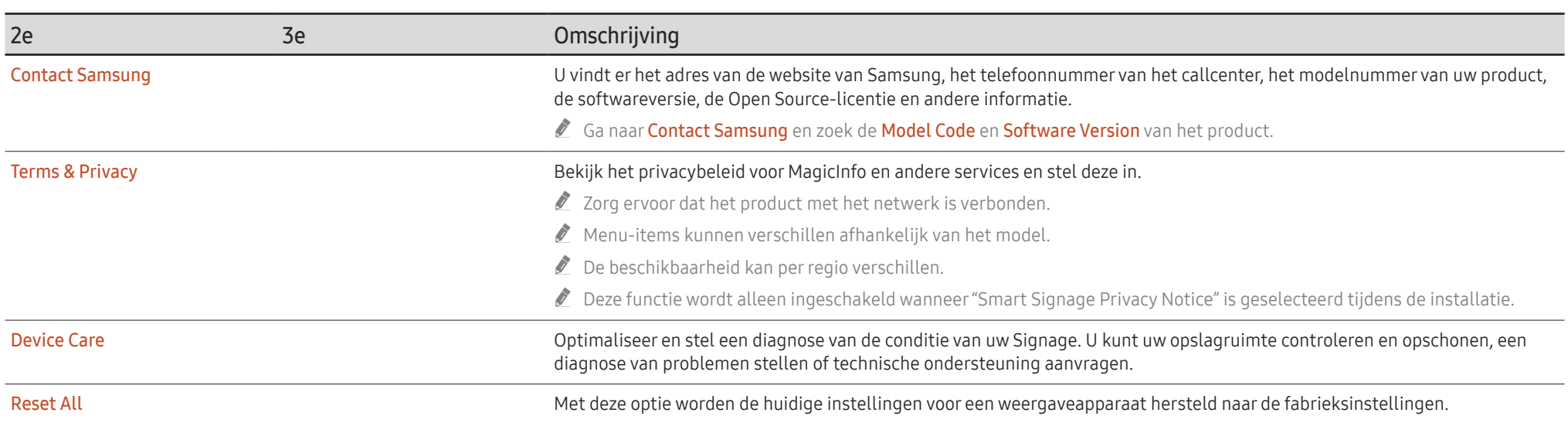

# Problemen oplossen Hoofdstuk 08

## Voordat u contact opneemt met een Samsung-servicecentrum

- Volg de instructie rechts om uw product te testen voordat u hulp vraagt. Als het probleem zich blijft voordoen, kunt u contact opnemen met de dichtstbijzijnde klantenservice van Samsung.
- $\triangle$  Het aan/uit-lampje wordt mogelijk niet ondersteund, afhankelijk van het model.

### Het product testen

Controleer of uw product normaal werkt door gebruik te maken van de testfuncties van het product.

Als er een leeg scherm wordt weergegeven terwijl het aan/uit-lampje knippert, zelfs als het product goed is aangesloten op een computer, voert u de producttest uit.

- 1 Schakel zowel de computer als het product uit.
- 2 Koppel alle kabels los van het product.
- 3 Product inschakelen.
- 4 Als No Cable Connected wordt weergegeven, werkt het product normaal.

Als er geen beeld wordt weergegeven, controleert u het computersysteem, de videocontroller en de kabel.

### De resolutie en frequentie controleren

Als modi de ondersteunde resoluties overschrijden, wordt het bericht "Not Optimum Mode" kort weergegeven. Raadpleeg de Vooraf ingestelde timingmodi om de resolutie van de computer voor uw model in te stellen.

## Controleer het volgende

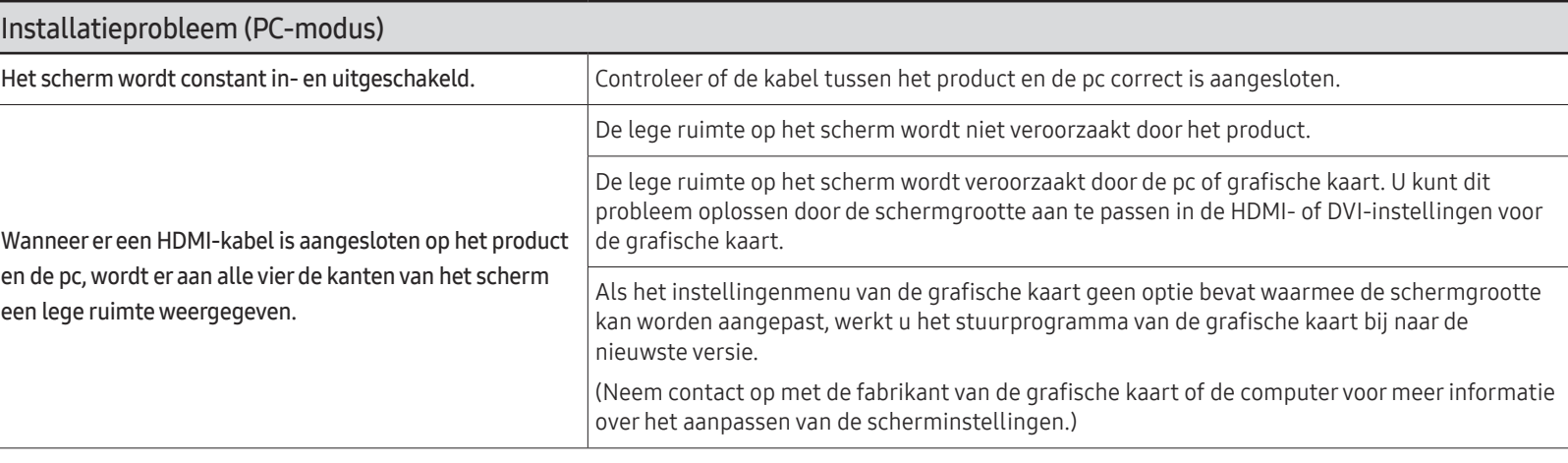

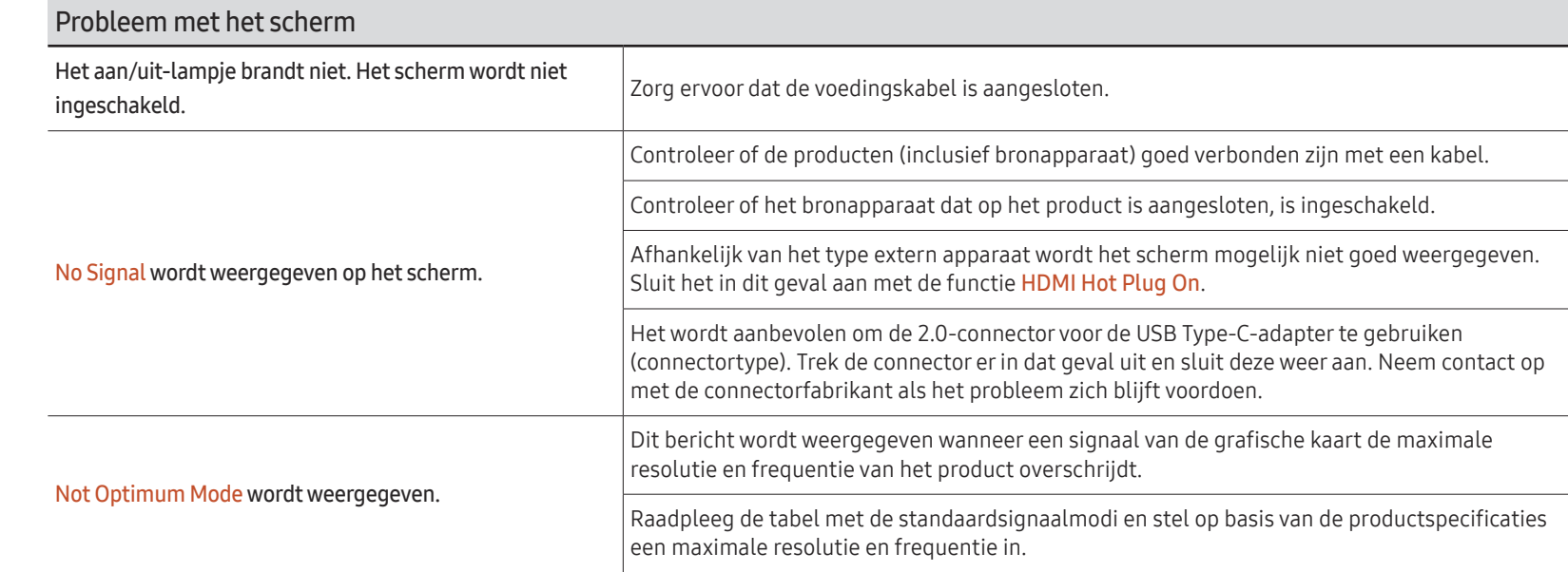

 $\triangle$  Het aan/uit-lampje wordt mogelijk niet ondersteund, afhankelijk van het model.

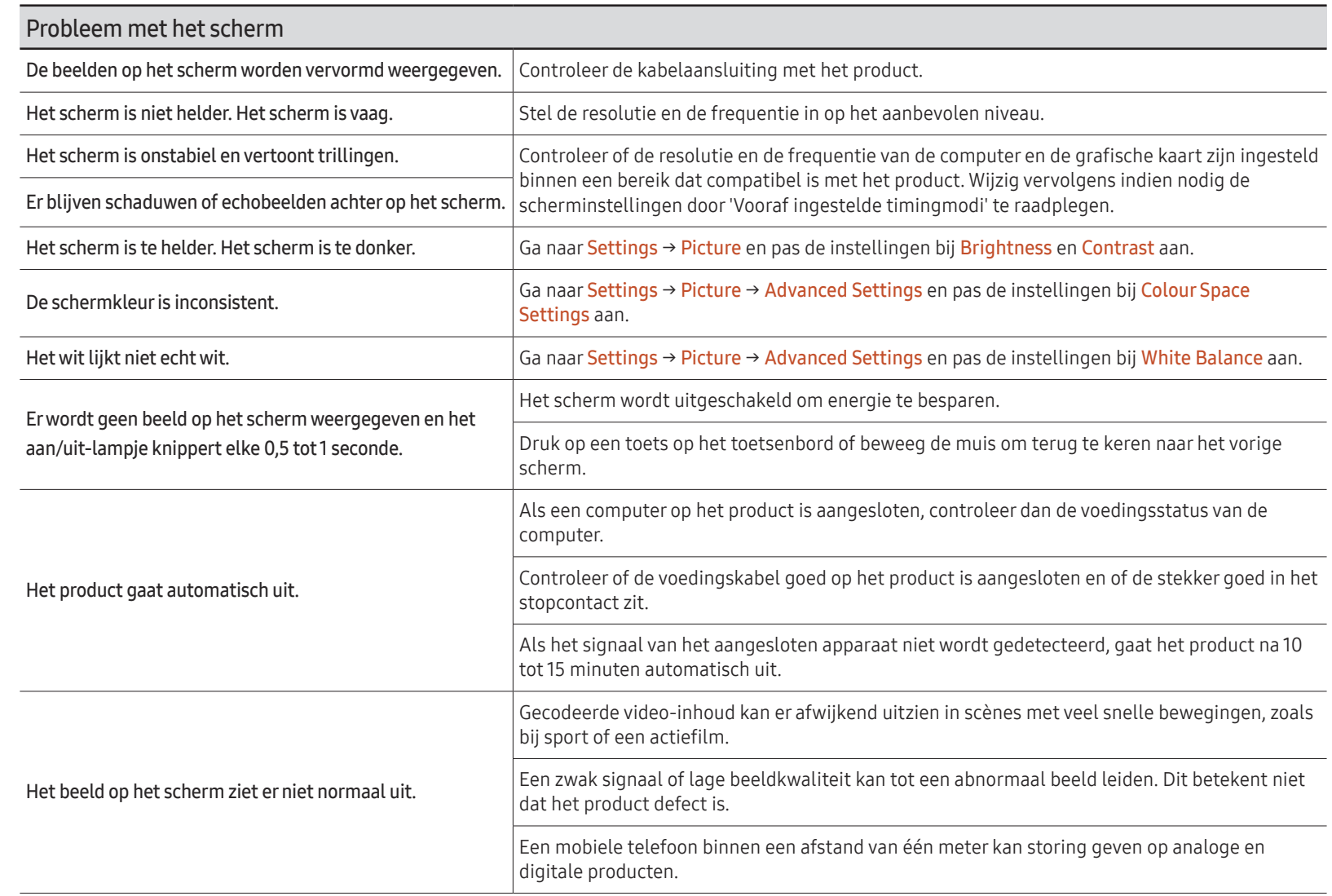

 $\triangle$  Het aan/uit-lampje wordt mogelijk niet ondersteund, afhankelijk van het model.

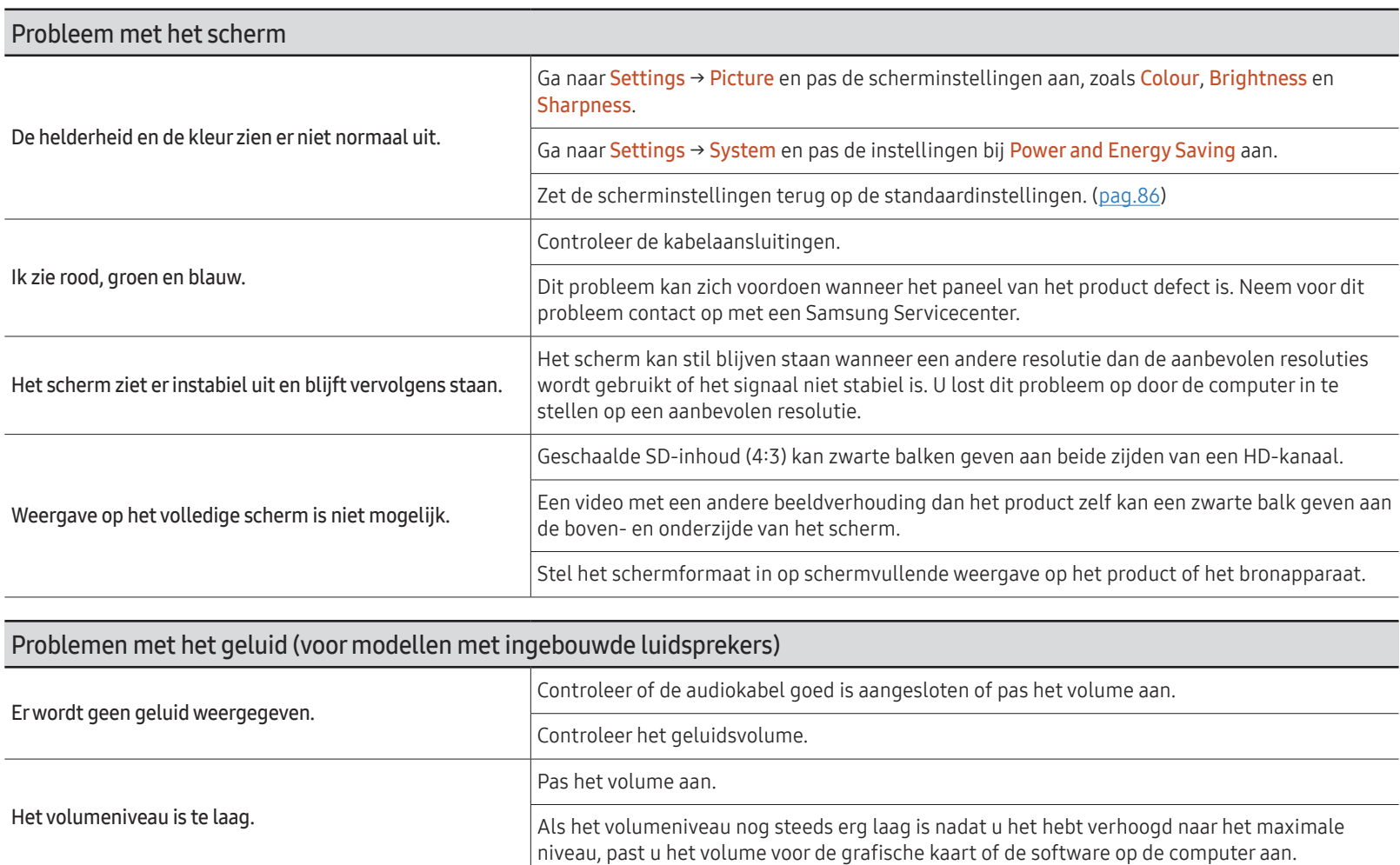

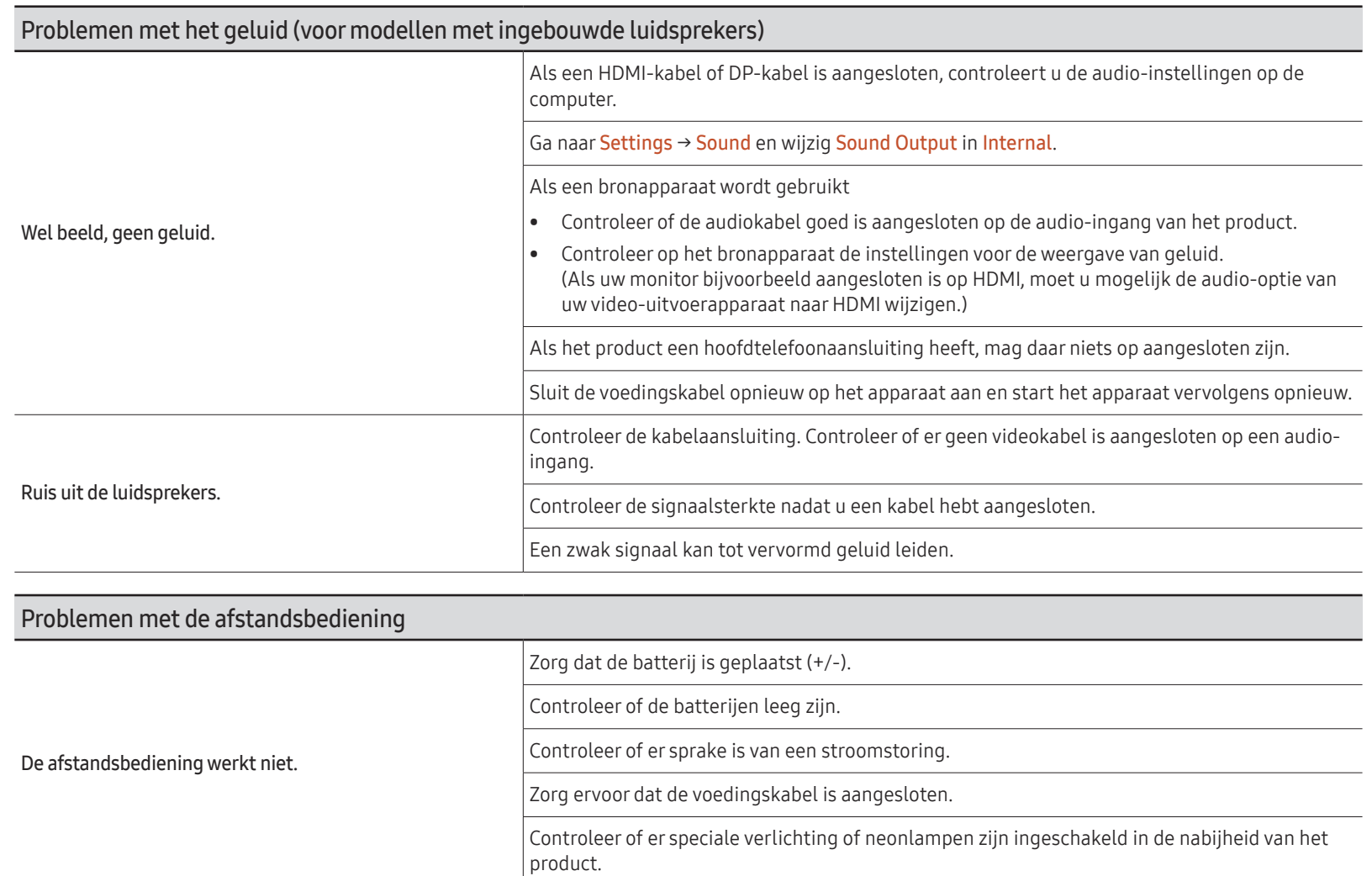

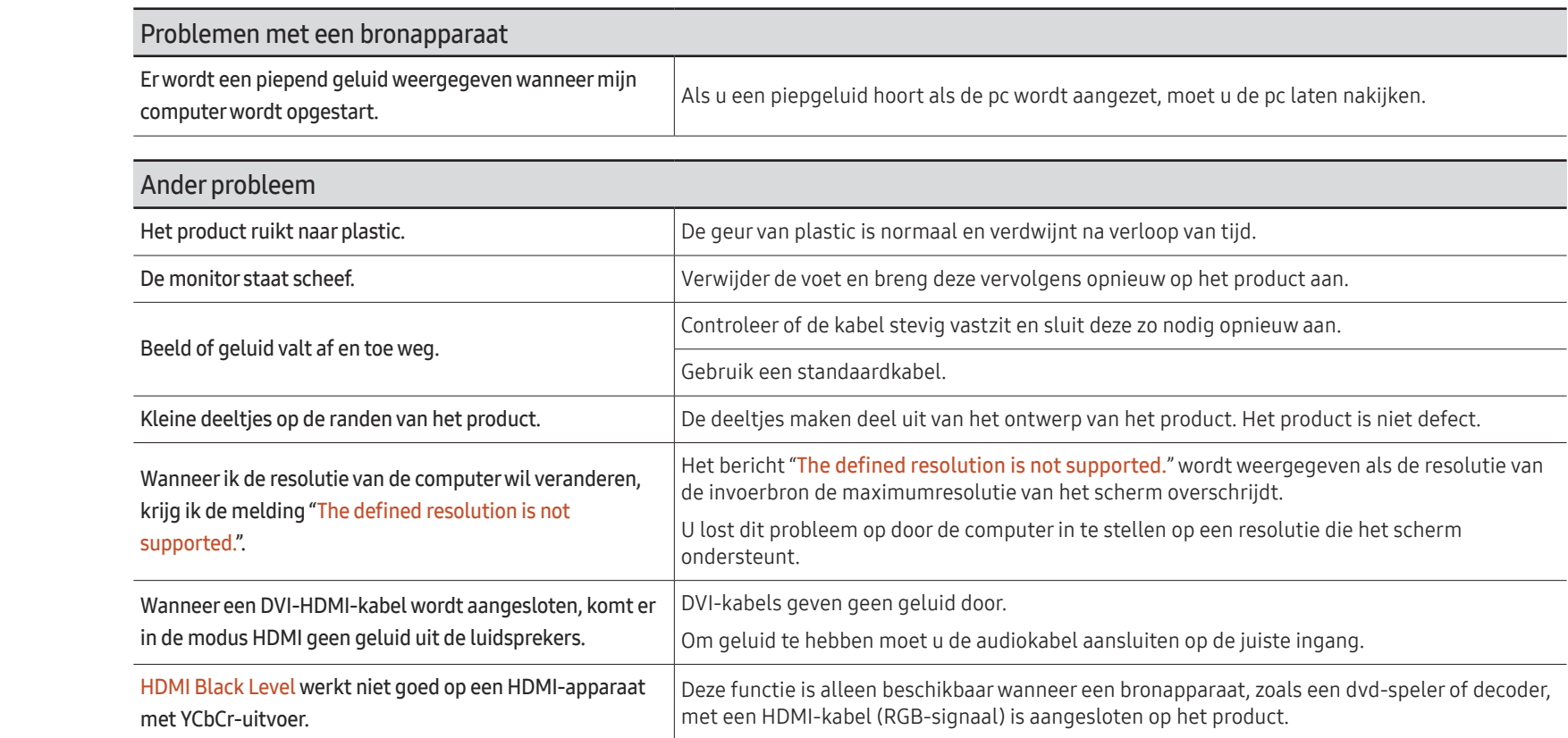

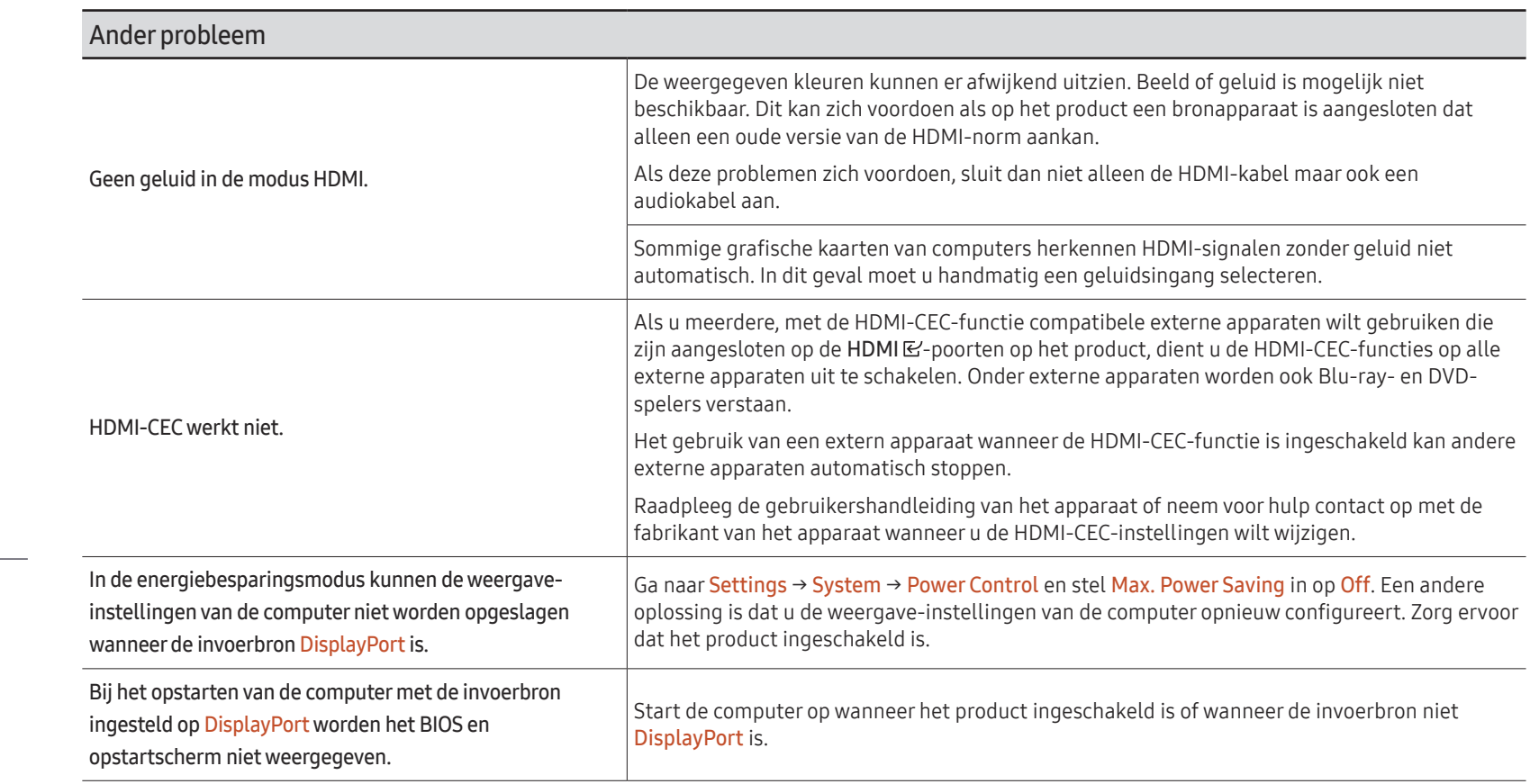

# Specificaties Hoofdstuk 09

# Algemeen

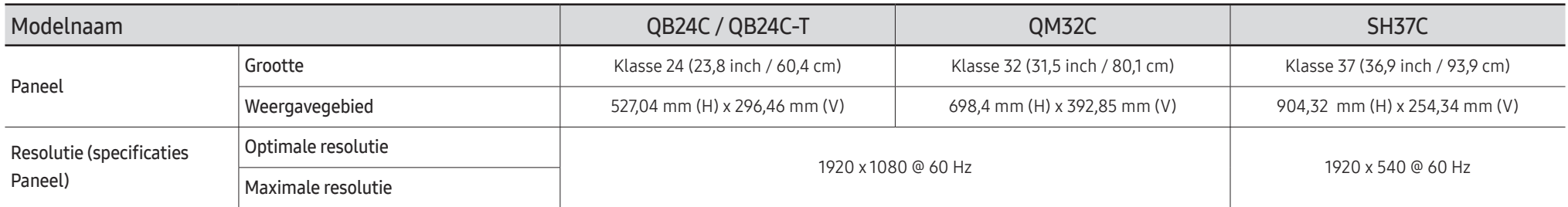

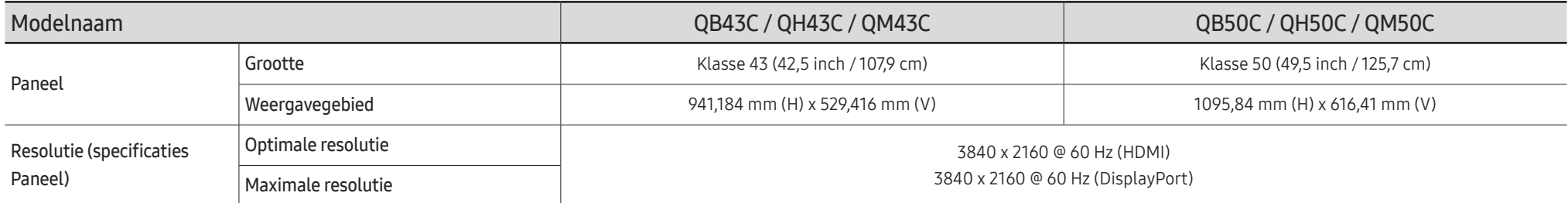

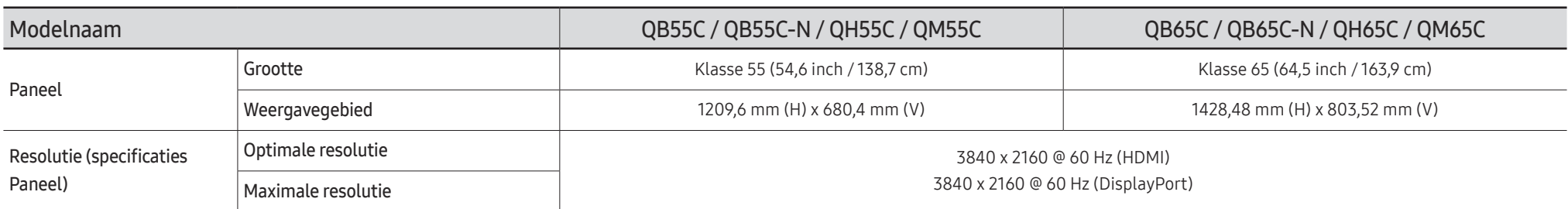

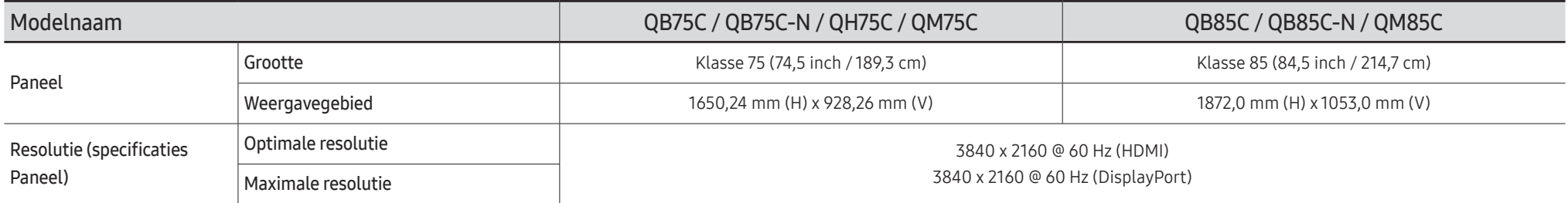

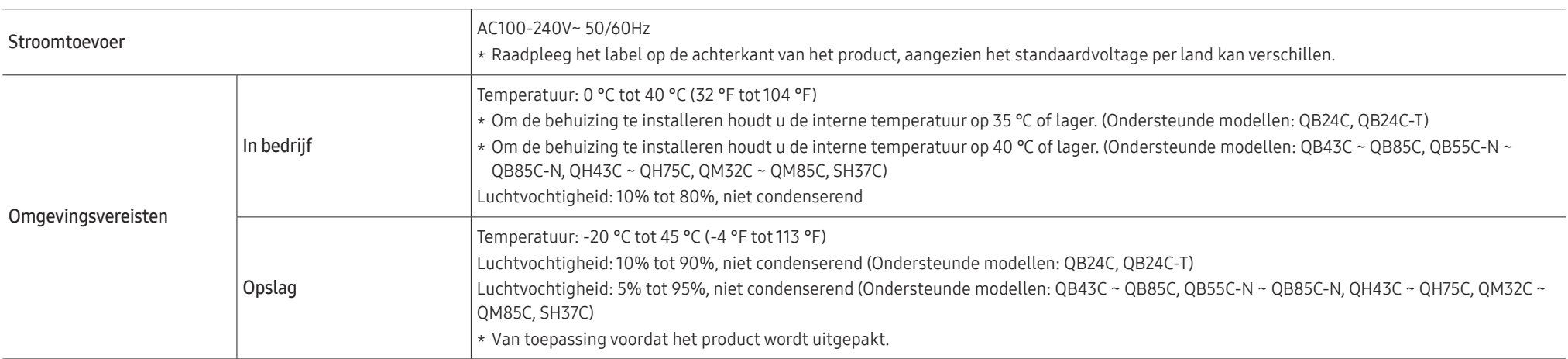

#### • Plug-and-Play

Deze monitor kan worden geïnstalleerd op en gebruikt voor elk Plug and Play-systeem. De binaire gegevensuitwisseling tussen de monitor en het computersysteem optimaliseert de monitorinstellingen. De monitor wordt automatisch geïnstalleerd. U kunt de installatie-instellingen echter naar wens wijzigen.

- Door de manier waarop dit product wordt geproduceerd kan circa één pixel per miljoen pixels (1 ppm) van het paneel lichter of donkerder worden weergegeven. Dit is niet van invloed op de prestaties van het product.
- Vanwege de eigenschappen van het scherm kan dit product voor elk schermformaat slechts worden ingesteld op één resolutie voor een optimale beeldkwaliteit. Wanneer er een andere resolutie dan de opgegeven resolutie wordt ingesteld, kan dit ten koste gaan van de beeldkwaliteit. Om dit te voorkomen, kunt u het beste de opgegeven optimale resolutie voor uw product selecteren.
- Raadpleeg de website van Samsung voor de gedetailleerde specificaties van het apparaat.
- Ga voor informatie over energie-etikettering voor dit product in het Europese productregister voor energie-etikettering (EPREL) naar https://eprel.ec.europa.eu/qr/\*\*\*\*\*\*, waarbij \*\*\*\*\*\* het EPREL-registratienummer van het product is. U vindt het registratienummer op het classificatielabel van uw product.

# Voorinstelbare timingmodi

Het scherm wordt automatisch aangepast als er een signaal via uw computer wordt overgedragen die behoort tot de volgende standaard signaalmodi. Als het signaal dat via de computer wordt verzonden, niet tot de standaard signaalmodi behoort, wordt er mogelijk een leeg scherm weergegeven terwijl het aan/uit-lampje brandt. Wijzig in dat geval de instellingen overeenkomstig de volgende tabel door de gebruikershandleiding bij de grafische kaart te raadplegen.

#### QB24C / QB24C-T

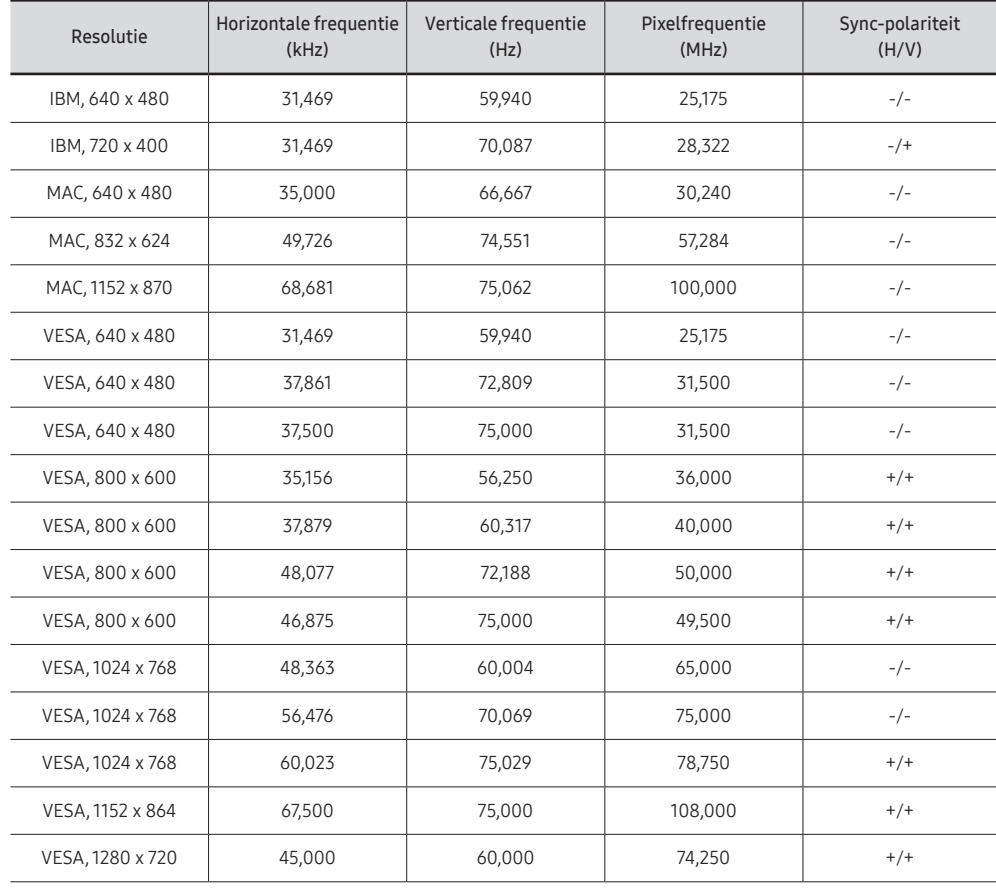

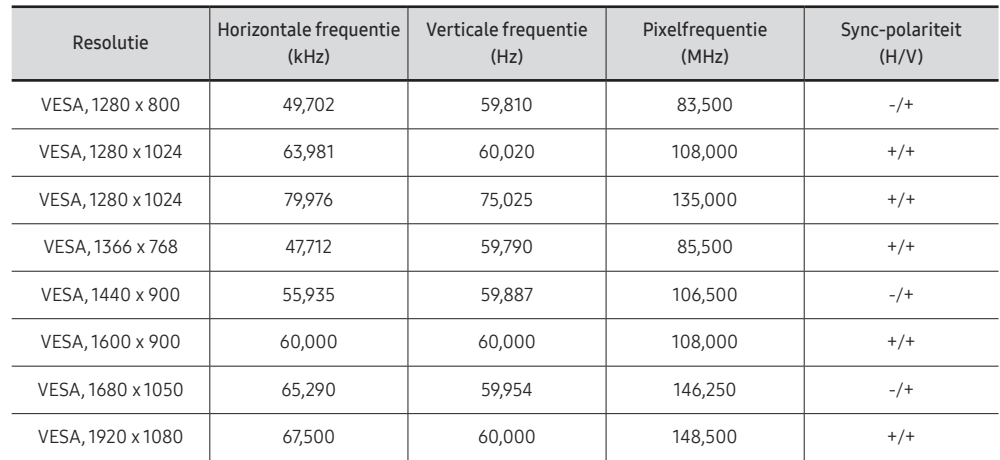

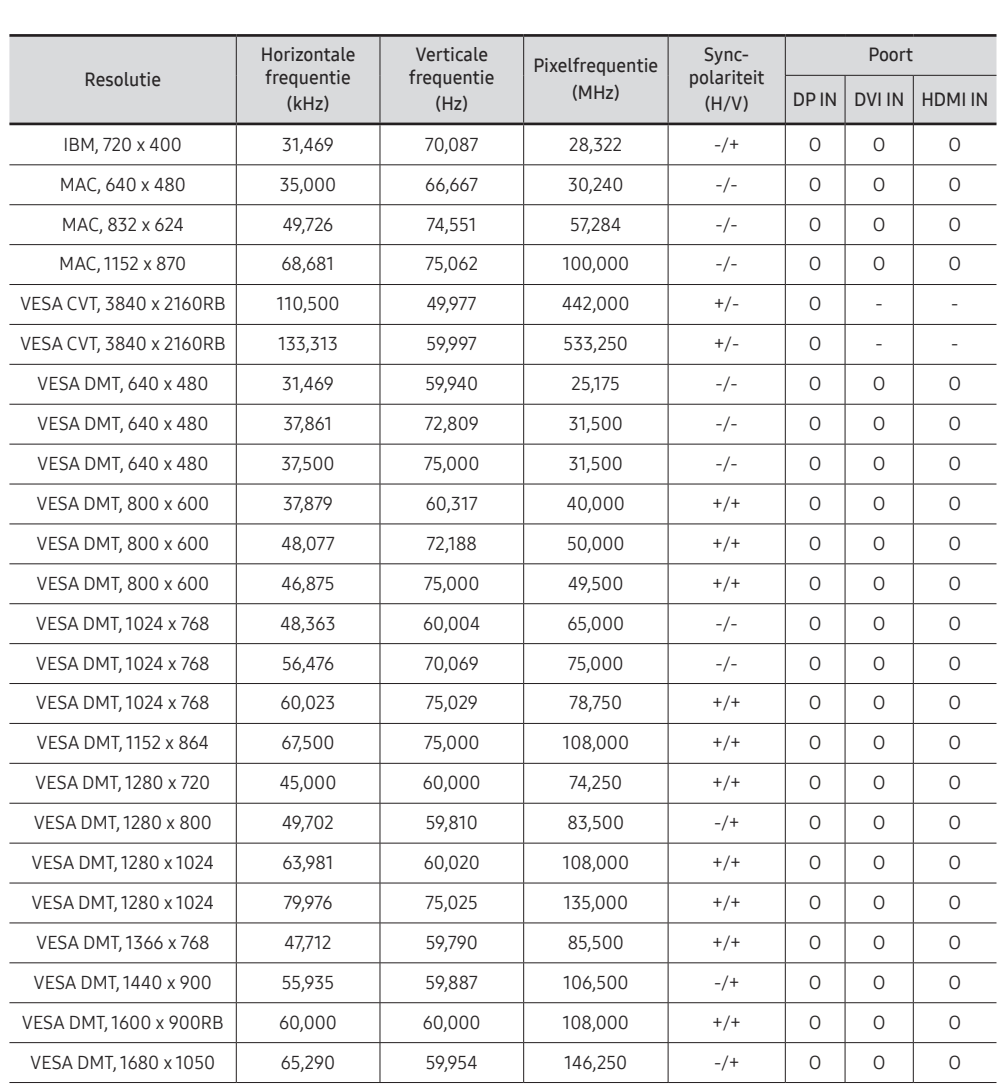

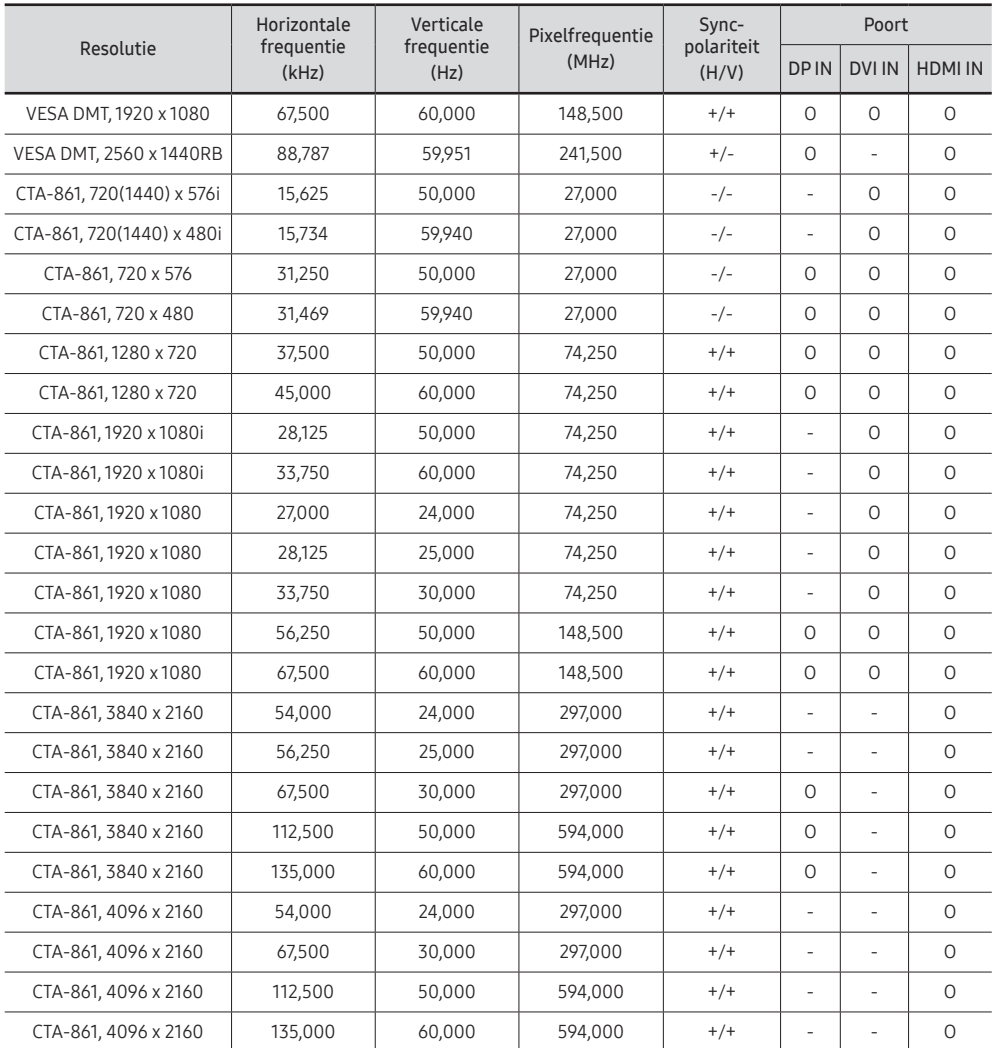

#### QM32C / QB43C / QH43C / QM43C / QB50C / QH50C / QM50C / QB55C / QB55C-N / QH55C / QM55C / QB65C / QB65C-N / QH65C / QM65C / QB75C / QB75C-N / QH75C / QM75C / QB85C / QB85C-N / QM85C

#### SH37C

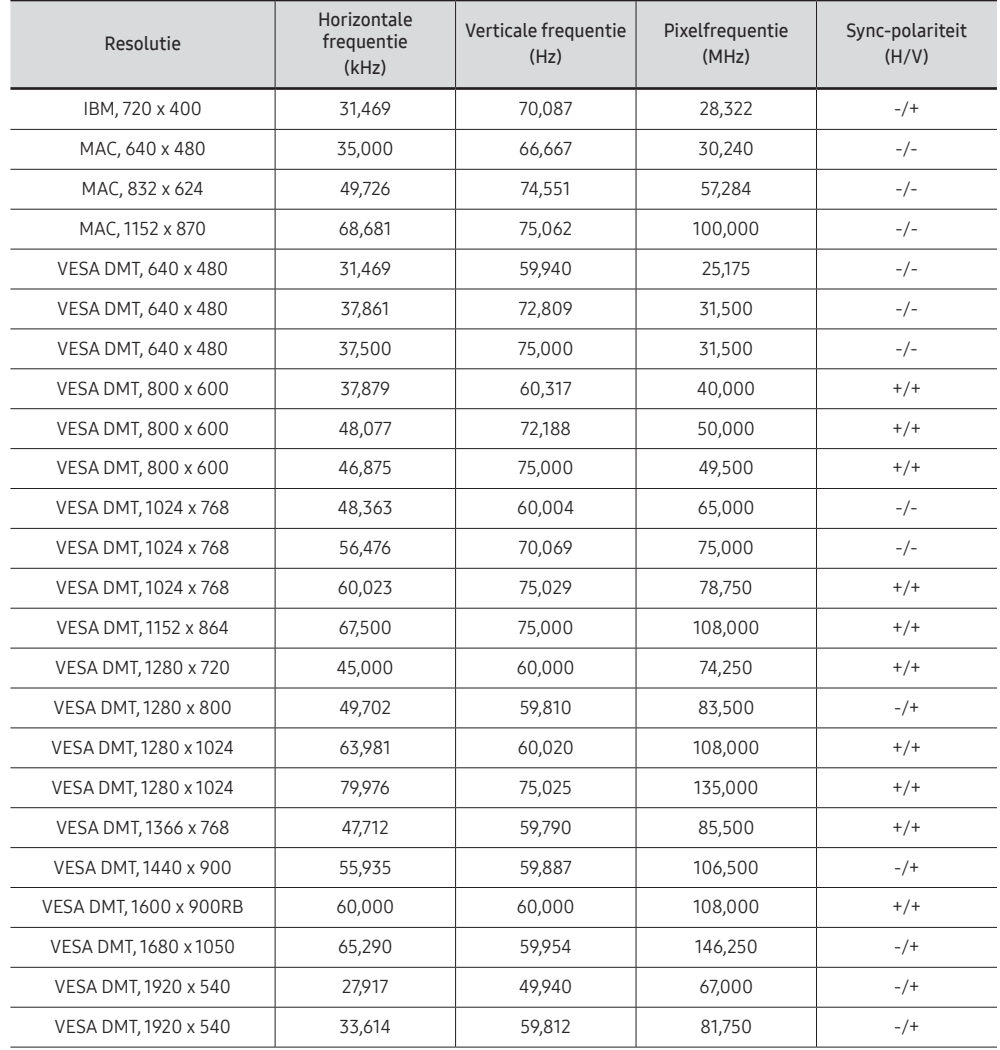

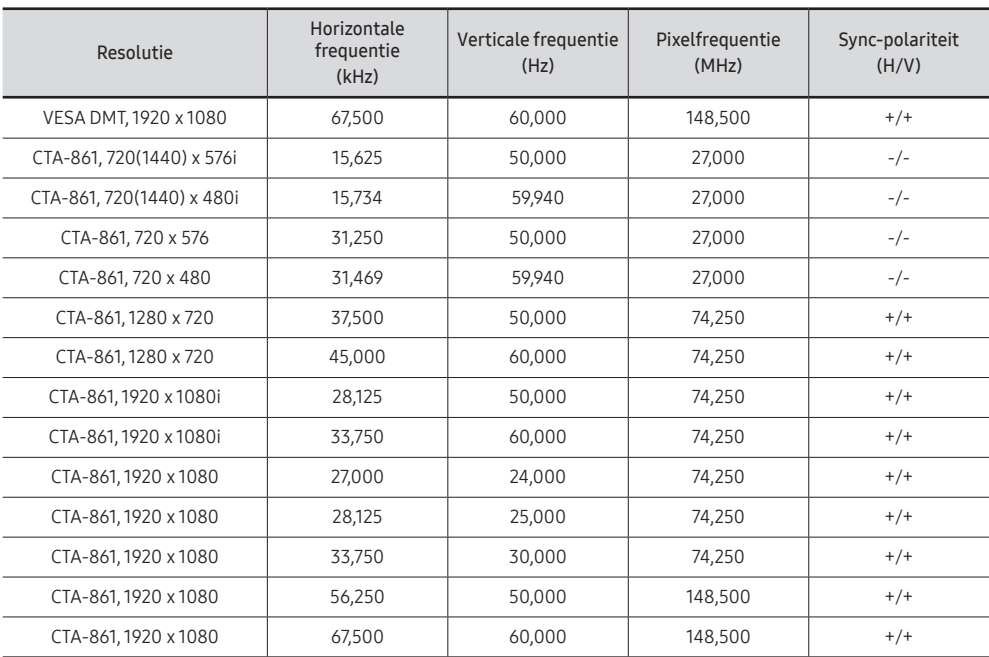

# Bijlage Hoofdstuk 10

## Dienstverlening tegen betaling (door klanten)

 $\triangle$  Wanneer u om service vraagt, kunnen wij in de volgende gevallen ondanks de garantie kosten in rekening brengen voor een bezoek van een monteur.

### Geen productdefect

Reiniging van het product, afstelling, uitleg, herinstallatie enzovoort.

- Als een monteur wordt gevraagd om aanwijzingen te geven voor het gebruik van het product of gewoon enkele opties aanpast zonder het product te demonteren.
- Als een defect het gevolg is van externe omgevingsfactoren (internet, antenne, signaal van kabel enzovoort).
- Als een product opnieuw wordt geïnstalleerd of als er extra apparaten worden aangesloten na de eerste installatie van het aangeschafte product.
- Als een product opnieuw wordt geïnstalleerd op een andere locatie of na een verhuizing.
- Als de klant om aanwijzingen voor het gebruik van een product van een ander bedrijf vraagt.
- Als de klant om aanwijzingen voor het gebruik van het netwerk of een programma van een ander bedrijf vraagt.
- Als de klant vraagt om de software voor het product te installeren en te configureren.
- Als een monteur de binnenzijde van het product moet ontdoen van stof of vreemde stoffen.
- Als de klant om een extra installatie vraagt na aanschaf van het product bij een postorderbedrijf of online.

### Productschade als gevolg van een fout van de klant

Productschade als gevolg van een verkeerde handeling of verkeerde reparatie door de klant. Als het product schade heeft opgelopen als gevolg van:

- impact van buitenaf of laten vallen;
- het gebruik van verbruiksartikelen of apart verkochte producten die niet voldoen aan de eisen van Samsung;
- reparatie door een persoon die geen monteur is van een erkend servicebedrijf of partner van Samsung Electronics Co., Ltd.
- wijziging van het model of reparatie van het product door de klant;
- gebruik van het product op een verkeerde spanning of via niet-goedgekeurde elektrische aansluitingen;
- het niet volgen van de voorzorgsmaatregelen uit de gebruikershandleiding.

### **Overig**

- Als het product defect raakt als gevolg van een natuurramp. (onweer, brand, aardbeving, overstroming enzovoort)
- Als verbruiksartikelen op zijn. (batterij, toner, verlichting, kop, trilmechanisme, lamp, filter, lint enzovoort)
- $\ell$  Als de klant om service vraagt terwijl het product niet defect is, kunnen servicekosten in rekening worden gebracht. Lees daarom eerst de gebruikershandleiding.

# Het voorkomen van scherminbranding

### Wat is scherminbranding?

Wanneer het scherm normaal wordt gebruikt, mag er geen scherminbranding optreden. Een normaal gebruik verwijst naar continu veranderende videopatronen. Wanneer er langdurig een vast patroon op het scherm wordt weergegeven, kan er een licht spanningsverschil optreden tussen de elektroden in de pixels die vloeibare kristallen besturen.

Een dergelijk spanningsverschil tussen de elektroden neemt naar verloop van tijd toe, waardoor het vloeibare kristal dunner wordt. Als dit gebeurt, is het mogelijk dat het vorige beeld zichtbaar blijft wanneer het patroon wordt gewijzigd.

Deze informatie is een richtlijn om scherminbranding te voorkomen. Het gedurende  $\Omega$ langere tijd weergeven van een vast scherm, kan scherminbranding veroorzaken. Dit probleem is niet opgenomen in de garantie.

### Aanbevolen preventiemethoden

Het gedurende langere tijd weergeven van een vast scherm, kan scherminbranding of vlekken veroorzaken. Als u het product gedurende langere tijd niet gebruikt, schakel het dan uit of activeer de energiebesparingsmodus of stel de schermbeveiliging met bewegende beelden in.

• Verander de kleuren regelmatig.

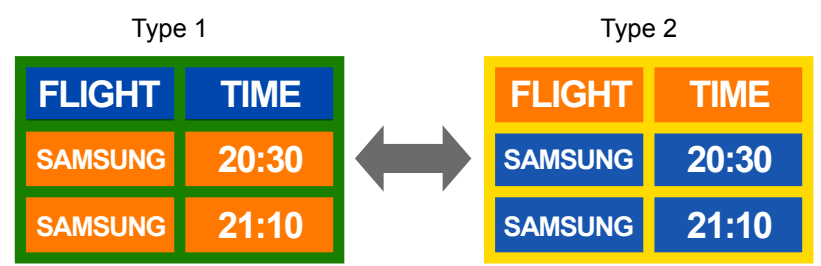

- Gebruik liever geen tekstkleuren en achtergrondkleuren die qua helderheid zeer contrasteren.
- $\ell$  Gebruik liever geen kleuren die qua helderheid zeer contrasteren (zwart en wit; grijs en zwart).

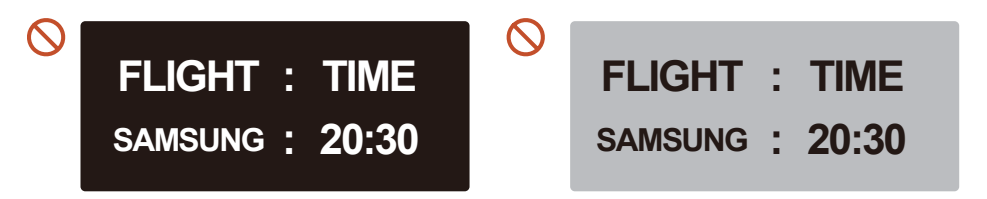

## Licentie

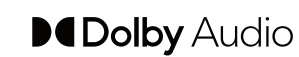

Dolby, Dolby Atmos, Dolby Audio and the double-D symbol are registered trademarks of Dolby Laboratories Licensing Corporation. Manufactured under license from Dolby Laboratories. Confidential unpublished works. Copyright © 2012-2021 Dolby Laboratories. All rights reserved.

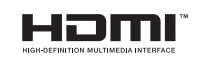

The terms HDMI, HDMI High-Definition Multimedia Interface, HDMI trade dress and the HDMI Logos are trademarks or registered trademarks of HDMI Licensing Administrator, Inc.

Open Source License Notice

Open Source used in this product can be found on the following webpage (https:// opensource.samsung.com).

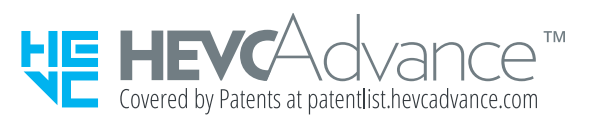

DIT PRODUCT WORDT VERKOCHT MET EEN BEPERKTE LICENTIE EN IS UITSLUITEND GOEDGEKEURD VOOR GEBRUIK IN VERBAND MET HEVC-INHOUD DIE VOLDOET AAN ELK VAN DE VOLGENDE DRIE VOORWAARDEN: (1) HEVC-INHOUD UITSLUITEND VOOR PERSOONLIJK GEBRUIK; (2) HEVC-INHOUD DIE NIET TER VERKOOP WORDT AANGEBODEN; EN (3) HEVC-INHOUD DIE IS GEMAAKT DOOR DE EIGENAAR VAN HET PRODUCT.

DIT PRODUCT MAG NIET WORDEN GEBRUIKT IN VERBAND MET DOOR EEN EXTERNE PARTIJ VERVAARDIGDE HEVC-GECODEERDE INHOUD DIE DE GEBRUIKER HEEFT BESTELD OF GEKOCHT BIJ EEN EXTERNE PARTIJ, TENZIJ AAN DE GEBRUIKER DOOR EEN BEVOEGD VERKOPER VAN DE INHOUD AFZONDERLIJK RECHTEN ZIJN VERLEEND TOT GEBRUIK VAN HET PRODUCT MET DIE INHOUD.

UW GEBRUIK VAN DIT PRODUCT IN VERBAND MET HEVC-GECODEERDE INHOUD WORDT BESCHOUWD ALS AANVAARDING VAN DE BEPERKTE BEVOEGDHEID TOT GEBRUIK ZOALS HIERBOVEN UITEENGEZET.